# Sure Cross® DXM1200-Bx 무선 컨트롤러

제품 설치 매뉴얼

원본 설명서는 영어로 작성되어 있습니다. 영어 이외의 다른 언어로 된 설명서는 원본 설명서의 번역본입니다.<br>216539 Rev. G 216539 Rev. G 2022-12-19 © Banner Engineering Corp. 판권 소유

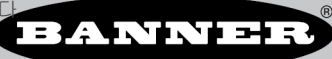

# 목차

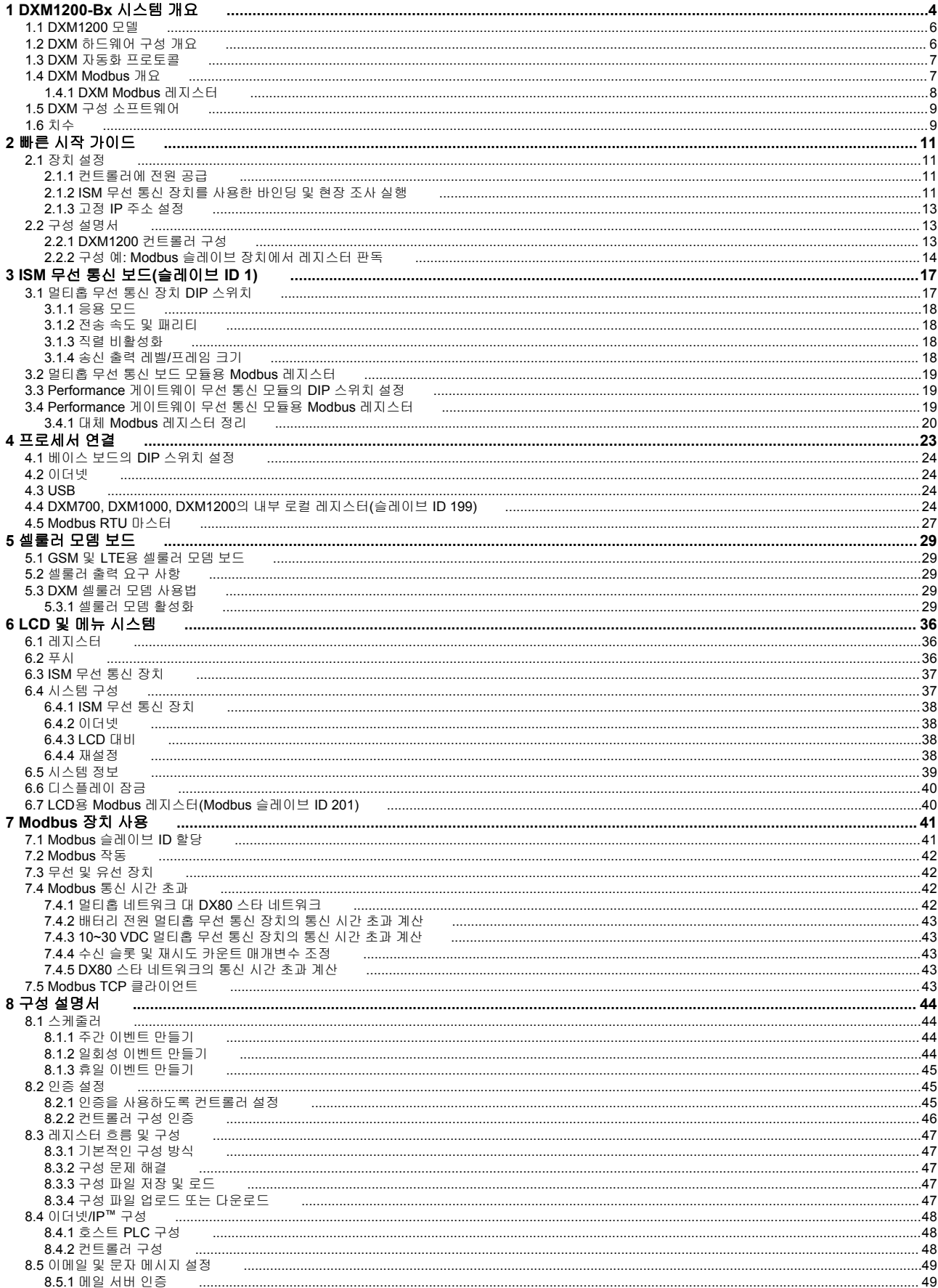

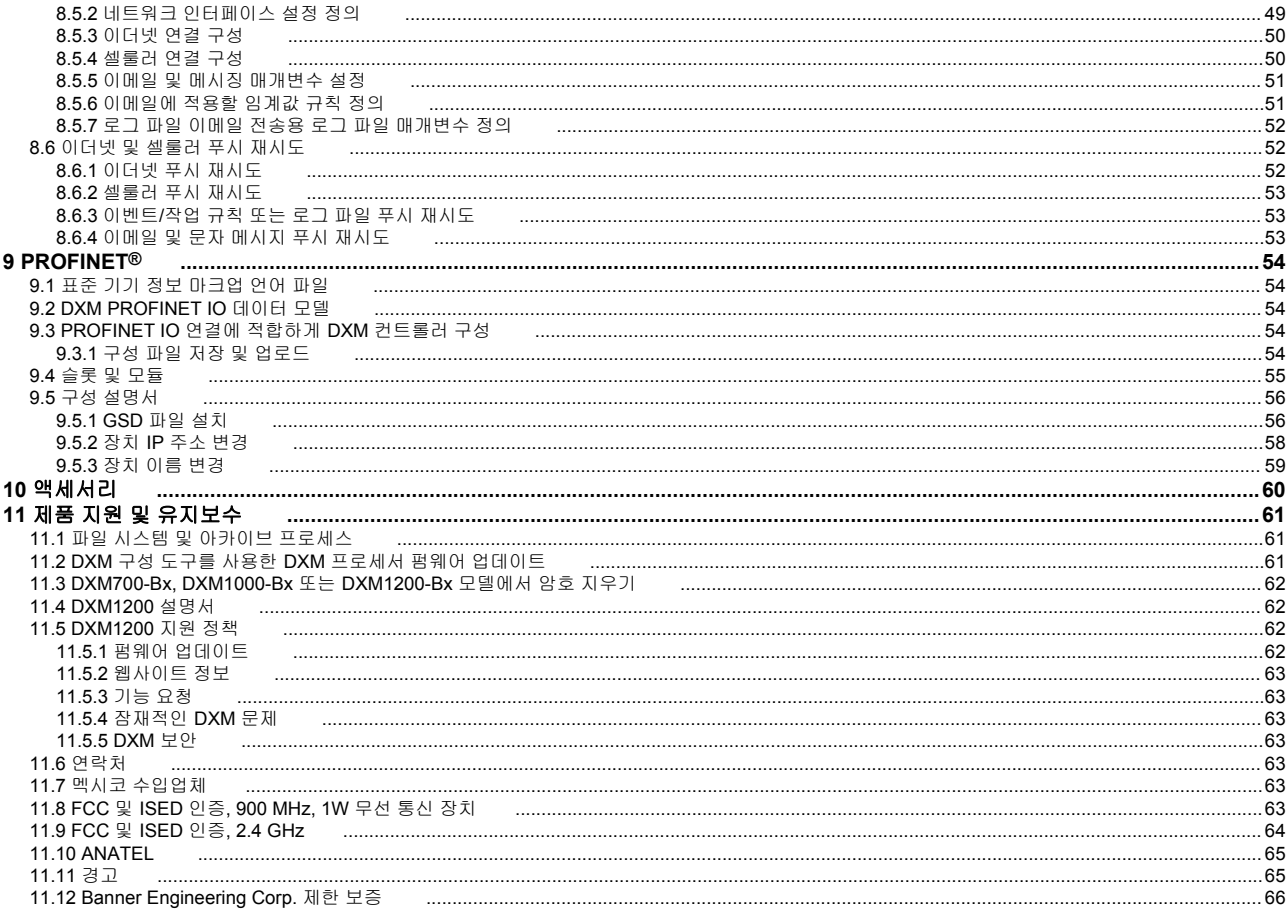

# <span id="page-3-0"></span>1 DXM1200-Bx 시스템 개요

Banner DXM 로직 컨트롤러는 Banner의 무선 통신 장치와 셀룰러 연결 기능을 통합하여 산업용 사물 인터넷(IIoT) 플랫폼 을 제공합니다.

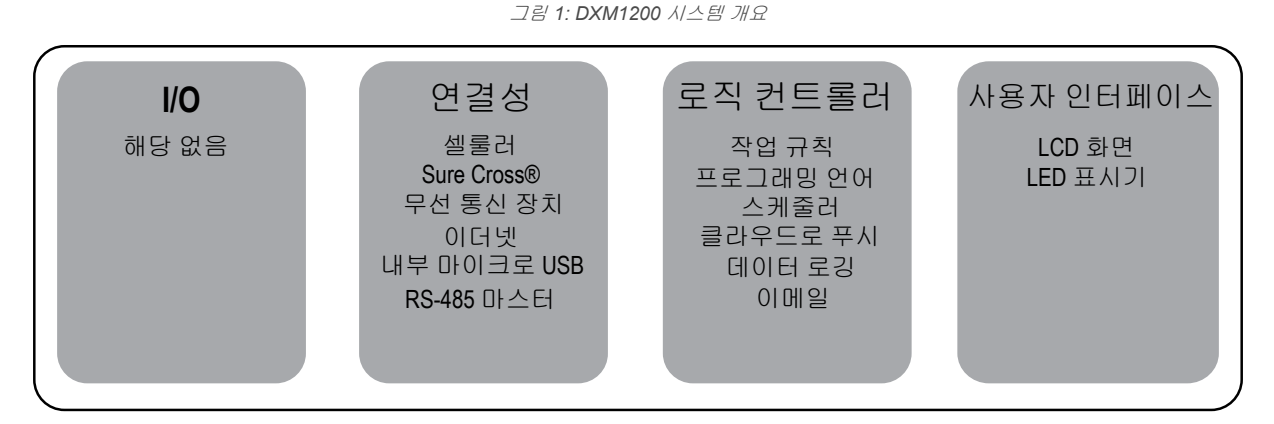

표 *1:* 내부 로컬 레지스터용 *Modbus* 레지스터*(Modbus* 슬레이브 *ID 199)*

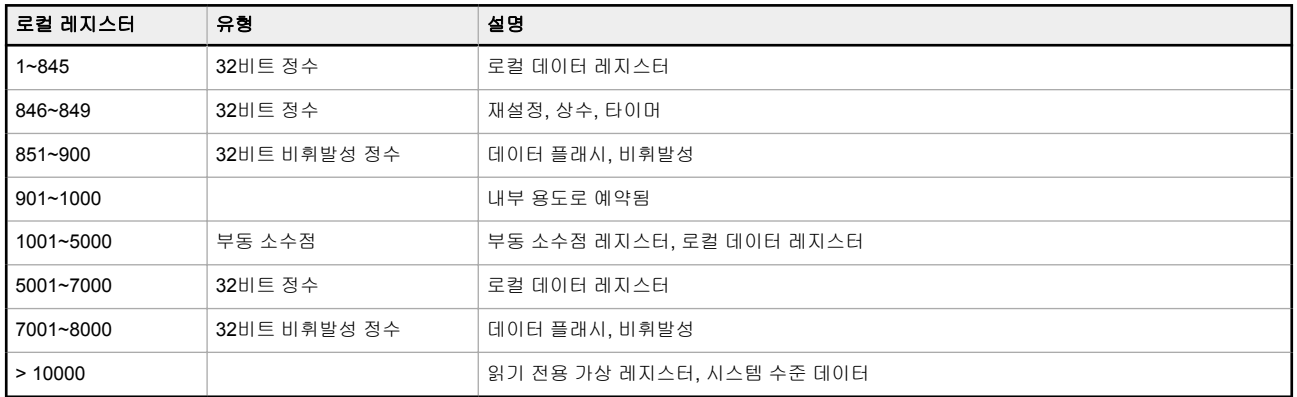

그림 *2: DXM1200* 컨트롤러

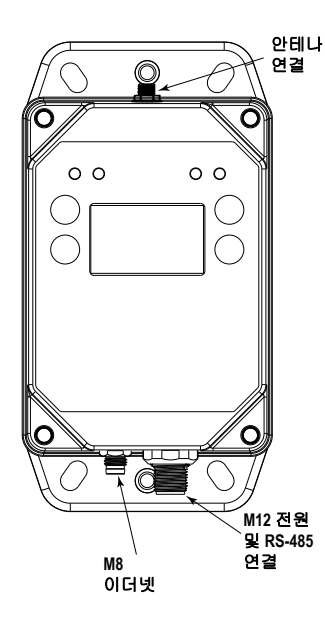

그림 *3: DXM1200E* 컨트롤러

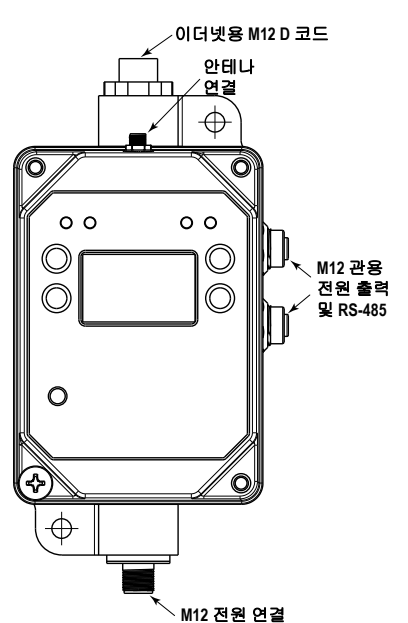

연결 기능 - DXM1200은 유선 및 무선 연결 옵션을 제공하므로 로컬과 원격 장비 사이에서 손쉽게 데이터를 공유할 수 있 습니다. 셀룰러 모뎀 옵션을 사용하면 감지용 원격 장비를 연결하고 IIoT 클라우드 서비스를 제어할 IT 인프라가 필요 없습 니다. 통합형 Sure Cross® 무선 통신 장치는 원격 센서, 표시기, 제어 장비에 대한 Modbus 연결을 지원합니다. PLC 및/또 는 SCADA 시스템에 직접 연결하여 기존 제어 또는 모니터링 시스템에 손쉽게 통합할 수 있습니다. Banner 산업용 무선 통신 장치에는 응용 분야를 구축하고 문제를 해결하는 데 사용할 수 있는 두 가지 유형의 네트워크가 있습니다.

#### 유선 연결 기능

이더넷: Modbus/TCP(마스터/슬레이브) 또는 이더 넷/IP

Field Bus: Modbus RS-485 마스터

#### 무선 연결 기능

Sure Cross 무선 통신 기능: DX80 900 MHz, DX80 2.4 GHz, 멀티홉 900 MHz 또는 멀티홉 2.4 GHz 셀룰러 모뎀: LTE(미국 한정) 또는 GSM(미국 이외), CATM1-ATT(북미 한정) 또는 CATM1-VZW(미국 한 정)

#### 무선 통신 네트워크

#### **Performance** 무선 통신 네트워크

스타 토폴로지(게이트웨이와 노드 무선 통신 장치 사이의 점대점 통신) 스타 토폴로지에서는 배터리 전원 노드 적용이 더 효 율적입니다 무선 통신 장치당 최대 입력 6개 및 출력 6개

#### 멀티홉 무선 통신 네트워크

하나의 마스터 무선 통신 장치와 다수의 리피터 및/ 또는 슬레이브 무선 통신 장치 사이의 트리 토폴로지 리피터 무선 통신 장치를 사용하면 제한 없는 무선 통신 네트워크 범위를 효율적으로 추가할 수 있습니 다 이산 신로, 아날로그 등의 일반 로컬 I/O뿐 아니라 전 체 Modbus 센서 레지스터 데이터 수집

로직 컨트롤러 - 동시에 실행할 수 있는 작업 규칙 및/또는 ScriptBasic 언어를 사용하여 DXM1200의 로직 컨트롤러를 프 로그래밍할 수 있습니다. 제어 기능을 통해 자유롭게 사용자 지정 감지 및 제어 시퀀스를 만들 수 있습니다. 이 로직 컨트 롤러는 데이터 관리에 대한 **Modbus** 프로토콜 표준을 지원하므로, 기존 자동화 시스템과 매끄럽게 통합할 수 있습니다. 파 일 및 LCD 암호 보안 기능은 옵션입니다.

#### 레지스터 매핑

선택적 스케일링, 오류 조건, 읽기 규칙 활성화 기능 을 포함한 무선 장치 또는 로컬 유선 Modbus 장치의 순환 읽기 규칙 스케일링을 포함한 무선 장치 또는 로컬 유선 Modbus 장치의 순환 또는 상태 변경 쓰기 규칙 네트워크에 있는 외부 장치용 Modbus/TCP 마스터 읽기 또는 쓰기 규칙

#### 작업 규칙

타이머, 최소 온/오프 시간, 로깅 옵션을 포함한 임계 값(IF/THEN/ELSE) 수학/논리 규칙(산술 및 비트 연산자) 제어 로직(논리 연산자 및 SR/T/D/JK 플립플롭) 트렌딩(복수의 평균 필터) 추적(카운트, 온/오프 시간) 이메일 알림 조건부 데이터 푸시

#### 스케줄러

시간/캘린더 기반 이벤트 휴일 건너뛰기 일회성 이벤트 동적 스케줄러 업데이트 천문 시계

#### 옵션 텍스트 프로그래밍 언어

프로그래밍 언어 - ScriptBasic을 사용하여 변수, 어 레이, 함수, 루프, IF/THEN/ELSE, 논리 및 산술 연산 자, API 명령, 레지스터 액세스, 문자열 함수 및 연산 자, 시간 명령을 만들 수 있음

#### 데이터 로깅

순환 데이터/이벤트 로깅 이메일 로그 파일

사용자 인터페이스 - LCD 화면과 LED 표시기 4개로 구성된 간단한 사용자 인터페이스.

#### 사용자 프로그래밍 가능한 **LCD**

Sure Cross 무선 통신 장치 바인딩 현장 조사를 실행하여 네트워크 내 무선 통신 장치의 무선 통신 신호 무결성 평가 레지스터 및 출력 정보 보기 시스템 상태 및 구성 보기

# **API** 인터페이스

호스트 주도 제어 웹 서비스 통합

#### 사용자 정의 **LED** 표시기

DXM1200, 프로세스 또는 장비의 상태를 나타냅니 다

# <span id="page-5-0"></span>1.1 DXM1200 모델

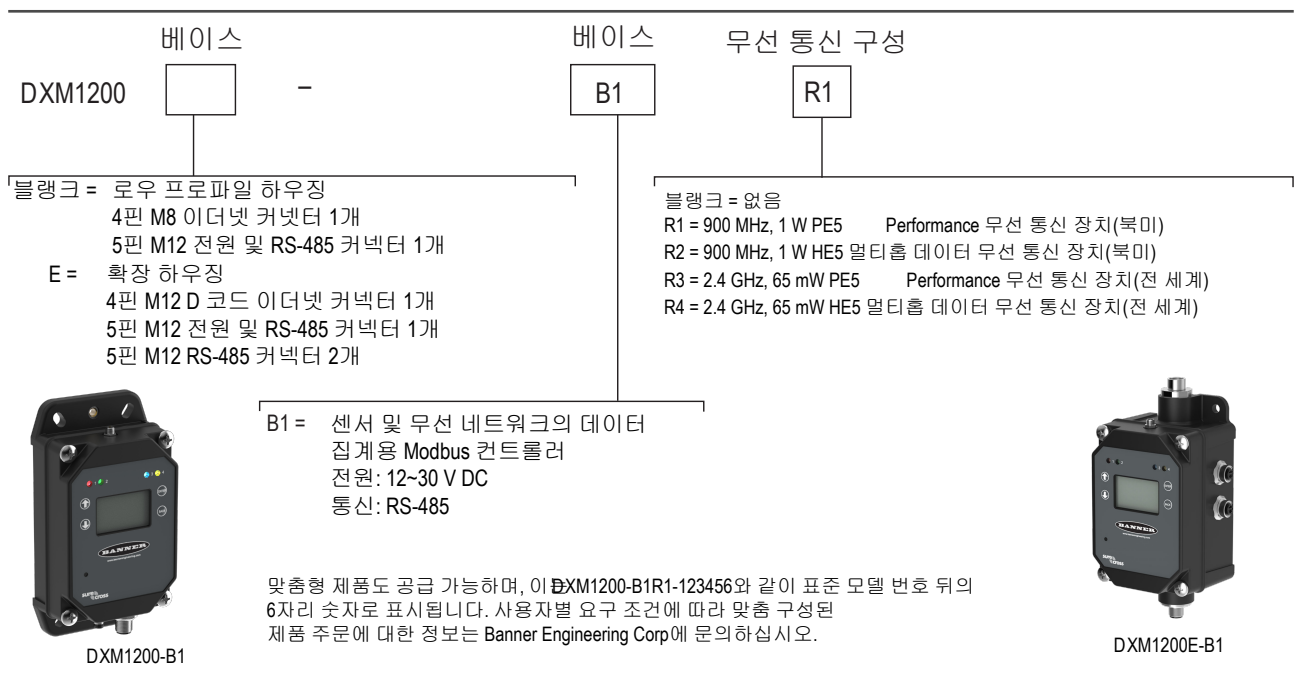

# 1.2 DXM 하드웨어 구성 개요

DXM1200-Bx 무선 컨트롤러에는 다양한 구성이 있을 수 있습니다. DXM1200의 하우징에는 모델 번호 레이블이 부착되어 있습니다. 모델 번호와 위 모델 표를 사용하여 컨트롤러에 어떤 보드가 내장되어 있는지 확인할 수 있습니다. DXM1200을 열 때 적절한 ESD 접지 절차에 따라야 합니다.

# ▚≻

중요**:**

- 정전기 방전**(ESD)**에 민감한 장치
- ESD는 장치를 손상시킬 수 있습니다. 부적절한 취급으로 인한 손상은 보증 서비스 대상이 아닙 니다.
- 적절한 취급 절차를 사용하여 ESD 손상을 방지하십시오. 적절한 취급 절차에는 사용 직전까지 장치를 정전기 방지 포장 안에 넣어두고, 정전기 방지 손목 띠를 착용하며, 접지된 정전기 분산 표면에서 장치를 조립하는 일이 포함됩니다.

상단 하우징에는 LCD 디스플레이 보드가 포함되어 있습니다. 디스플레이 보드는 20핀 커넥터가 있는 리본 케이블을 사용 하여 베이스 보드와 연결되어 있습니다.

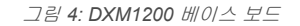

<span id="page-6-0"></span>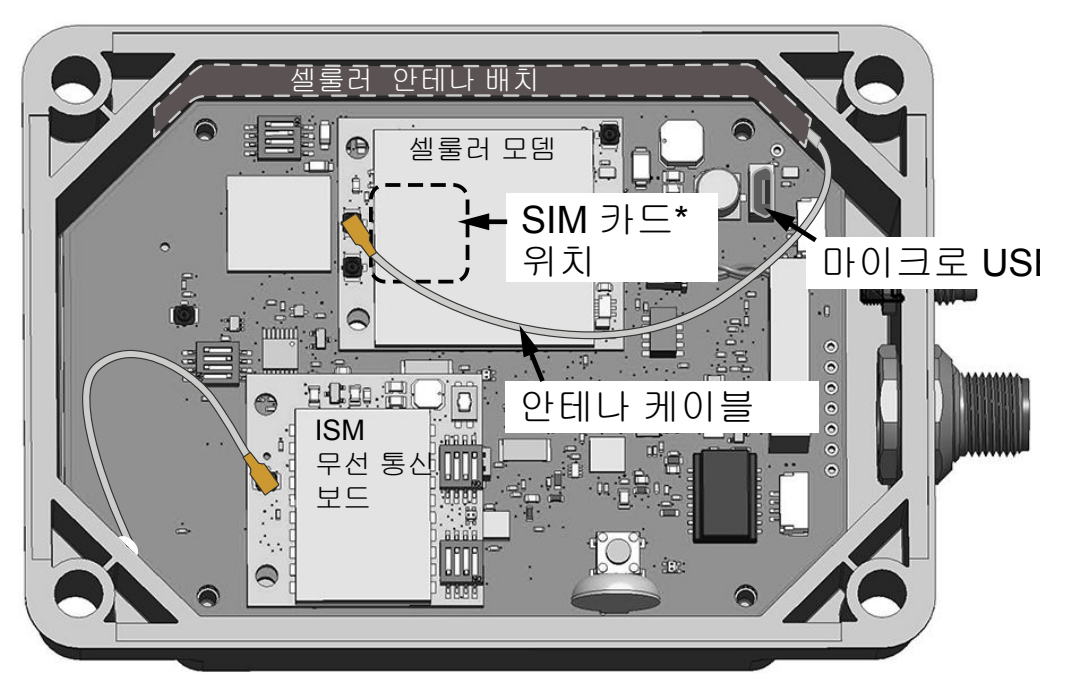

# \*SIM 카드는 설치된 모뎀의 바닥 쪽에 있습니다

## 1.3 DXM 자동화 프로토콜

DXM1200는 다음 자동화 프로토콜을 지원합니다.

#### **Modbus RTU**

DXM1200은 Modbus RTU 프로토콜을 실행하는 별도의 물리 포트를 관리합니다. Modbus 마스터 RTU 포트를 사 용할 때는 DXM1200이 Modbus 마스터가 됩니다. DXM1200은 마스터 Modbus RTU 버스를 사용하여 로컬로 연 결된 Modbus 장치와 통신하거나 Banner 무선 통신 기능을 사용하여 원격 Modbus 장치와 통신합니다.

### **Modbus TCP IP**

Modbus 마스터 역할을 하는 호스트 시스템은 이더넷상에서 Modbus TCP/IP 프로토콜을 사용하여 DXM1200에 액세스할 수 있습니다. DXM1200은 모든 Modbus TCP/IP 요청에 표준 Modbus 포트 502를 사용합니다.

호스트 시스템에서 Modbus RTU와 동시에 모든 내부 레지스터를 사용할 수 있습니다.

기본적으로, Modbus TCP/IP 마스터는 활성 상태입니다. DXM을 Modbus TCP 마스터로 사용하는 경우, DXM 구 성 소프트웨어에서 Modbus TCP 규칙을 사용하여 DXM1200을 구성하십시오.

#### 이더넷**/IP™**

이더넷 포트는 이더넷/IP를 능동적으로 실행합니다. 출고될 때, DXM1200은 DX80 무선 장치 1~16에 레지스터를 읽고 쓰도록 구성됩니다. DXM 구성 소프트웨어의 프로토콜 변환 필드를 통해 사용자 지정 개별 로컬 레지스터 구 성을 설정할 수 있습니다.

기본적으로, 이더넷/IP는 활성 상태입니다.

이더넷/IP 레지스터는 **E/IP** 공급자 대 **DXM**으로 설정되는 레지스터 228개와 **DXM** 대 공급자로 설정되는 레지스 터 228개로 제한됩니다.

### 1.4 DXM Modbus 개요

DXM1200은 내부 32비트 레지스터를 사용하여 정보를 저장합니다. 프로세서의 내부 로컬 레지스터는 레지스터의 기본 전 역 풀 역할을 하며, 공용 데이터 교환 메커니즘으로 활용됩니다. 외부 Modbus 장치 레지스터를 로컬 레지스터에 읽어 들 이거나 반대로 로컬 데이터 레지스터에서 여기에 쓸 수 있습니다.

DXM1200은 Modbus 마스터 장치로서 로컬 레지스터를 사용하여 데이터를 교환합니다. Modbus 오버 이더넷(Modbus/ TCP)에서는 로컬 레지스터가 액세스 가능한 레지스터 데이터로 사용됩니다.

작업. 읽기/쓰기, 임계값 규칙을 사용하여 프로세서의 로컬 레지스터를 조작할 수 있습니다. ScriptBasic 프로그래밍 기능 은 더 복잡한 응용 분야에 대응하는 유연한 프로그래밍 솔루션을 만들 수 있는 변수로 로컬 레지스터의 활용도를 넓혀줍니 다.

프로세서의 로컬 레지스터는 정수, 부동 소수점, 비휘발성의 세 가지 다른 유형으로 나뉩니다. 로컬 레지스터를 내부적으 로 사용할 때는 사용자가 32비트 숫자를 저장할 수 있습니다. 로컬 레지스터와 외부 Modbus 장치를 사용하려면 Modbus 16비트 홀딩 레지스터 표준을 따라야 합니다. 로컬 레지스터는 Modbus ID 199로 액세스할 수 있습니다.

<span id="page-7-0"></span>I/O 베이스 및 LCD에 대한 액세스는 외부 Modbus 장치로 통신하는 것과 같은 방법을 따릅니다. 각 장치에는 자체를 고유 하게 식별할 수 있는 ID 번호가 있습니다. LCD는 Modbus ID 201입니다.

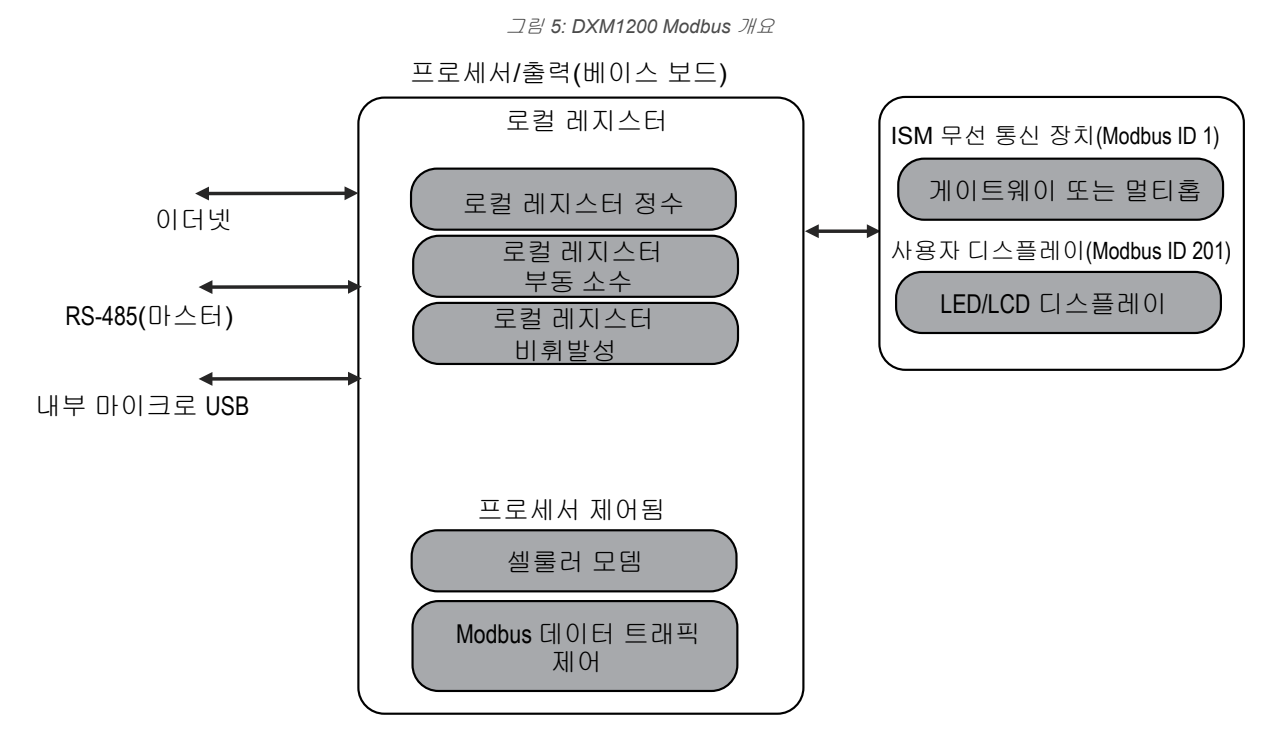

# 1.4.1 DXM Modbus 레지스터

DXM1200-Bx 무선 컨트롤러에는 다음과 같은 내부 Modbus 슬레이브 장치가 최대 3대까지 있을 수 있습니다. 표 *2: DXM* 내부 *Modbus* 슬레이브 *ID(*출고 시 기본값*)*

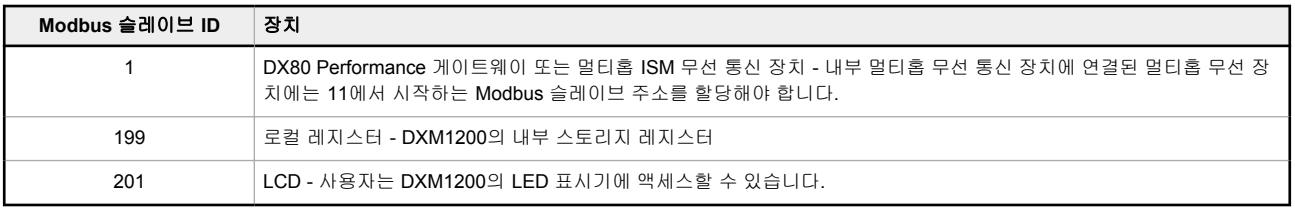

모든 Modbus 레지스터는 16비트 Modbus 홀딩 레지스터로 정의됩니다. 외부 Modbus 슬레이브 장치를 연결할 때는 Modbus 슬레이브 ID 2~198만 사용하십시오. 로컬 레지스터, LCD, ISM 무선 통신 장치의 Modbus ID는 고정되어 있습니다. 표 *3:* 내부 로컬 레지스터용 *Modbus* 레지스터*(Modbus* 슬레이브 *ID 199)*

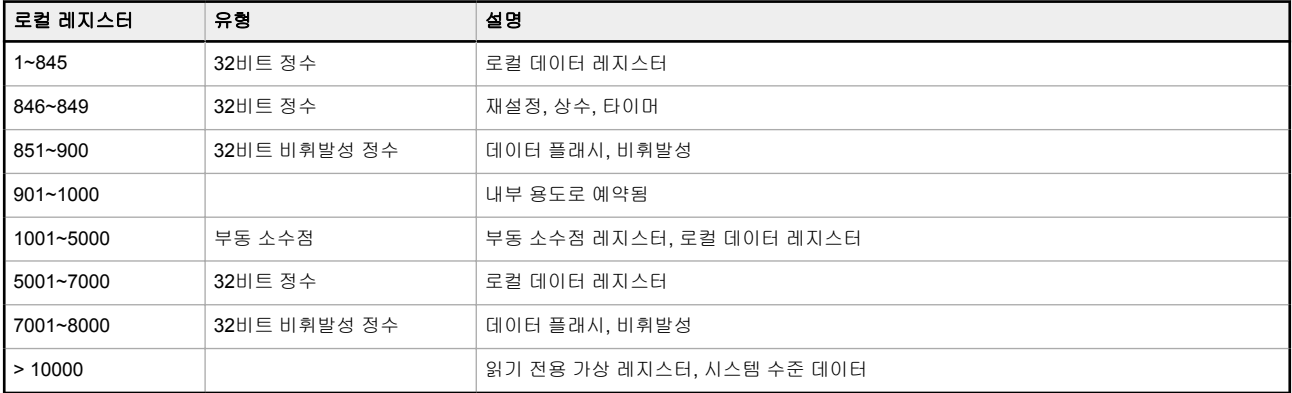

표 *4: LCD* 보드용 *Modbus* 레지스터*(Modbus* 슬레이브 *ID 201)*

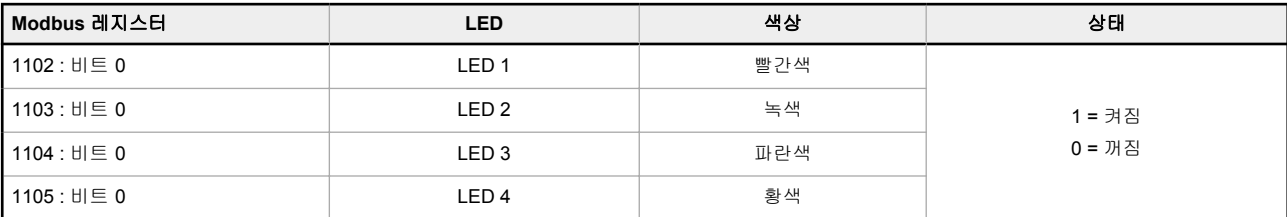

<span id="page-8-0"></span>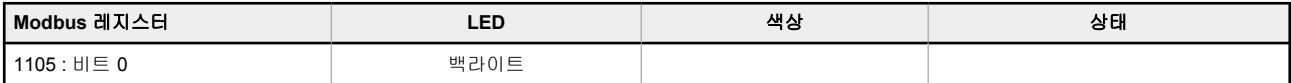

**ISM** 무선 통신 장치**(Modbus** 슬레이브 **ID 1)**의 **Modbus** 레지스터 - 멀티홉 무선 통신 보드 모듈용 Modbus [레지스터](#page-18-0) (19페이지) 및 [Performance](#page-18-0) 게이트웨이 무선 통신 모듈용 Modbus 레지스터 (19페이지) 참조.

# 1.5 DXM 구성 소프트웨어

모든 구성 소프트웨어의 최신 버전은 <http://www.bannerengineering.com>에서 다운로드할 수 있습니다. DXM 구성 소프트 웨어 사용에 대한 자세한 내용은 사용 설명서(p/n [209933\)](http://info.bannerengineering.com/cs/groups/public/documents/literature/209933.pdf)를 참조하십시오.

DXM 구성 소프트웨어에서 이더넷 연결 또는 내부 마이크로 USB 연결을 통해 DXM1200에 전송되는 XML 파일을 만들어 DXM1200을 구성할 수 있습니다. 또한, DXM1200에서 셀룰러 또는 이더넷 연결을 사용하여 웹 서버로부터 XML 구성 파 일을 수신할 수도 있습니다.

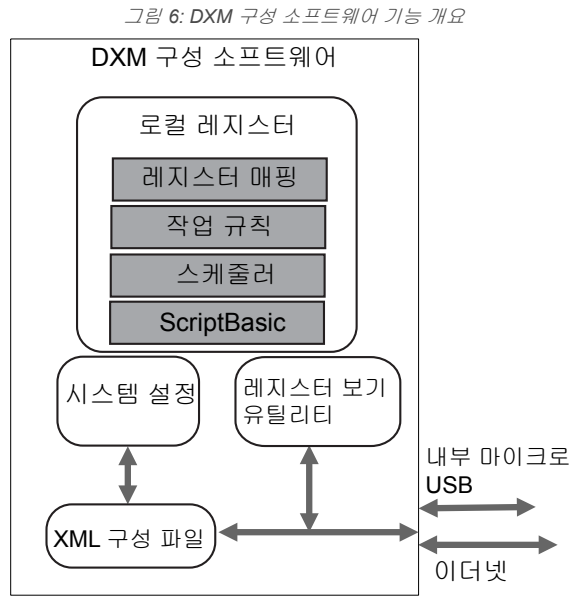

이 구성 파일은 DXM1200 작동의 모든 측면을 관장합니다.

무선 네트워크 장치는 별도로 구성 가능한 시스템입니다. 내장 DX80 무선 게이트웨이와 연결된 무선 노드를 구성하려면 DX80 사용자 구성 소프트웨어를 사용하십시오. 내부 무선 통신 장치가 멀티홉 장치라면 멀티홉 구성 소프트웨어를 사용 하십시오.

모든 도구는 이더넷 연결 또는 내부 마이크로 USB를 사용하여 DXM1200에 연결할 수 있습니다.

# 1.6 치수

모든 측정치는 달리 명시되지 않은 한 밀리미터 단위로 표시되어 있습니다. 그림 *7: DXM1200* 치수

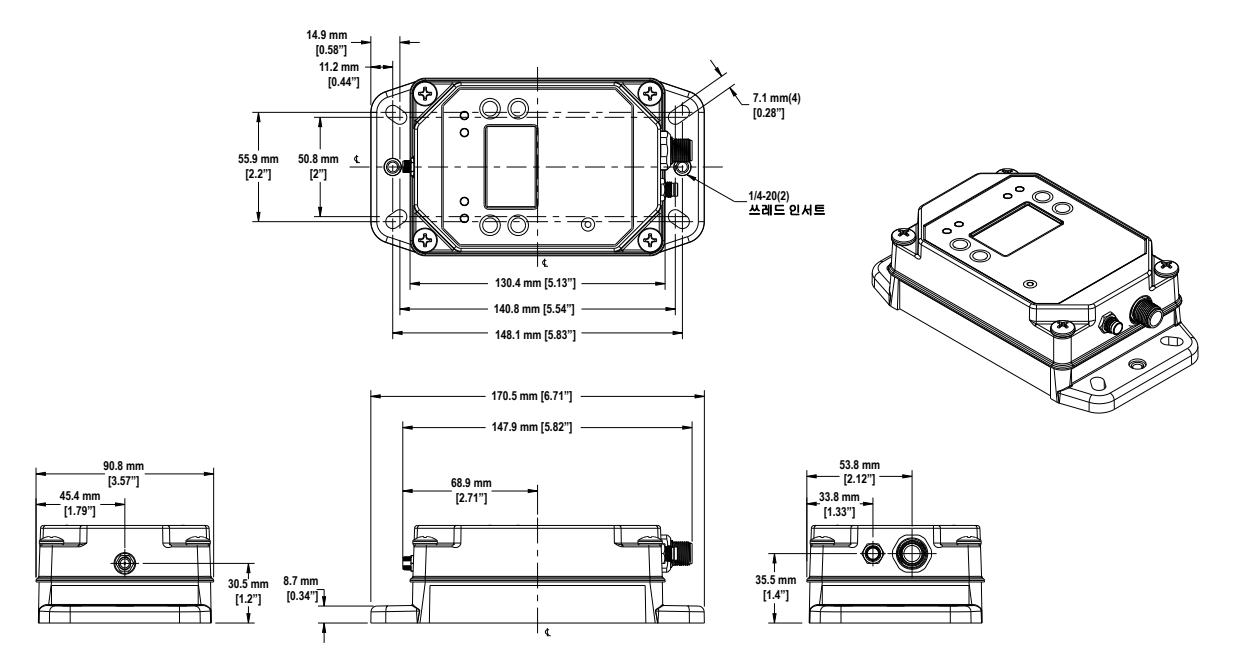

www.bannerengineering.com 9

그림 *8: DXM1200E* 치수

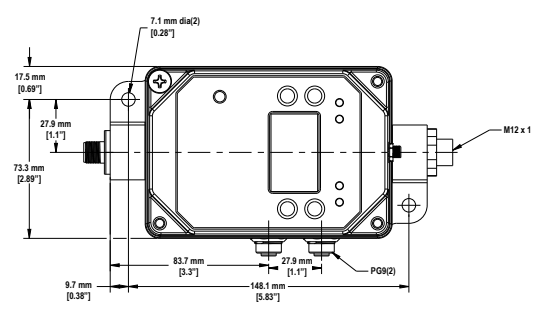

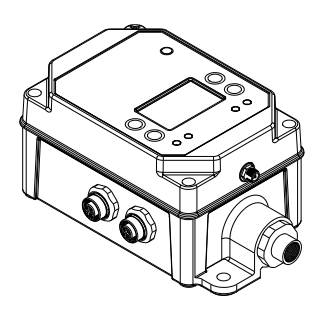

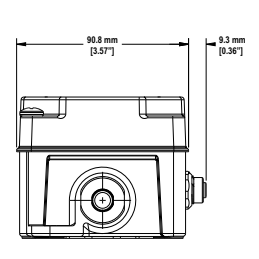

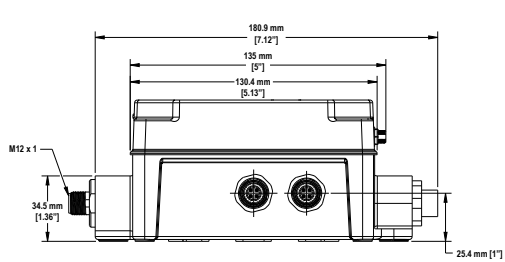

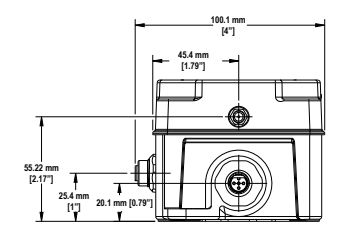

# <span id="page-10-0"></span>2 빠른 시작 가이드

## 2.1 장치 설정

# 2.1.1 컨트롤러에 전원 공급

다음 지침에 따라 벽면 콘센트를 사용하여 컨트롤러에 12~30 V DC 전원을 공급하십시오.

- 사용 장비:
	- **DXM1200**
	- **PSW-24-1** 다중날 벽면 플러그가 있는 DC 전원 공급장치, 입력 100~240 V AC 50/60 Hz, 출력 24 V DC 1 A, UL 인증 클래스 2, 4핀 암 M12 커넥터

표 *5: 5*핀 *M12* 수 커넥터 배선

중요**:**

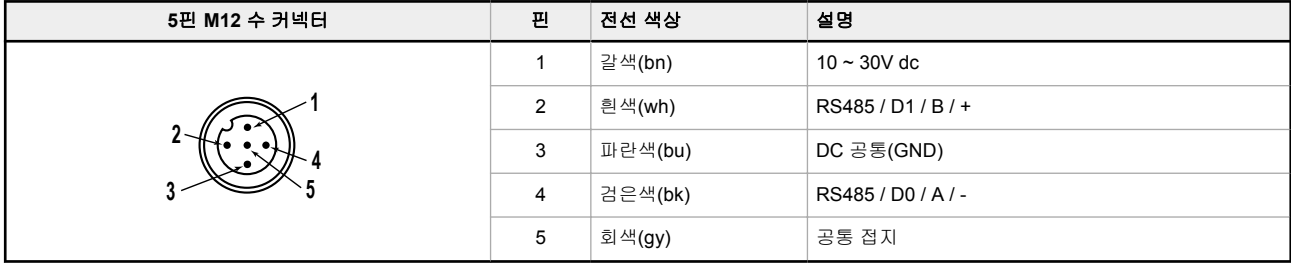

- ✿
- 안테나를 연결하지 않고 **1**와트 무선 장비 작동 금지
- 안테나가 연결되지 않은 상태에서 1와트 무선 장비를 작동하면 무선 회로가 손상됩니다.
- 무선 회로의 손상을 방지하려면, 안테나를 연결하지 않고 Sure Cross® Performance 또는 Sure Cross MultiHop(1W) 무선 장비의 전원을 켜지 마십시오.
- 1. 커넥터의 키를 정렬하면서 **PSW-24-1** 전원 공급장치를 DXM 컨트롤러에 연결하고 손으로 조이십시오.

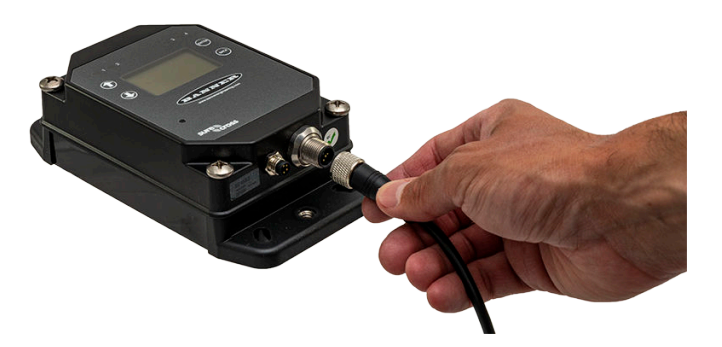

2. 적절한 지역별 벽면 어댑터를 사용하여 **PSW-24-1** 전원 공급장치를 전원 콘센트에 연결하십시오.

### 2.1.2 ISM 무선 통신 장치를 사용한 바인딩 및 현장 조사 실행

ISM 무선 통신 장치로 통신하기 전에, ISM 무선 통신 장치를 DXM과 함께 무선 네트워크에 있는 다른 무선 통신 장치와 바 인딩해야 합니다.

DXM LCD 메뉴를 사용하여 외부 무선 통신 장치를 내부 ISM 무선 통신 장치에 바인딩하십시오.

바인딩 또는 현장 조사를 실행하는 데 어려움이 있다면, DXM에서 실행되는 XML 구성 파일 또는 스크립트의 속도 때문일 수 있습니다. 이 문제를 해결하려면, 다음 중 한 가지 옵션을 시도해보십시오.

- 프로세서 보드의 DIP 스위치 4를 ON으로 설정하고 DXM의 전원을 껐다 켜서 XML과 스트립트를 비활성화하십시 오. 장치를 바인딩한 후, DIP 스위치 4를 다시 OFF로 설정하고 다시 전원을 껐다 켜서 XML과 스크립트가 정상적 으로 작동하도록 만드십시오.
- RTU 읽기 또는 쓰기 규칙을 느리게 만들도록 XML 또는 스크립트를 조정하십시오.
- 빈 XML을 업로드하고, 모든 장치를 바인딩한 다음, 구성된 XML 파일을 업로드하십시오.

### DXM에 DX80 노드 바인딩 및 노드 주소 할당

노드를 게이트웨이에 바인딩하면 노드가 자신이 바인딩된 게이트웨이와만 데이터를 교환하도록 만들 수 있습니다. 게이 트웨이가 바인딩 모드에 진입한 후, 게이트웨이는 역시 바인딩 모드인 범위 내의 모든 노드에 고유 확장 주소 지정(XADR) 또는 바인딩 코드를 자동으로 생성하여 전송합니다. 확장 주소 지정(바인딩) 코드는 네트워크를 정의하며, 네트워크 내의 모든 무선 통신 장치가 같은 코드를 사용해야 합니다.

1. 모든 장치에 전원을 공급하십시오.

바인딩 절차를 실행할 때 무선 통신 장치를 2미터 떼어 놓으십시오. 잘못된 게이트웨이에 바인딩되지 않도록, 한 번에 하나의 DXM 게이트웨이만 바인딩 모드로 설정하십시오.

- 2. DXM 무선 통신 장치에서 바인딩 모드 진입:
	- a) LCD에서 화살표 키를 사용하여 **ISM** 무선 통신 장치 메뉴를 선택하고 **ENTER**를 누르십시오.
	- b) 바인딩 메뉴가 강조 표시되도록 하고 **ENTER**를 누르십시오.
- 3. 노드에 노드 주소 할당
	- 회전식 다이얼이 없는 노드: DXM 화살표 키를 사용하여 바인딩 모드에 진입할 DX80 노드에 할당할 노드 주소 를 선택하십시오. DXM은 바인딩 모드에 진입하는 다음 노드에 이 노드 주소를 할당합니다. 한 번에 하나의 노 드만 바인딩하십시오.
	- 회전식 다이얼이 있는 노드: 노드의 회전식 다이얼을 사용하여 유효한 십진수 노드 주소(01~47)를 할당하십시 오. 왼쪽 회전식 다이얼은 노드 주소의 10자리 숫자(0~4)를 나타내며, 오른쪽 다이얼은 1자리 숫자(0~9)를 나 타냅니다. 노드의 회전식 다이얼이 해당 설정에 우선하므로, DXM "바인딩 대상" 주소를 1로 설정된 상태로 놔 뒤도 괜찮습니다.
- 4. DXM 무선 통신 장치에서 **ENTER**를 눌러 DXM 무선 통신 장치의 바인딩 모드를 시작하십시오.
- 5. DX80 노드에서 바인딩 모드로 진입하십시오.
	- 하우징이 있는 무선 통신 장치는 버튼 2를 세 번 클릭하십시오.
	- 보드 레벨 무선 통신 장치는 버튼을 세 번 클릭하십시오.
	- 버튼이 없는 노드는 노드 데이터시트 또는 바인딩 모드 진입 지침을 참조하십시오.

왼쪽과 오른쪽 LED가 교대로 깜박이며 노드에서 바인딩 모드의 게이트웨이를 검색합니다. 노드가 바인딩된 후, LED가 일시적으로 단색으로 유지되다가 함께 네 번 깜박입니다. 노드에서 바인딩 모드가 자동으로 종료되며 다시 부팅됩니다.

- 6. 나중에 참조할 수 있도록 할당된 주소 번호를 노드에 라벨로 부착하십시오.
- 7. DXM에서 **BACK**를 눌러 해당 노드 주소의 바인딩 모드를 끝내십시오. DXM이 해당 노드 주소와의 바인딩 모드를 끝낼 때까지 노드 LED가 계속 빨간색으로 깜박입니다.
- 8. 네트워크에 필요한 대로 DX80 노드에서 이 단계를 반복하십시오
- 9. 바인딩이 완료되면, 메인 메뉴로 복귀될 때까지 DXM에서 **BACK**를 누르십시오.

# 멀티홉 무선 통신 장치를 DXM에 바인딩하고 장치 ID 할당

바인딩 절차를 시작하기 전에, 모든 장치에 전원을 공급하십시오. 바인딩 절차를 실행할 때 무선 동신 장치를 2미터 띄어 놓으십시오. 슬레이브 무선 통신 장치가 잘못된 마스터 무선 통신 장치에 바인딩되지 않도록, 한 번에 하나의 DXM 멀티홉 마스터 무선 통신 장치만 바인딩 모드로 전환하십시오.

멀티홉 무선 통신 장치를 바인딩하면 네트워크 내의 모든 멀티홉 무선 통신 장치가 같은 네트워크 내의 다른 무선 통신 장 치와만 통신하도록 만들 수 있습니다. 멀티홉 컨트롤러/기본 무선 통신 장치는 바인딩 모드에 진입할 때 고유 바인딩 코드 를 자동으로 생성합니다. 이 코드가 역시 바인딩 모드인 범위 내의 모든 무선 통신 장치에 전송됩니다. 리피터/주변 무선 통신 장치가 바인딩된 후, 리피터/주변 무선 통신 장치는 자신이 바인딩된 컨트롤러/기본 무선 통신 장치로부터만 데이터 를 받습니다. 바인딩 코드는 네트워크를 정의하며, 네트워크 내의 모든 무선 통신 장치가 같은 바인딩 코드를 사용해야 합 니다.

- 1. DXM 무선 통신 장치에서 바인딩 모드 진입:
	- a) LCD에서 화살표 키를 사용하여 **ISM** 무선 통신 장치 메뉴를 선택하고 **ENTER**를 누르십시오.
	- b) 바인딩 메뉴가 강조 표시되도록 하고 **ENTER**를 누르십시오.
- 2. 장치 주소를 리피터 또는 슬레이브 무선 통신 장치로 할당하십시오. 유효한 장치 ID는 11~60 사이입니다.
	- 회전식 다이얼이 없는 멀티홉 무선 통신 장치의 경우: DXM 화살표 키를 사용하여 바인딩 모드에 진입시킬 멀 티홉 무선 통신 장치에 할당할 장치 ID를 선택하십시오. DXM이 바인딩 모드에 진입하는 다음 무선 통신 장치 에 이 장치 ID를 할당합니다. 한 번에 하나의 슬레이브 무선 통신 장치만 바인딩하십시오.
	- 회전식 다이얼이 있는 멀티홉 무선 통신 장치의 경우: 멀티홉 무선 통신 장치의 회전식 다이얼을 사용하여 장치 ID를 할당하십시오. 왼쪽 회전식 다이얼은 장치 ID의 10자리 단위(1~6)을, 오른쪽 다이얼은 1자리 단위(0~9)를 나타냅니다. 멀티홉의 회전식 다이얼이 해당 설정에 우선하므로, DXM "바인딩 대상" 주소는 1로 설정된 채로 두어도 좋습니다.
- 3. DXM 무선 통신 장치에서 **ENTER**를 눌러 DXM 무선 통신 장치의 바인딩 모드를 시작하십시오.
- 4. DXM에서 바인딩 모드에 진입한 후, 멀티홉 리피터 또는 슬레이브 무선 통신 장치를 바인딩 모드로 설정하십시오. • 하우징이 있는 무선 통신 장치는 버튼 2를 세 번 클릭하십시오.
	- 보드 레벨 무선 통신 장치는 버튼을 세 번 클릭하십시오.
	- 버튼이 없는 무선 통신 장치는 무선 통신 장치의 데이터시트에서 지침을 참조하여 바인딩 모드에 진입시키십 시오.

바인딩이 완료된 후, 멀티홉 무선 통신 장치는 자동으로 바인딩 모드를 끝내고 작동을 시작합니다.

- 5. 특정 장치 주소의 바인딩 모드를 끝내려면 DXM에서 **BACK**을 누르십시오. 멀티홉 무선 통신 장치의 LED는 DXM이 멀티홈 무선 통신 장치와의 바인딩 모드를 끝낼 때까지 계속 빨간색으로 깜박입니다.
- 6. 나중에 참조할 수 있도록 멀티홉 무선 통신 장치에 할당된 주소 번호를 라벨로 부착해두십시오.
- 7. 네트워크에 필요한 멀티홉 무선 통신 장치 수 만큼 이 단계를 반복하고 장치 주소를 변경하십시오.
- 8. 바인딩이 끝났다면, 메인 메뉴로 복귀될 때까지 DXM에서 **BACK**을 누르십시오. 마스터 데이터 무선 통신 장치가 바인딩 모드에서 나간 후 모든 무선 통신 장치가 네트워크 구성을 시작합니다.

### <span id="page-12-0"></span>DXM에서 현장 조사 실행

현장 조사를 실행하여 무선 네트워크 내에 있는 무선 통신 장치 사이의 무선 통신을 검증할 수 있습니다. 노드와 DXM 컨 트롤러가 제안된 설치 시설에 있을 때 현장 조사를 실행하여 DXM으로 각 무선 통신 장치의 신호 강도를 결정하십시오. DX80 네트워크의 경우, 게이트웨이가 현장 조사와 LCD의 결과 표시를 제어합니다. DX80 네트워크에서 현장 조사를 실행 해도 DX80 네트워크의 처리량에는 영향이 없습니다. DX80 게이트웨이-노드 시스템은 네트워크가 작동 중일 때 현장 조 사 분석을 실행할 수 있습니다. 멀티홉 네트워크의 경우, 마스터 장치가 의도된 Modbus 슬레이브 장치에 현장 조사 요청 을 전달합니다. 현장 조사가 실행되며 결과가 LCD에 표시됩니다. 멀티홉 네트워크에서 현장 조사를 실행하면 해당 장치에 대한 모든 네트워크 트래픽이 중단됩니다.

- 1. DXM에서 화살표 버튼을 사용하여 **ISM** 무선 통신 장치 메뉴를 선택하고 **ENTER**를 누르십시오.
- 2. 현장 조사 메뉴를 선택하고 **ENTER**를 누르십시오.
- 3. 위 또는 아래 화살표를 사용하여 장치 ID 번호를 선택하고 **ENTER**를 누르면 해당 무선 통신 장치로 현장 조사가 실행됩니다.

현장 조사 결과는 녹색, 노란색, 누락된 패킷으로 표시됩니다. 녹색은 가장 강한 신호 강도를 나타내며, 그 다음 노 란색, 빨간색 순서입니다. 누락된 패킷은 수신되지 않습니다.

4. 현장 조사 실행이 끝나면, **Back**를 두 번 눌러 메인 메뉴로 돌아간 다음 현장 조사 모드를 끝내십시오.

현장 조사가 실패하면(누락된 패킷 100개), 무선 통신 장치가 DXM에서 3.3미터 이상 떨어져 있는지 확인하거나 바인딩 절차를 다시 실행하십시오. 신호 품질이 낮은 것으로 확인되면, 일반적인 해결책은 DXM을 노드에 비해 더 중앙 위치로 옮 기거나 DXM에 더 이득이 높은 안테나를 사용하는 것입니다. 현지 Banner Engineering 담당자에게 연락하여 도움을 받으 십시오.

# 2.1.3 고정 IP 주소 설정

LAN, Modbus TCP/IP 호스트 컨트롤러, 이더넷/IP 호스트 컨트롤러에 연결하려면 DXM의 IP 주소를 변경하십시오. IP 주소를 설정하는 방법은 두 가지가 있으며, DXM의 LCD 메뉴를 사용하거나 구성 소프트웨어를 사용하여 XML 파일을 변경하는 것입니다. LCD 메뉴 시스템에 입력된 IP 주소는 XML 구성 파일에 있는 IP 주소에 우선합니다. XML 구성 파일에 설정된 IP 주소를 사용하려면 메뉴 시스템에서 IP 주소를 지우십시오.

그림 *9:* 시스템 구성 메뉴 옵션

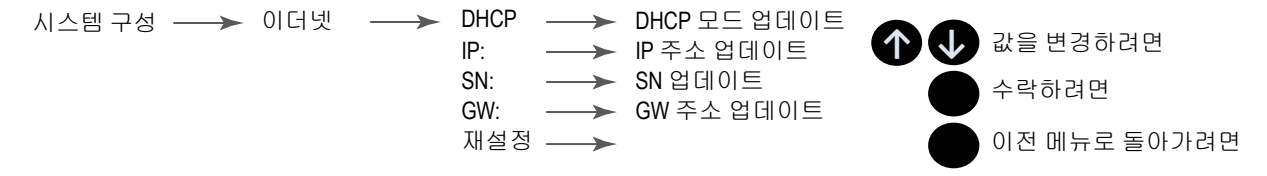

- 1. DXM에서 화살표를 사용하여 시스템 구성 메뉴로 이동하십시오. **ENTER**를 누르십시오.
- 2. 화살표 키를 사용하여 이더넷 메뉴를 선택하십시오. **ENTER**를 누르십시오.
- 3. **DHCP** 선택 항목이 강조 표시되도록 하고 **ENTER**를 누르십시오. DHCP를 OFF로 설정하십시오.
- 4. 시스템에서 재시작을 요청하며, **ENTER**를 눌러 확인하십시오.
- 5. 1, 2 단계에 따라 이더넷 메뉴에 다시 들어가십시오. 화살표 키를 사용하여 **IP**를 선택하십시오. **ENTER**를 누르십 시오.
- IP 주소가 표시됩니다(예: 192.168.0.1). 6. 위아래 화살표를 사용하여 IP 주소를 변경하십시오. **ENTER**를 눌러 다음 옥텟으로 이동하십시오.
- 7. **ENTER**를 눌러 마지막 옥텟으로 이동하고 변경 내용을 수락하십시오.
- 8. DXM의 전원을 껐다가 켜십시오. 변경 내용이 DXM에 저장되며 새로운 IP 주소가 사용됩니다.

같은 절차를 사용하여 사용자의 네트워크 조건과 일치하도록 서브넷 마스크(SN)와 기본 게이트웨이(GW)를 설정하십시 오. 필요하다면 고객의 IT 부서에서 위 설정 정보를 제공할 수 있습니다.

### 2.2 구성 설명서

# 2.2.1 DXM1200 컨트롤러 구성

구성 소프트웨어를 사용하여 DXM1200을 구성할 수 있습니다.

DXM 구성 소프트웨어를 사용하면 DXM1200에 적용할 매개변수를 정의하고, 구성을 PC에 XML 파일로 저장할 수 있습니 다.

<span id="page-13-0"></span>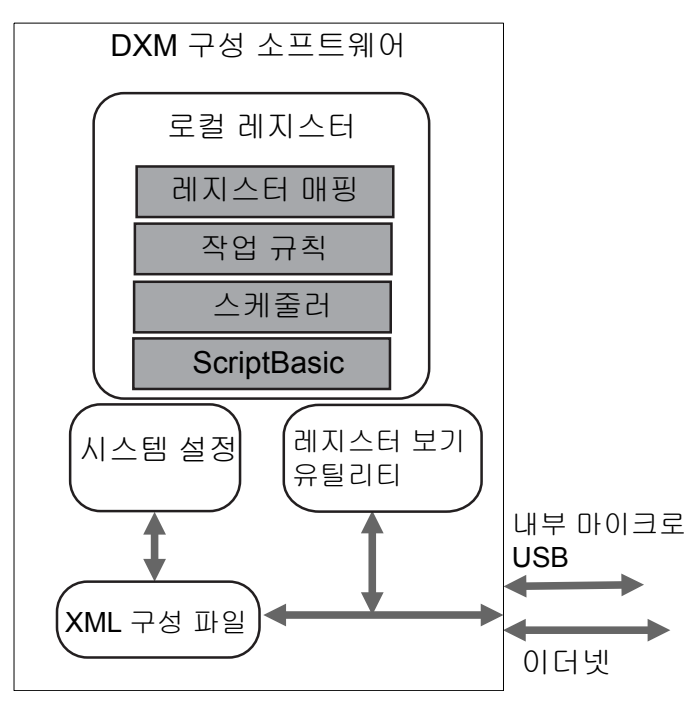

그림 *10: DXM* 구성 소프트웨어

DXM1200을 구성하려면, 기본 제공되는 M8 대 이더넷 케이블을 DXM1200과 컴퓨터 또는 LAN에 연결하십시오. 컴퓨터 와 DXM이 같은 네트워크의 IP 주소여야 합니다. 구성 파일을 저장한 후 사용하려면, XML 구성 파일을 DXM1200에 업로 드하십시오.

이 빠른 시작 가이드는 구성 소프트웨어를 사용하여 DXM1200을 설정하는 기본 작업을 간략하게 설명합니다. 기능에 대 한 더 포괄적인 설명은 DXM 구성 소프트웨어 사용 설명서(p/n [209933\)](http://info.bannerengineering.com/cs/groups/public/documents/literature/209933.pdf)를 참조하십시오.

관련된 모든 제품 자료의 목록을 보려면 제품 지원 및 [유지보수](#page-60-0) (61페이지)로 이동하십시오.

### 2.2.2 구성 예: Modbus 슬레이브 장치에서 레지스터 판독

DXM 구성 소프트웨어의 초기 페이지에는 로컬 레지스터 탭이 표시됩니다. 로컬 레지스터는 사용자가 DXM1200 내에 데 이터를 저장하기 위해 정의하는 레지스터의 주요 글로벌 풀입니다. 하단 상태 표시줄에 통신 상태, 응용 프로그램 상태, DXM 구성 소프트웨어 버전이 표시됩니다.

이 간단한 예에서, 외부 Modbus 슬레이브 장치에서 여섯 개의 레지스터를 판독하고 데이터를 로컬 레지스터에 저장하도 록 DXM1200을 구성해보겠습니다.

# 1단계: 로컬 레지스터 정의

사용 중인 로컬 레지스터 화면 아래에서 각 로컬 레지스터의 이름과 매개변수 설정을 변경하십시오. 이는 개별적으로(레지 스터 편집) 또는 그룹으로(복수 레지스터 수정) 변경할 수 있습니다.

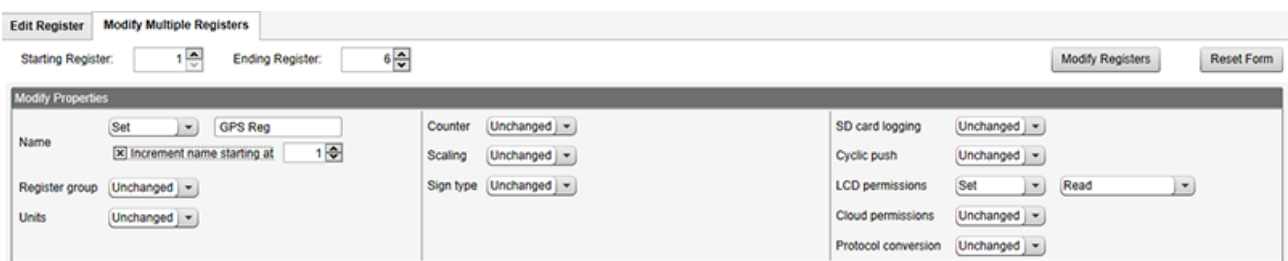

그림 *11:* 복수 레지스터 수정 *-* 구성 예

- 1. 사용 중인 로컬 레지스터 화면의 복수 레지스터 수정 섹션을 클릭하십시오. 이 화면을 사용하여 여러 로컬 레지스 터를 한 번에 빠르게 수정할 수 있습니다.
- 2. 변경할 레지스터 범위를 선택하십시오.
- 3. 각 로컬 레지스터에서 변경할 필드를 선택하십시오. 이 예에서는 레지스터 1~6이 변경되며 GPS Reg에 이어 자동 으로 증가되는 번호로 이름이 지정됩니다. 이 예에서는 또한 LCD 사용 권한 플래그를 **Set(**설정**)**으로 변경한 다음, **Read(**판독**)**를 실행하여 로컬 레지스터의 값이 LCD에 표시되도록 합니다.
- 4. 변경 내용을 적용하려면 레지스터 수정을 클릭하십시오.

### 2단계: 레지스터 판독

레지스터 매핑 아래에서, 규칙 읽기 또는 규칙 쓰기를 로컬 레지스터에 적용하여 외부 Modbus 장치와 데이터를 교환할 수 있습니다.

그림 *12:* 읽기 규칙 *-* 구성 예

이 예제 화면에 Modbus 슬레이브 4에서 여섯 개의 레지스터(주소 1~6)를 읽도록 구성된 읽기 규칙이 표시되어 있습니다. 결과는 로컬 레지스터 1~6에 저장됩니다.

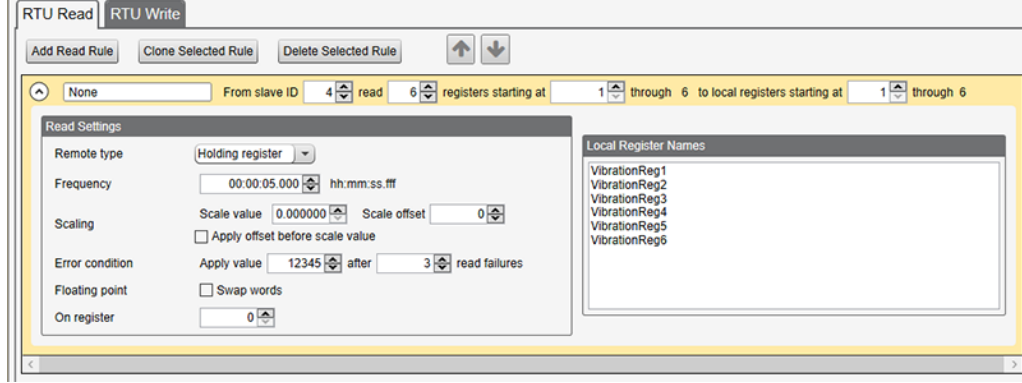

- 1. 레지스터 매핑 > **RTU** 또는 **Modbus TCP** > 읽기 규칙 탭으로 이동하여 Modbus 읽기 규칙을 정의하십시오.
- 2. 읽기 규칙 추가를 클릭하십시오.
- 3. 새 규칙 옆에 있는 화살표를 클릭하면 모든 매개변수가 표시됩니다.
- 4. 이름 필드에 이름을 입력하십시오.
- 5. 슬레이브 주소를 선택하십시오. 이 예에서는 슬레이브 ID 4로부터 읽을 예정입니다.
- 6. 시작 레지스터와 종료 레지스터를 선택하십시오. 이 예에서는 레지스터 1부터 레지스터 6까지 읽겠습니다.
- 7. DXM1200에서 시작 로컬 레지스터를 선택하십시오.
- 8. 폴링 주파수를 입력하십시오. 이 예에서는 5초로 입력했습니다.
- 9. 필요하다면, 오류 조건을 선택하십시오. 이 예에서는, 읽기 기능이 세 번 시도 후에 실패하면, 읽기 규칙이 DXM1200 로컬 레지스터에 12345를 기록합니다. 이 읽기 규칙에서 사용 중인 로컬 레지스터 이름의 목록에 유의 하십시오.

### 3단계: 시간대 정의 및 시계 설정

설정 > 시스템 화면을 사용하여 시간대와 일광 절약 시간제 옵션을 정의하십시오. 시간대와 DST 옵션은 구성 파일에 저장 됩니다.

그림 *13:* 설정 *>* 시스템 *>* 장치 시간

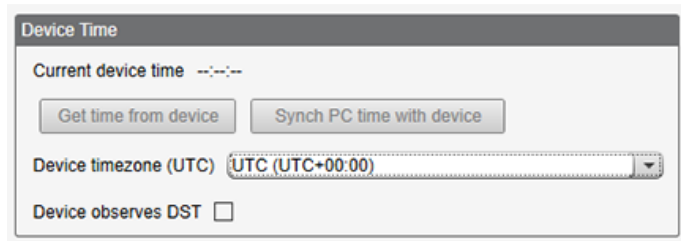

DXM1200을 컴퓨터에 연결했다면, **PC** 시간을 장치와 동기화를 클릭하여 컴퓨터 시간과 일치하도록 DXM1200 시간을 설 정할 수 있습니다.

### 4단계: 구성 파일 저장

구성 파일을 저장하는 방법:

- 1. 다음으로 이동 파일 > 다름 이름으로 저장.
- 2. 파일 이름을 입력하고 파일을 저장하십시오. 파일 이름에는 공백이나 특수 문자를 사용할 수 없습니다.

### 5단계: DXM1200 연결

- 1. 기본 제공되는 M8 대 RJ45 케이블을 사용하여 DXM1200을 컴퓨터에 연결하십시오. 이는 이더넷 연결입니다.
- 2. 장치 메뉴에서 연결 설정을 선택하십시오.
- 3. 대화 상자에서 TCP/IP를 선택하고 컴퓨터 또는 LAN에 연결된 DXM의 IP 주소를 입력하십시오. 내부 마이크로 USB를 사용하여 DXM을 연결한 경우 직렬을 선택하십시오.
- 4. 연결을 클릭하여 DXM1200을 연결하십시오.

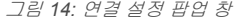

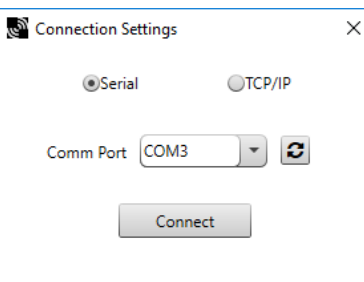

# 6단계: DXM1200에 구성 파일 보내기

- 1. 장치 메뉴에서 장치에 **XML** 구성 보내기를 선택하십시오.
- 2. 로드할 구성 파일을 선택하십시오. 사용자가 이전에 저장한 파일 이름이 소프트웨어에서 미리 선택됩니다.

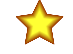

중요**:** 소프트웨어는 하나의 파일만 DXM1200에 로드합니다. 도구에서 변경되었지만 파일에 저장되지 않은 내부 매개변수 설정은 장치로 전송되지 않습니다.

파일을 선택한 후, 소프트웨어에서 파일을 DXM1200에 업로드합니다. 구성 파일의 업로드가 끝나면 DXM 구성 소프트웨 어가 컨트롤러를 다시 부팅합니다. 새로운 구성은 시작할 때에만 읽히며, 적용하려면 항상 재부팅하거나 전원을 껐다가 켜 야 합니다. DXM1200을 다시 부팅하려면 몇 초가 걸립니다.

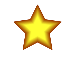

중요**:** DXM 구성 소프트웨어가 연결된 상태에서 DXM1200의 전원을 껐다가 켜려면, 소프트웨어에서 USB 포트를 닫고 USB 케이블을 분리하십시오. DXM1200에 USB 케이블을 삽입하여 DXM1200을 다시 연결한 다음, 장치 > 연결 설정 을 선택하고.

이제 DXM1200이 새로운 구성으로 작동합니다. DXM1200의 LCD 화면에서 레지스터 메뉴가 강조 표시된 상태로 **Enter** 버튼을 클릭하여 레지스터 메뉴를 선택하십시오. 구성 도구에 정의된 로컬 레지스터가 표시됩니다.

# <span id="page-16-0"></span>3 ISM 무선 통신 보드(슬레이브 ID 1)

SMA 커넥터에 가장 가까운 U/FL 안테나 커넥터를 사용하여 ISM 무선 통신 보드를 I/O 베이스 보드에 장착하십시오. 일반 적으로, 사용자가 물리적 무선 통신 모듈에 있는 DIP 스위치 설정을 조정할 필요는 없습니다.

그림 *15: ISM* 무선 통신 보드

DXM1200 모델의 경우, LCD 메뉴를 사용하여 무선 통신 옵션을 설정할 수 있습니다.

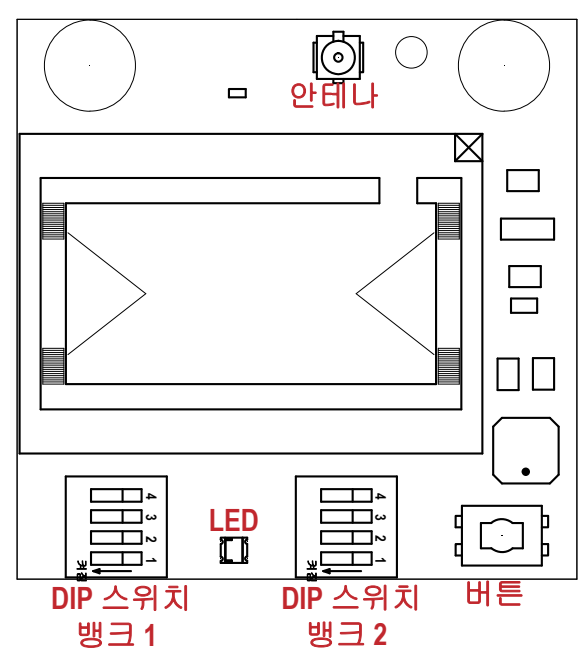

#### 버튼 작동

LCD 디스플레이가 없는 DXM 모델의 경우, 버튼을 사용하여 ISM 무선 통신 장치를 바인딩하십시오. LCD 디스플 레이가 있는 모델의 경우, ISM 메뉴를 사용하여 무선 통신 장치를 바인딩하십시오.

#### **LED** 작동

ISM 무선 통신 모듈에 있는 LED는 전원과 통신 트래픽을 나타냅니다. ISM 보드 LED 작동 상태는 I/O 베이스 보 드의 오른쪽에 있는 LED에도 표시됩니다.

- 녹색 단색 DX80 ISM 무선 통신 장치 LED는 전원을 나타냅니다.
- 깜박이는 녹색 멀티홉 ISM 무선 통신 장치 LED는 작동을 나타냅니다.
- 빨간색과 녹색 혼합: 통신 트래픽 및 바인딩

# 3.1 멀티홉 무선 통신 장치 DIP 스위치

멀티홉 ISM 무선 통신 장치는 모델 번호의 R2, R4, R5로 정의됩니다.

- DXMxxx-xxR2 멀티홉 900 MHz
- DXMxxx-xxR4 멀티홉 2.4 GHz
- DXMxxx-xxR5 멀티홉 900 MHz, 100 mW
- DXMxxx-xxR9 멀티홉 900 MHz, (호주)

전송 속도 또는 패리티 설정을 변경하려면, DXM 구성 소프트웨어의 Modbus 마스터 통신 섹션에도 같은 설정을 해야 합 니다(설정 > 일반.

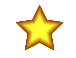

중요**:** 직렬 포트를 비활성화하면 DXM1200의 ISM 무선 통신 장치가 비활성화됩니다. 투명 모드를 선택 하면 무선 통신이 느려지며 장치 I/O 레지스터 데이터에 대한 액세스가 거부됩니다.

표 *6: DIP* 스위치 설정

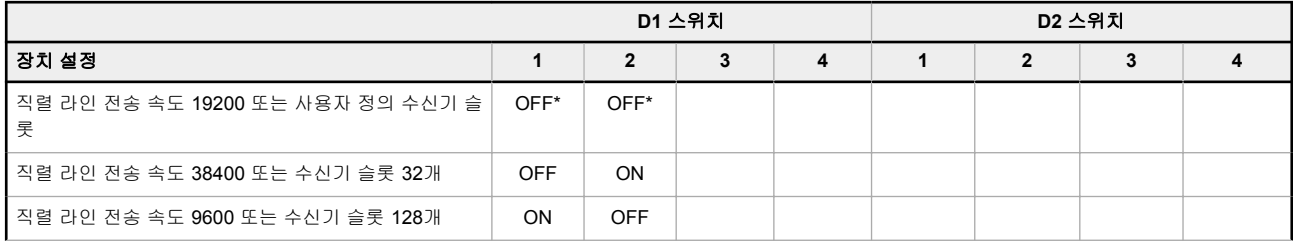

<span id="page-17-0"></span>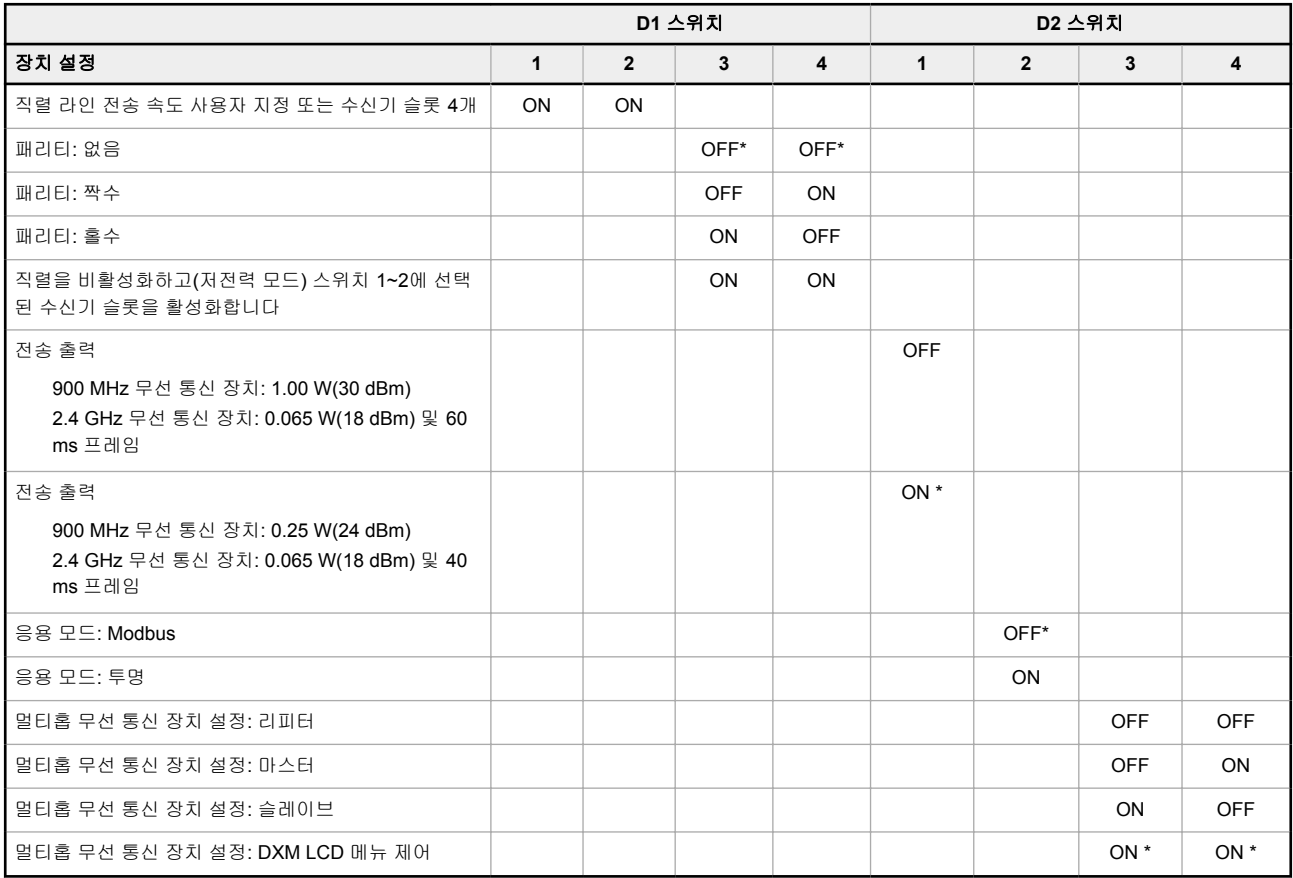

\* 기본 구성 D2 DIP 스위치 1, 3, 4의 기본 설정은 ON입니다. 이렇게 하면 장치를 마스터 모드로 강제 설정하고 무선 통신 출력 설정을 DXM 메뉴에서 제어할 수 있습니다.

### 3.1.1 응용 모드

멀티홉 무선 통신 장치는 Modbus 모드 또는 투명 모드 중 하나로 작동합니다. 내부 DIP 스위치를 사용하여 작동 모드를 선택할 수 있습니다. 무선 네트워크 내의 모든 멀티홉 무선 통신 장치가 같은 모드여야 합니다.

**Modbus** 모드에서는 패킷을 라우팅하는 데 Modbus 프로토콜을 사용합니다. Modbus 모드에서는 무선 통신 트래픽을 최 적화할 수 있도록 각 부모 장치에 라우팅 테이블이 저장됩니다. 이에 따라 다중 데이터 무선 통신 네트워크에서 점대점 통 신과 무선 통신 패킷의 확인/재시도가 가능해집니다. 무선 통신 장치의 I/O에 액세스하려면 해당 장치가 Modbus 모드로 작동하고 있어야 합니다.

투명 응용 모드에서는, 수신되는 모든 패킷이 저장되고, 이어서 연결된 모든 데이터 무선 통신 장치에 브로드캐스트됩니 다. 데이터 통신은 패킷 기반이며 특정 프로토콜에 한정되지 않습니다. 응용 계층에서 데이터 무결성이 처리됩니다. 일대 일 데이터 무선 통신의 경우, 데이터 패킷의 브로드캐스트 확인을 활성화하여 처리량을 더 높일 수 있습니다. 투명 모드에 서는 무선 통신 장치의 I/O에 액세스할 수 없습니다.

### 3.1.2 전송 속도 및 패리티

전송 속도(초당 비트)는 장치와 물리적으로 연결된 모든 장치 사이의 데이터 전송 속도입니다. 연결된 장치의 패리티에 일 치하도록 패리티를 설정하십시오.

### 3.1.3 직렬 비활성화

태양광 어셈블리 또는 배터리로 전원이 공급되는 데이터 무선 통신 장치의 전력 소비를 줄이려면 사용하지 않는 로컬 직렬 연결을 비활성화할 수 있습니다. 모든 무선 통신 기능은 작동 상태를 유지합니다.

### 3.1.4 송신 출력 레벨/프레임 크기

900 MHz 데이터 무선 통신 장치는 1W(30 dBm) 또는 0.250W(24 dBm)로 작동할 수 있습니다. 대부분 모델의 기본 송신 출력은 1W입니다.

2.4 GHz 무선 통신 장치의 경우, 송신 출력이 0.065W(18 dBm)로 고정되어 있으며, DIP 스위치 5는 프레임 타이밍 설정에 사용됩니다. 기본 위치(OFF)에서는 프레임 타이밍이 60밀리초로 설정됩니다. 처리량을 높이려면 프레임 타이밍을 40밀 리초로 설정하십시오. 배터리 전원 구동 장치의 경우, 처리량을 높이면 배터리 수명이 감소합니다.

<span id="page-18-0"></span>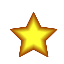

중요**:** 날짜 코드 15341 및 무선 통신 펌웨어 버전 3.6 이전 제품은 프레임 타이밍이 40 ms(OFF) 또는 20 ms(ON)입니다.

# 3.2 멀티홉 무선 통신 보드 모듈용 Modbus 레지스터

DX80 멀티홉 마스터 무선 통신 장치는 리피터 무선 통신 장치가 무선 네트워크를 확장할 수 있도록 하는 트리 기반의 아키 텍처 장치입니다. 멀티홉 네트워크 내의 각 장치는 고유한 Modbus ID가 있는 Modbus 장치입니다.

멀티홉 네트워크 내의 Modbus 레지스터는 각각의 개별 무선 통신 장치에 포함됩니다. 멀티홉 장치에서 Modbus 레지스터 데이터를 가져오려면, 무선 네트워크 전반의 각 장치를 개별 Modbus 슬레이브 장치로 액세스하도록 DXM1200을 구성하 십시오.

표 *7:* 일반 장치를 사용한 멀티홉 *Modbus* 레지스터의 예*.*

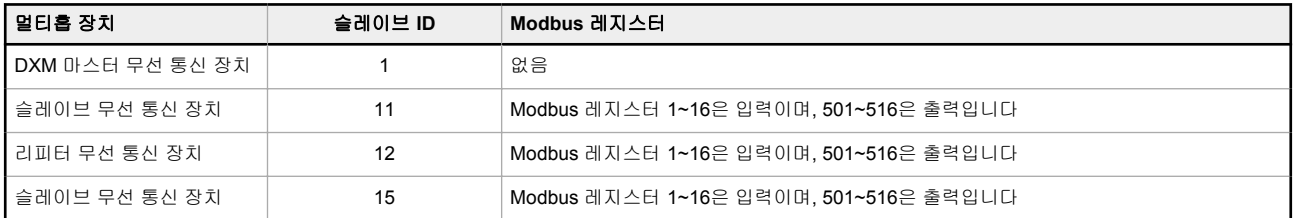

# 3.3 Performance 게이트웨이 무선 통신 모듈의 DIP 스위치 설정

900 MHz 무선 통신 장치는 1 W(30 dBm) 또는 250 mW(24 dBm)로 송신합니다. 250 mW 모드에서는 무선 통신 장치의 범 위가 감소하지만 단거리 응용에서 배터리 수명이 향상됩니다. 2.4 GHz 모델에서는 이 DIP 스위치가 비활성화됩니다. 2.4 GHz 모델의 송신 출력은 약 65 mW EIRP(18 dBm)로 고정되어 있습니다.

DX80 Performance 게이트웨이 ISM 무선 통신 장치는 모델 번호의 R1, R3, R8로 정의됩니다.

- DXMxxx-xxR1 DX80 Performance 900 MHz
- DXMxxx-xxR3 DX80 Performance 2.4 GHz
- DXMxxx-xxR8 DX80 Performance 900 MHz(호주)

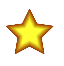

중요**:** 게이트웨이 무선 통신 장치의 송신 출력을 조정하려면, Banner는 LCD 메뉴(시스템 구성 > **ISM** 무 선 통신 장치 > **RF** 제어)를 사용할 것을 권장합니다).

그림 *16: DIP* 스위치 뱅크 *1* 및 뱅크 *2*

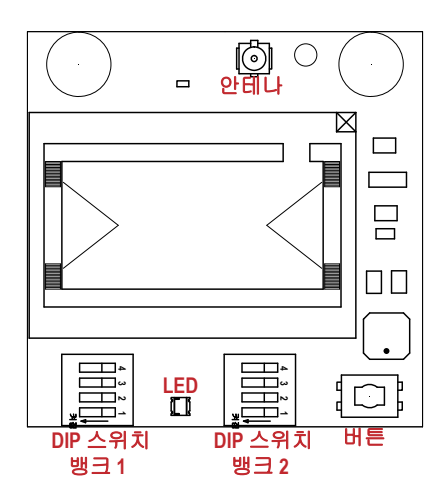

표 *8:* 뱅크 *1*의 *DIP* 스위치 설정

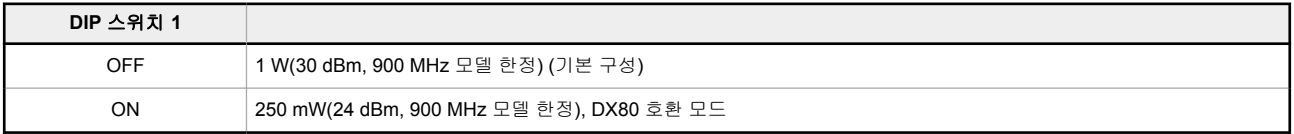

# 3.4 Performance 게이트웨이 무선 통신 모듈용 Modbus 레지스터

DX80 Performance 게이트웨이는 게이트웨이 내 무선 네트워크의 모든 Modbus 레지스터가 포함된 스타 기반의 아키텍처 장치입니다. 전체 무선 네트워크 내의 입력 또는 출력 값에 액세스하려면, 게이트웨이에서 해당 Modbus 레지스터를 읽으 십시오.

<span id="page-19-0"></span>무선 네트워크의 각 장치에 Modbus 레지스터 16개가 할당되어 있습니다. 첫 16개 레지스터(1~16)는 게이트웨이에 할당 되며, 다음 16개(17~32)는 노드 1에, 그 다음 16개(33~48)는 노드 2에 할당되는 식입니다. DXM 임베디드 게이트웨이에는 입력이나 출력이 없지만, 그래도 Modbus 레지스터가 여기에 할당됩니다.

표에는 노드 7개만 나열되어 있지만, 네트워크에 있는 노드 수 만큼 Modbus 레지스터 번호 지정은 계속됩니다. 예를 들어, 노드 10, I/O 지점 15의 레지스터 번호는 175입니다. 다음 방정식을 사용하여 각 장치의 Modbus 레지스터 번호를 계산할 수 있습니다.

#### 레지스터 번호 = I/O# +(노드 번호 × 16)

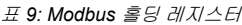

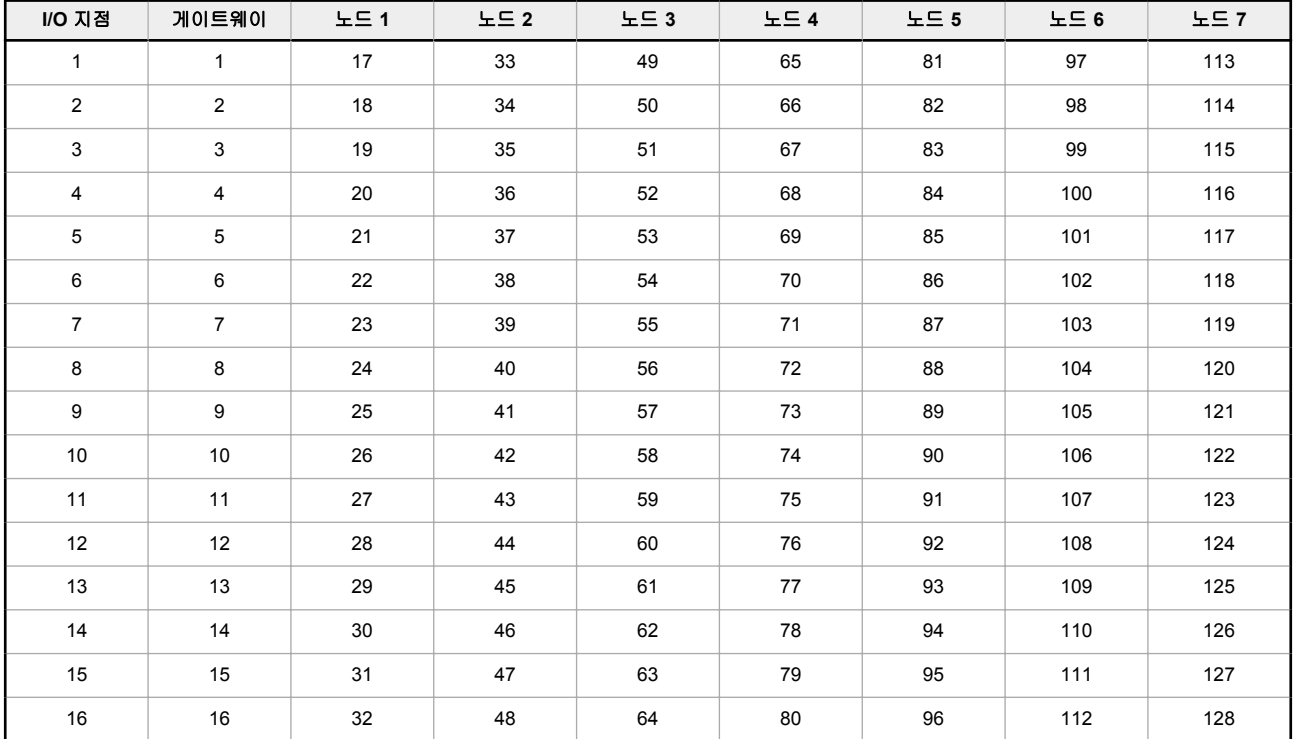

표 *10: Modbus* 슬레이브 *ID 1*을 읽어 모든 무선 네트워크 레지스터에 액세스할 수 있습니다

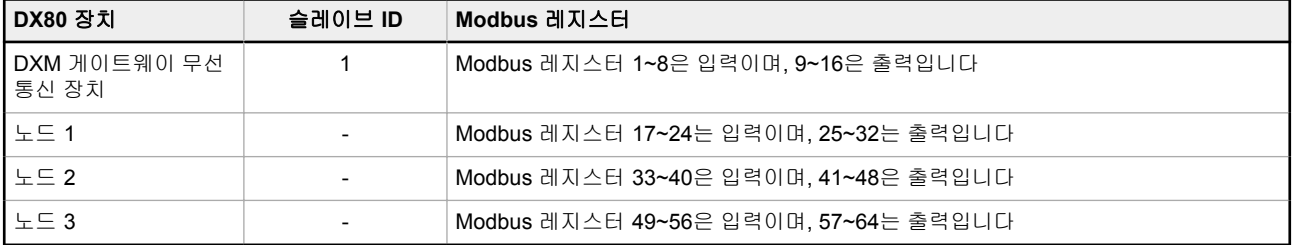

# 3.4.1 대체 Modbus 레지스터 정리

Sure Cross DX80 대체 Modbus 레지스터 정리 레지스터는 호스트 시스템이 하나의 Modbus 명령을 사용하여 모든 입력 또는 출력에 효율적으로 액세스할 수 있도록 데이터 레지스터의 순서를 재정렬하는 데 사용됩니다. 레지스터 그룹에는 입 력/출력 레지스터, 비트 팩드 레지스터, 아날로그 레지스터가 포함됩니다. 이 기능은 버전 3 이상의 LCD 펌웨어 코드를 사 용하는 Performance 모델에서만 사용 가능합니다.

표 *11:* 대체 *Modbus* 레지스터 정리

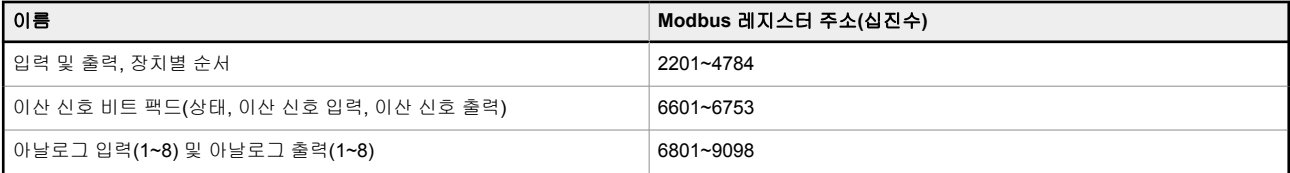

# 입력 레지스터 및 출력 레지스터

Modbus 레지스터 2201~2584는 모든 입력을 함께 정리하느 데 사용됩니다.

이 형식에서, 사용자는 하나의 Modbus 메시지를 사용하여 모든 입력 레지스터를 순차적으로 읽을 수 있습니다. Modbus 레지스터 4401~4784를 사용하면 사용자가 하나의 Modbus 메시지를 사용하여 모든 출력 레지스터를 순차적으로 쓸 수 있도록 모든 출력 레지스터를 함께 정리할 수 있습니다.

*표 12: 입력 및 출력 레지스터* 

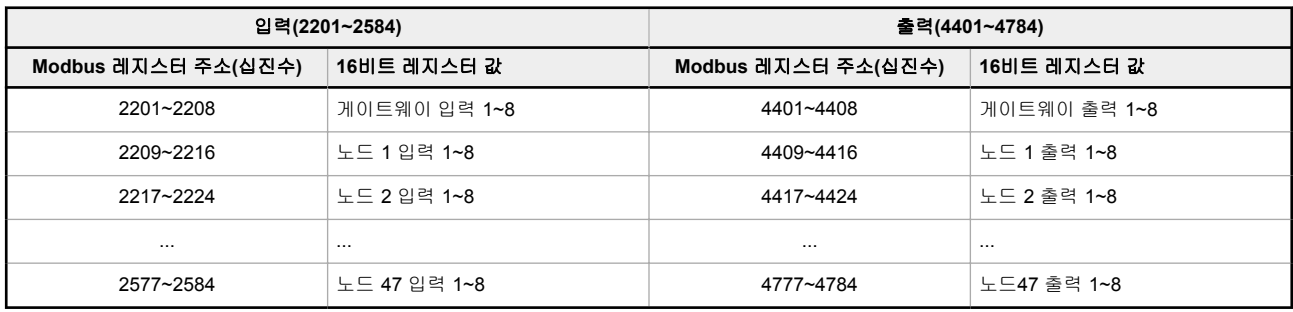

활성 입력 및 출력의 목록은 장치 데이터시트를 참조하십시오. 이 표에 나열된 입력 또는 출력 중 일부는 사용자 시스템에 서 활성 상태가 아닐 수 있습니다.

# 이산 신호 비트-팩드(Bit-Packed) 레지스터

이산 신호 비트-팩드(bit-packed) 레지스터에는 이산 신호 상태 레지스터, 이산 신호 입력, 이산 신호 출력이 포함됩니다. 비트 패킹은 단일 레지스터 또는 일정 범위의 연속 레지스터를 사용하여 I/O 값을 나타내는 기능입니다.

네트워크에서 유사한 노드를 사용하여 각 노드에 같은 I/O 레지스터를 사용하는 데이터를 수집할 경우, 여러 노드의 이산 신호 데이터를 게이트웨이의 단일 레지스터에 비트 패킹할 수 있습니다. 비트 팩드 데이터는 Modbus 레지스터 6601에서 시작하여 I/O 지점을 기준으로 정렬됩니다. 예를 들어, 네트워크에 있는 모든 노드의 이산 신호 입력 1은 연속되는 세 16비 트 레지스터에 저장됩니다.

사용자가 하나의 Modbus 메시지를 사용하여 모든 장치의 레지스터를 읽고 쓸 수 있으므로, Sure Cross® DX80 게이트웨 이에서 이산 신호 데이터를 읽는(또는 쓰는) 가장 효율적인 방법은 이러한 비트 팩드 레지스터를 사용하는 것입니다. 다음 레지스터에 게이트웨이와 모든 노드의 이산 신호 비트 팩드 I/O 값이 포함되어 있습니다. 먼저 게이트웨이의 값이 저장된 다음, 노드 주소 순서로 각 노드의 값이 저장됩니다.

그림 *17:* 이산 신호 비트 팩드 레지스터 주소 및 비트 위치

#### 비트팩드**-** 장치 상태 레지스터

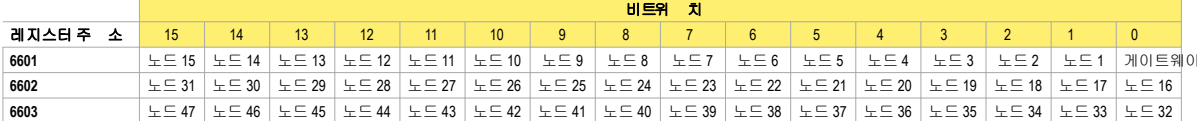

#### 비트팩드**-** 이산 신호 입력**1**

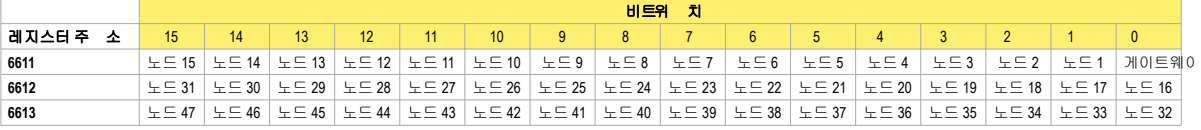

#### 비트팩드**-** 이산 신호 출력 **1**

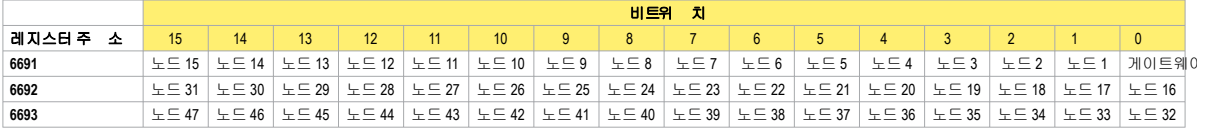

표 *13:* 입력 및 출력용 이산 신호 비트 팩드 레지스터

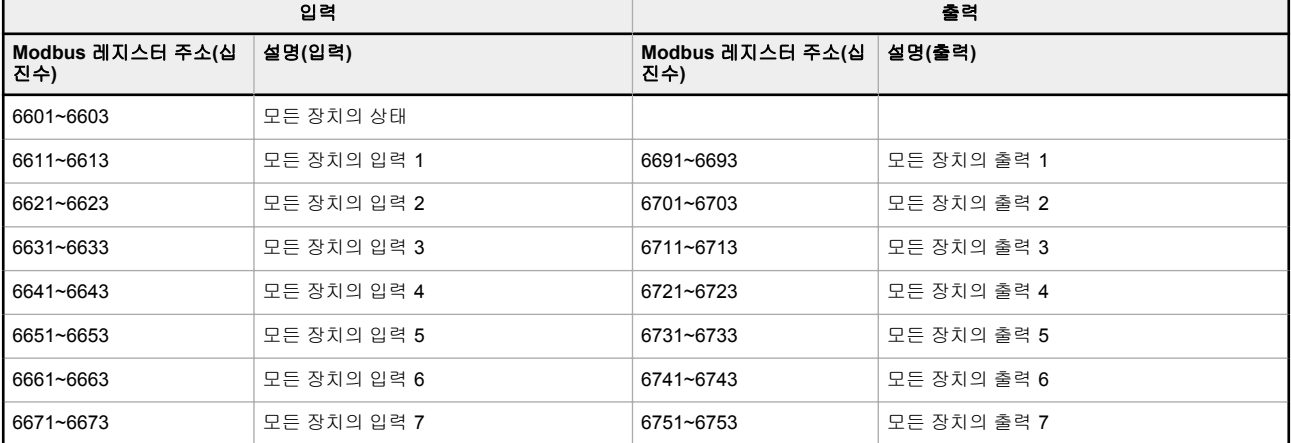

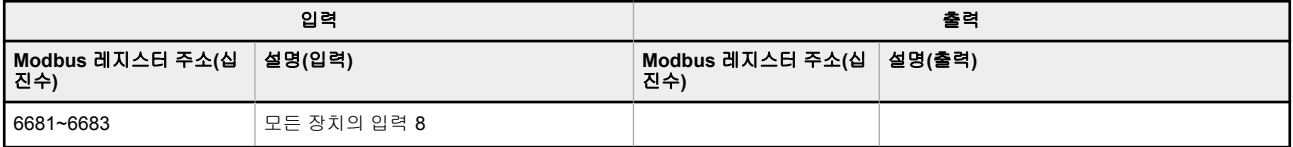

상태 레지스터(6601~6603)에는 무선 시스템 내에서 작동 가능한 장치를 정의하는 비트 팩드 설명이 포함되어 있습니다. 각 비트는 동기화된 노드(1) 또는 동기화되지 않은 노드(0)를 나타냅니다.

모든 장치의 입력 레지스터는 Modbus 레지스터 6611~6683을 사용하여 최하위 비트를 레지스터의 순차적 배열로 정리합 니다. 첫 번째 레지스터에는 게이트웨이에서 노드 15까지의 입력 값 중에서 최하위 비트가 포함됩니다. 두 번째 레지스터 에는 노드 16에서 노드 31까지의 입력 값이, 세 번째 레지스터에는 노드 32에서 47까지의 입력 값이 포함됩니다.

이산 신호 입력의 경우, 최하위 비트만 사용됩니다. 아날로그 입력의 경우, 최하위 비트는 아날로그 값이 선택한 임계값 위 인지 아래인지 나타냅니다(사용자 구성 소프트웨어에서 구성된 임계값 매개변수 사용). 예를 들어, 최하위 비트 일(1)은 아 날로그 값이 선택한 임계값 위임을 나타냅니다. 최하위 비트 영(0)은 아날로그 값이 선택한 임계값 아래임을 나타냅니다.

모든 장치의 출력 레지스터는 Modbus 레지스터 6691~6753을 사용하여 최하위 비트를 레지스터의 순차적 배열로 정리합 니다. 출력 8(I/O 지점 16)은 이산 신호 형식을 사용하여 기록할 수 없습니다.

# 아날로그 16비트 레지스터(레지스터 6801~9098)

게이트웨이로부터 아날로그 데이터를 읽는(또는 쓰는) 가장 효율적인 방법은 이러한 16비트 아날로그 레지스터를 사용하 는 것입니다. 대부분의 네트워크는 각 노드에 동일한 I/O 레지스터를 사용하여 데이터를 보고하는 유사한 노드로 구성됩 니다. 이러한 이유로, 아날로그 데이터는 Modbus 레지스터 6801~9098를 사용하여 I/O 지점별로 정렬됩니다.

예를 들어, 게이트웨이와 모든 노드의 입력 1은 레지스터 6801부터 시작하여 16비트 아날로그 레지스터의 처음 48개 연 속 블록에 저장됩니다.

이 형식을 통해, 사용자는 하나의 Modbus 메시지를 사용하여 모든 장치의 16비트 홀딩 레지스터를 읽거나 모든 장치의 레 지스터에 쓸 수 있습니다. 이러한 레지스터를 사용하는 것이 모든 상태 레지스터를 읽거나, 모든 아날로그 입력을 읽거나, 모든 아날로그 출력을 쓰는 데 가장 효율적인 방법입니다.

다음 레지스터에는 게이트웨이와 모든 노드의 아날로그 I/O 값이 포함되어 있습니다. 먼저 게이트웨이의 값이 저장된 다 음, 노드 주소 순서로 각 노드의 값이 저장됩니다.

표 *14:* 아날로그 입력 및 출력 레지스터

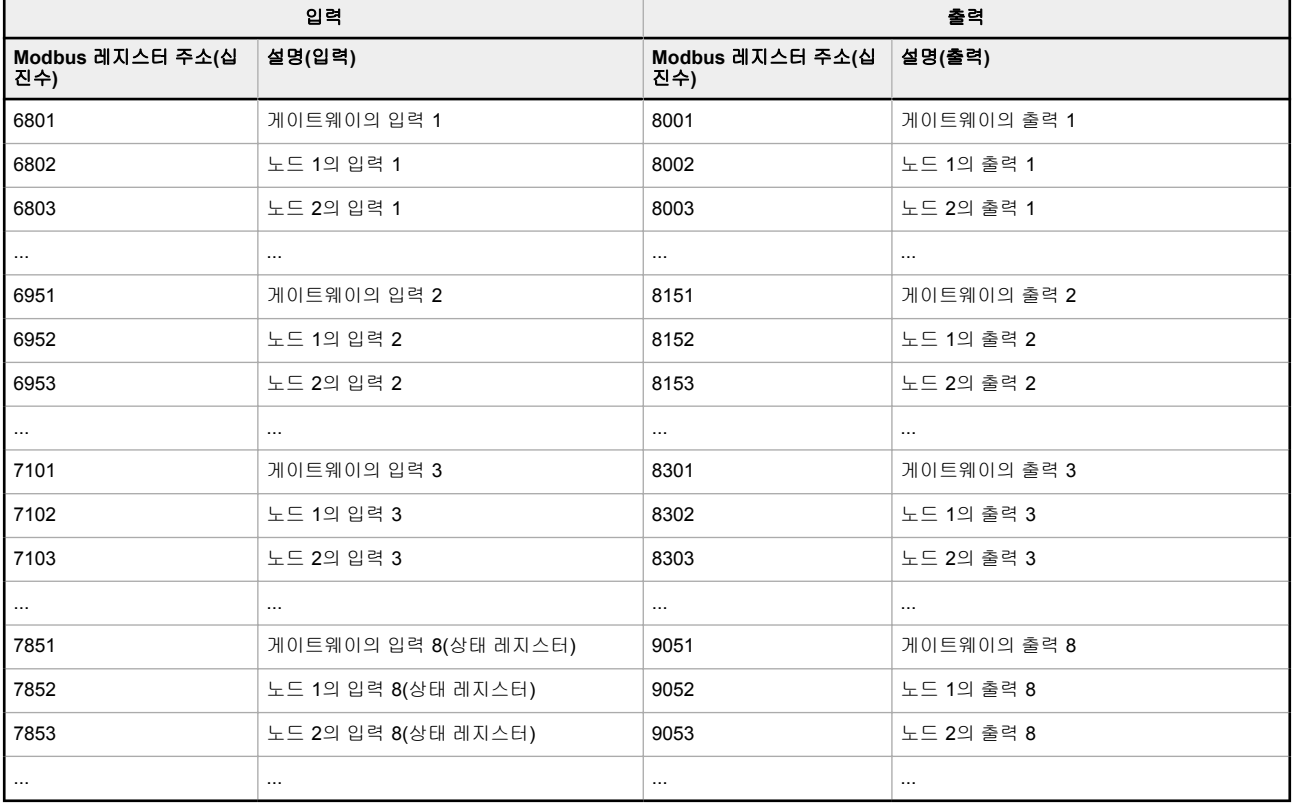

예를 들어, 6801에는 게이트웨이의 입력 1 값, 6802에는 노드 1의 입력 1 값, 6848에는 노드 47의 입력 1 값이 포함됩니 다.

# <span id="page-22-0"></span>4 프로세서 연결

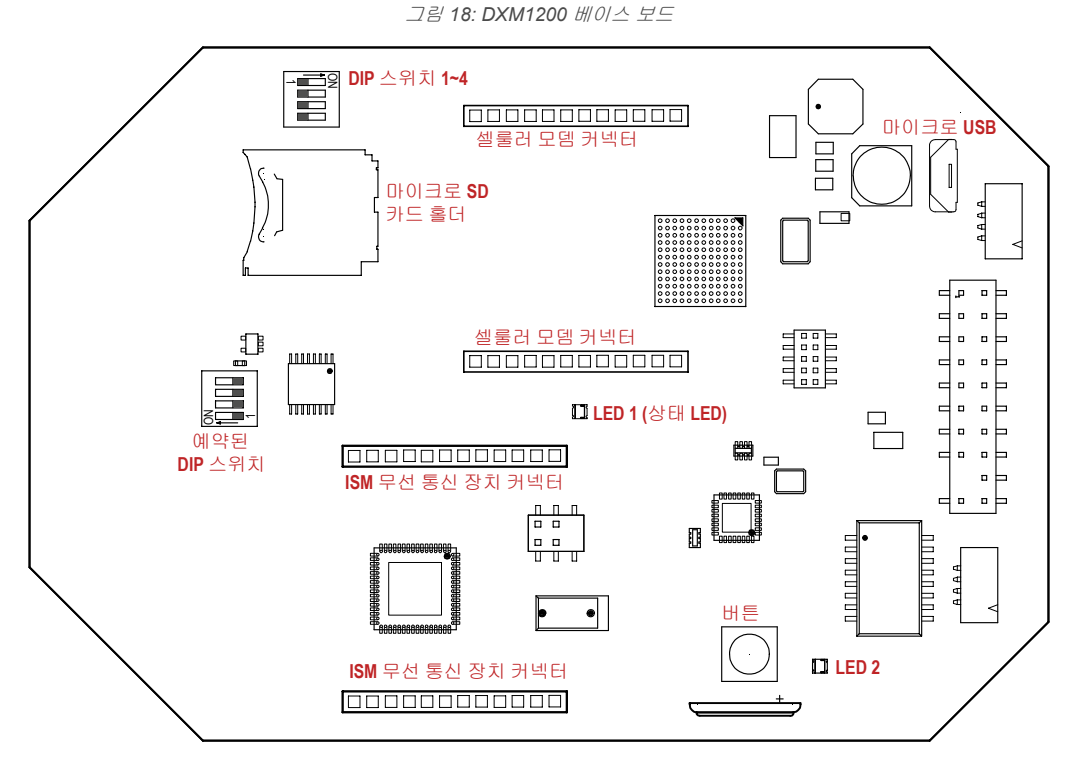

그림 *19: DXM1200* 베이스 보드*,* 셀룰러 모뎀 보드*, ISM* 무선 통신 보드

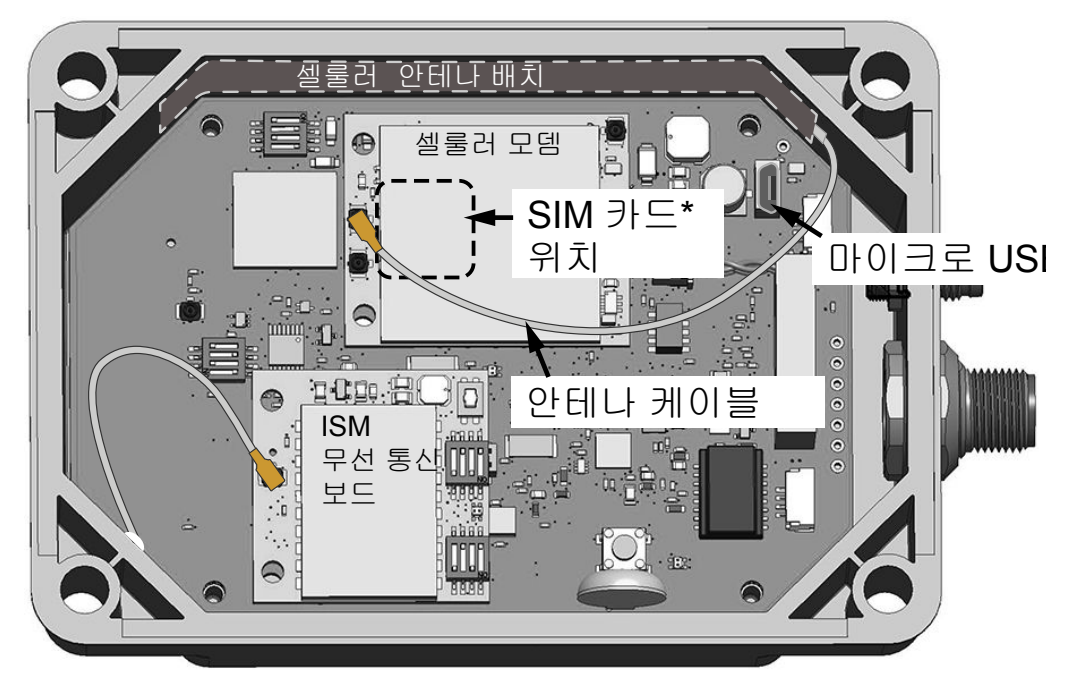

\*SIM 카드는 설치된 모뎀의 바닥 쪽에 있습니다

#### 버튼 작동

이 버튼은 구성 또는 고급 구성 지침에 정의된 대로 특수 기능에 사용됩니다.

#### **LED** 작동

LED1 깜박임은 프로세서 보드가 작동 중임을 나타냅니다.

전원이 인가되고 약 10초 후에 네트워크 연결이 존재하면 LED가 깜박이기 시작합니다. 이더넷 네트워크 연결이 없으면 약 40초 후에 LED가 깜박이기 시작합니다.

#### 셀룰러 모뎀 연결

표시된 것처럼 셀룰러 모뎀의 U.FL 커넥터를 사용하여 셀룰러 모뎀을 보드에 설치하십시오. 장치에 대한 전원이 분리되어 있을 때에만 셀룰러 모뎀을 설치/분리해야 합니다.

# <span id="page-23-0"></span>4.1 베이스 보드의 DIP 스위치 설정

## DIP 스위치 설정을 변경한 후, 장치의 전원을 껐다가 켜십시오.

표 *15:* 베이스 보드의 *DIP* 스위치

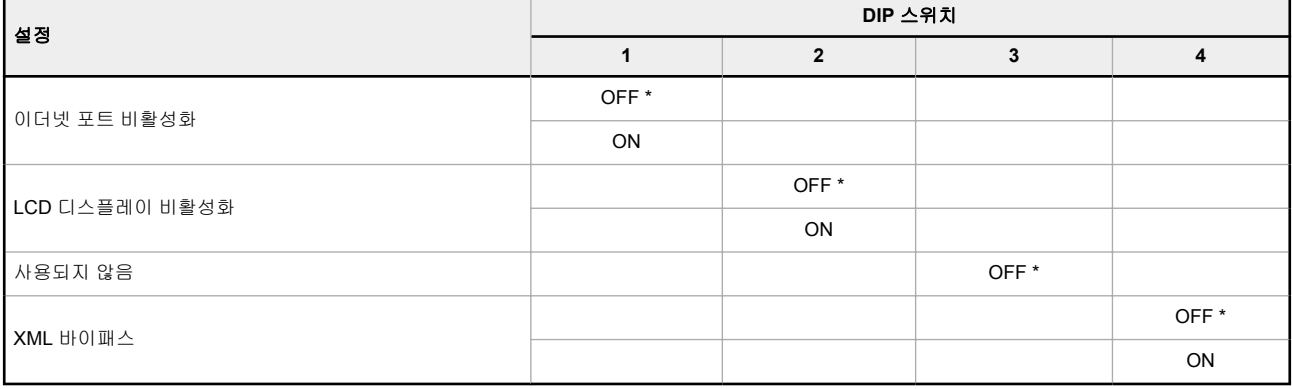

#### **XML** 바이패스

이를 켜면 부팅할 때 XML 파일이 무시됩니다. 이는 손상되거나 이상한 XML 구성 파일을 무시하는 데 유용합니 다. 장치가 가동된 후, DXM 구성 도구를 사용하여 새로운 XML 파일을 로드할 수 있습니다. 이를 켜면 프로세서가 정의된 구성을 실행하는 것이 중지됩니다. 이는 로드된 구성이 프로세싱 시간을 모두 사용 하며 DXM 구성 도구가 작동하지 못하도록 할 때 유용합니다. 출고 시 기본 설정 위치는 OFF입니다.

이더넷 포트 비활성화

이를 ON으로 설정하면 이더넷 인터페이스의 전원이 차단됩니다. 사용하지 않는 이더넷 포트를 비활성화하면 전 력 소비가 감소합니다.

출고 시 기본 설정 위치는 OFF입니다.

#### **LCD** 디스플레이 비활성화

이를 ON으로 설정하면 LCD가 비활성화됩니다. LCD 디스플레이 보드를 연결하지 않았을 때는 이 DIP 스위치를 ON으로 설정해야 합니다.

출고 시 기본 설정 위치는 OFF입니다.

### 4.2 이더넷

DXM1200에 전원을 공급하기 전에, 이더넷 케이블이 연결되어 있는지 확인하십시오.

프로세서가 이더넷 네트워크에 연결을 시도하는 횟수는 DXM 구성 소프트웨어(설정 > 네트워크 이더넷 연결 획득)에서 구 성할 수 있습니다. 기본 설정은 장치가 부팅하고 1분 후에 2회 시도하고 2분 후에 또 다시 시도하는 것입니다.

이더넷 연결은 DXM 구성 소프트웨어, Modbus/TCP, 이더넷/IP를 지원합니다. ScriptBasic 또한 사용자 지정 프로그래밍을 목적으로 이더넷에 액세스할 수 있습니다. 소프트웨어 또는 LCD 메뉴 시스템을 사용하여 IP 주소를 포함한 이더넷 연결의 속성을 구성할 수 있습니다. 메뉴 시스템에서 변경할 수 없는 매개변수는 구성 소프트웨어에서 구성할 수 있습니다. LCD 메뉴를 통해 입력한 이더넷 매개변수 변경 내용이 XML 구성 매개변수에 우선합니다. XML의 네트워크 설정을 사용 하도록 되돌리려면,시스템 구성 > 이더넷 > 재설정 메뉴를 사용하여 LCD 메뉴로 정의한 이더넷 매개변수를 제거하십시 오.

#### 4.3 USB

DXM1200 내부에 사용할 수 있는 마이크로 USB가 있습니다. 이 마이크로 USB 포트를 DXM 구성에 사용할 수 있지만, 마이크로 USB 케이블은 장치와 함께 제공되지 않습니다.

# 4.4 DXM700, DXM1000, DXM1200의 내부 로컬 레지스터(슬레이브 ID 199)

DXM1200의 로컬 레지스터는 레지스터 매핑, 작업 규칙 또는 ScriptBasic 명령의 결과를 4바이트 값으로 저장할 수 있는 기본 스토리지 구성 요소입니다.

Modbus 트랜잭션으로 업데이트되는 로컬 레지스터는 표준 Modbus 홀딩 레지스터 정의에 따라 16비트 데이터 값으로 제 한됩니다.

작업 규칙에 정의되는 로컬 레지스터는 모두 같은 레지스터 그룹에 속해야 합니다. 예를 들어, 작업 규칙에 정수 그룹의 입 력과 부동 소수점 레지스터로 정의되는 결과 레지스터가 함께 존재할 수 없습니다. 정수와 부동 소수 사이를 이동하려면 레지스터 복사 규칙을 사용하십시오.

• 로컬 레지스터 1~850 및 5001~7000은 32비트 정수 레지스터입니다

- 로컬 레지스터 851~900 및 7001~8000은 비휘발성 32비트 정수 레지스터입니다
- 로컬 레지스터 901~1000은 내부 용도로 예약되어 있습니다
- 로컬 레지스터 1001~5000은 부동 소수점 형식 숫자이며, 각 주소에 부동 소수점 숫자의 절반이 저장됩니다. 즉, 레 지스터 1001과 1002에는 첫 번째 전체 32비트 부동 소수점 숫자가 저장됩니다
- 로컬 레지스터 10000 이상은 읽기 전용 가상 레지스터이며, 가상 레지스터에는 다양한 시스템 수준 데이터가 수집 됩니다

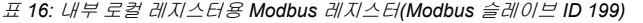

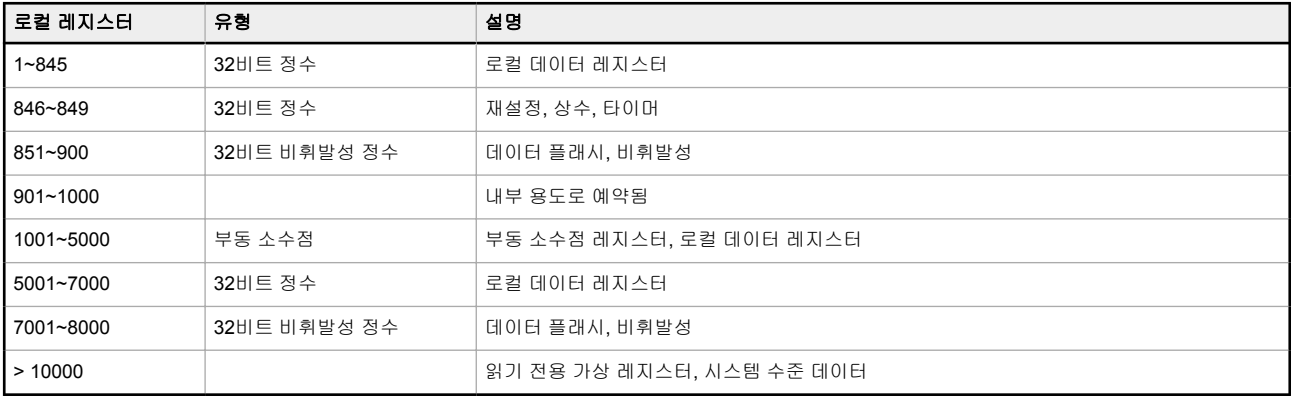

로컬 레지스터 **1~850** 및 **5001~7000**(내부 프로세서 메모리, 32비트, 부호 없음) - 로컬 레지스터는 레지스터의 기본 전역 풀입니다. 로컬 레지스터는 공용 데이터 교환 메커니즘의 기본 스토리지 레지스터로 사용됩니다. 외부 Modbus 장치 레지 스터를 로컬 레지스터에 읽어 들이거나 반대로 로컬 레지스터에서 여기에 쓸 수 있습니다. DXM1200은 Modbus 마스터 장 치 또는 Modbus 슬레이브 장치로서 로컬 레지스터를 사용하여 데이터를 교환합니다. Modbus 오버 이더넷(Modbus/TCP) 에서는 로컬 레지스터가 액세스 가능한 레지스터 데이터로 사용됩니다.

로컬 레지스터 **851~900** 및 **7001~8000**(데이터 플래시, 비휘발성, 32비트, 부호 없음) - 상위 로컬 레지스터 50개는 특수 비휘발성 레지스터입니다. 이 레지스터에는 전원이 꺼졌을 때 보관해야 하는 상수 또는 교정 유형 데이터가 저장될 수 있 습니다. 이 레지스터 데이터는 100,000 사이클의 제한적인 쓰기 용량이 있는 데이터 플래시 구성 요소가 저장되므로, 해당 레지스터를 빈번하게 변경되는 공용 메모리 레지스터로 사용하지 않아야 합니다.

로컬 레지스터 **1001~5000** - 이 로컬 레지스터는 서로 쌍을 이루며 32비트 IEEE 부동 소수점 형식의 숫자를 Big Endian 형 식으로 저장합니다. 레지스터 1001[31:16], 1002[15:0]에는 첫 번째 부동 소수점 값이, 레지스터 1003, 1004에는 두 번째 부동 소수점 숫자가 저장됩니다. 총 2000개의 부동 소수점 값이 있으며, Modbus 프로토콜을 지원할 수 있도록 2개의 16 비트 조각으로 주소가 지정됩니다. 부동 소수점 형식의 Modbus 레지스터가 필요한 외부 장치에 읽고 쓸 때 이 레지스터가 사용됩니다. Modbus 트랜잭션은 16비트이므로, 프로토콜에 따라 두 레지스터가 32비트 부동 소수점 숫자를 구성해야 합 니다.

가상 레지스터 - DXM1200에는 메인 프로세서의 내부 변수를 표시하는 작은 가상 레지스터 풀이 있습니다. 일부 레지스터 값은 DXM1200의 구성 설정에 따라 결정됩니다. **읽기 규칙**을 사용하여 가상 로컬 레지스터 데이터를 로컬 레지스터로 옮 기지 마십시오. **작업 규칙 > 레지스터 복사** 기능을 사용하여 가상 로컬 레지스터를 로컬 레지스터 공간(1~850)으로 옮기 십시오.

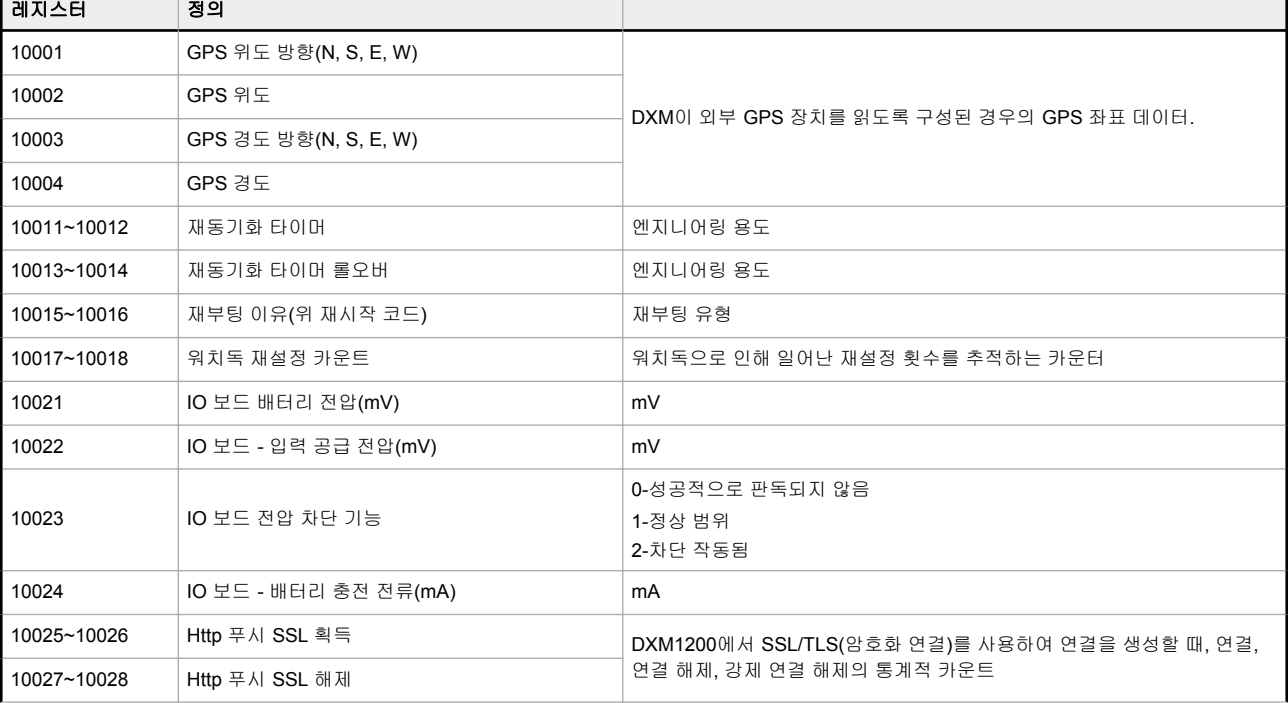

표 *17:* 가상 레지스터용 *Modbus* 레지스터

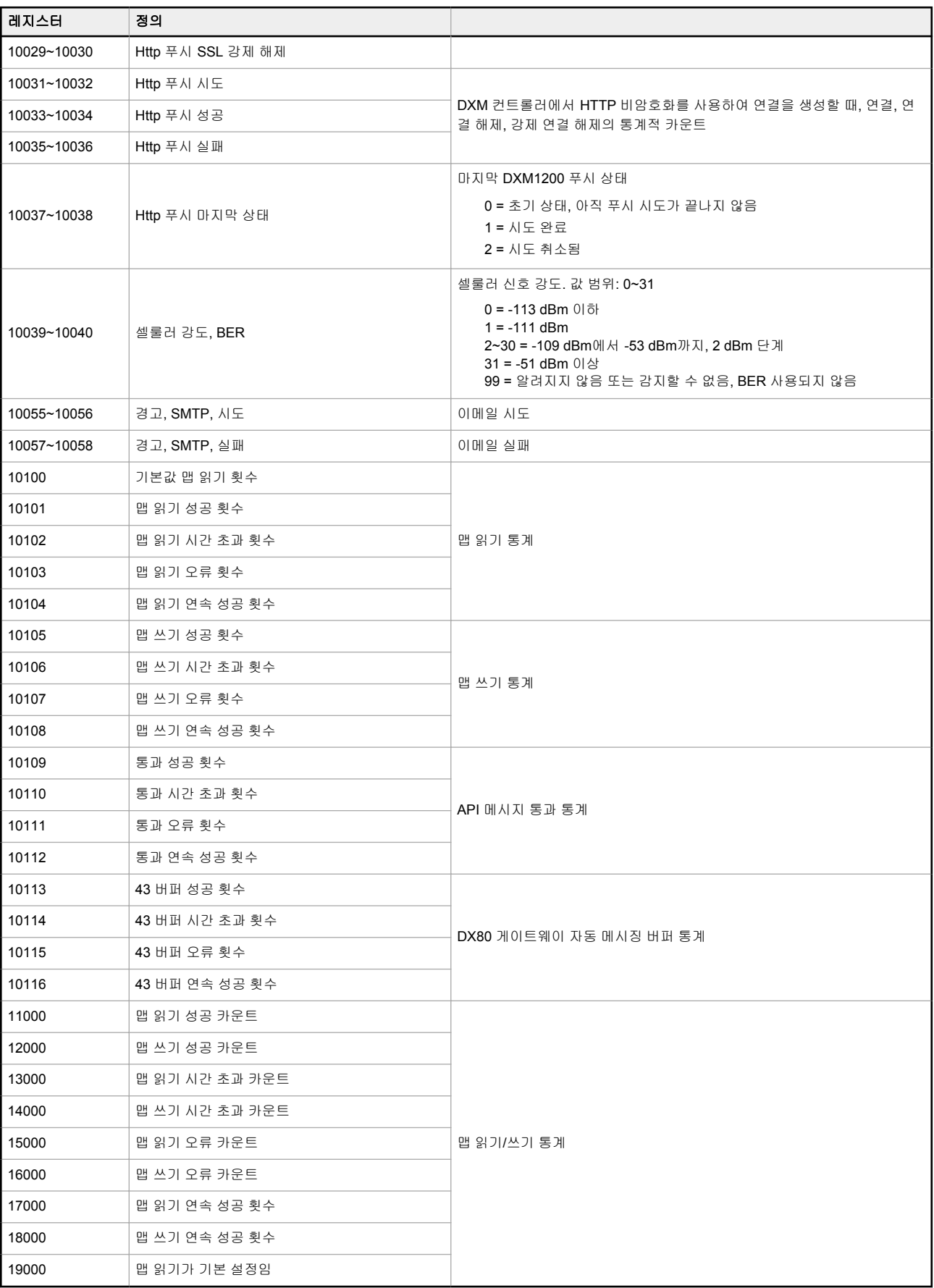

**TCP** 클라이언트 통계 - 여기서 "x"는 소켓 0~4를 나타냅니다. 플렉스 소켓은 사용되지 않습니다. 이 범위는 다음 소켓에도 반복됩니다.

<span id="page-26-0"></span>표 *18: TCP* 클라이언트 통계

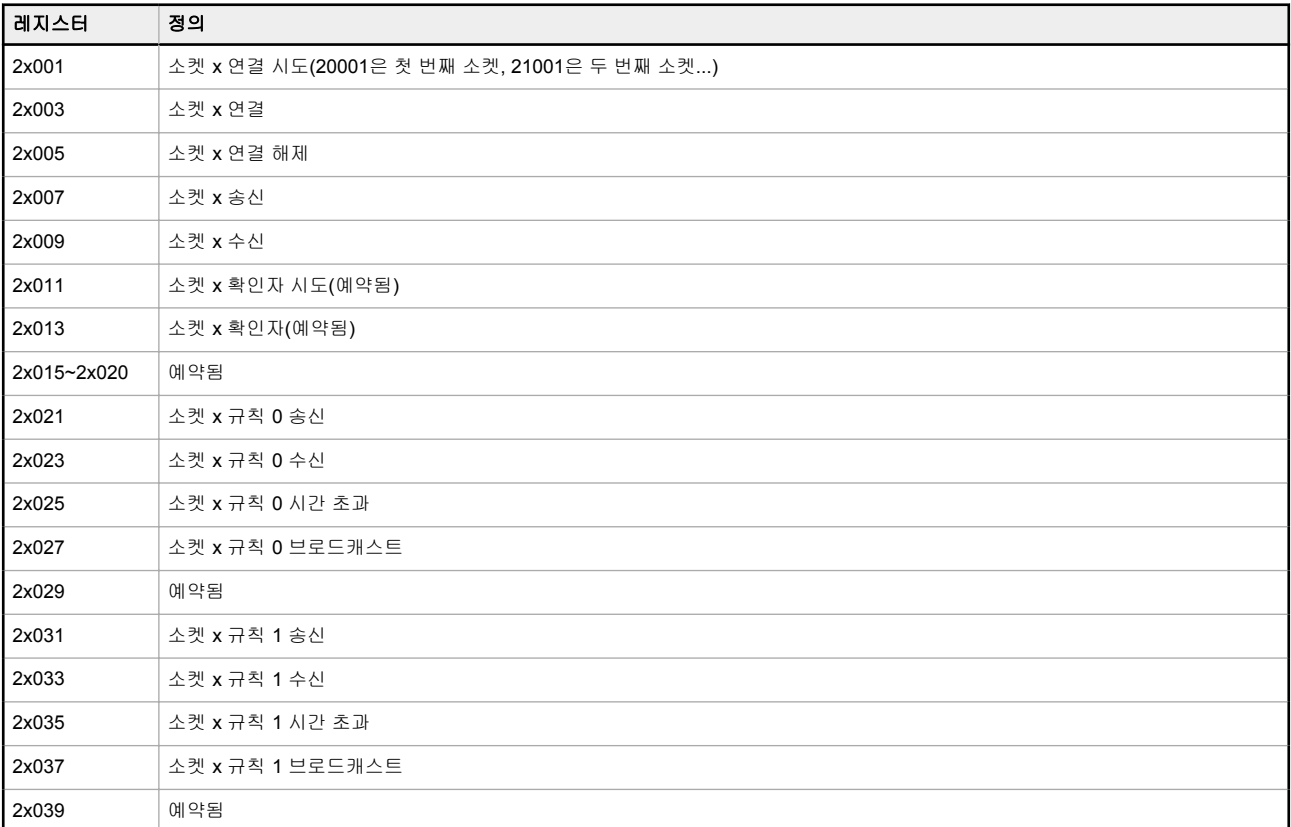

#### 재설정 코드 - 재설정 코드는 가상 레지스터 11015이며, 지난 재시작 작업의 상태를 정의합니다.

표 *19:* 재설정 코드

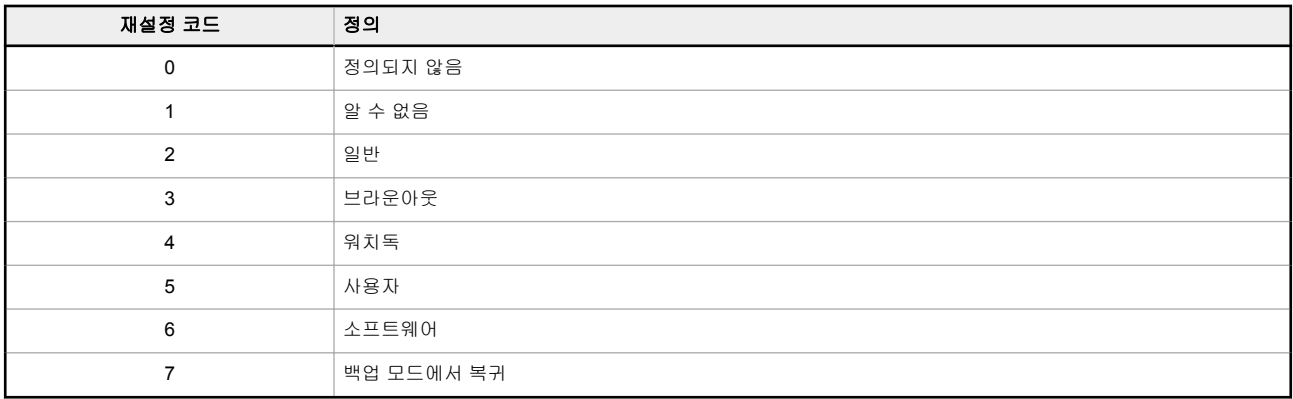

# 4.5 Modbus RTU 마스터

DXM1200은 다른 슬레이브 장치의 Modbus RTU 마스터 장치가 될 수 있습니다.

DXM1200은 기본 RS-485 포트를 Modbus RTU 마스터로 사용하여 외부 슬레이브 장치를 제어합니다. 마스터 RS-485 포 트에 연결되는 모든 유선 장치는 슬레이브 장치여야 합니다. Modbus RTU 마스터 장치일 때, DXM1200은 기본 RS-485 포 트, 로컬 ISM 무선 통신 장치, 로컬 I/O 베이스 보드, 로컬 디스플레이 보드에 연결된 외부 슬레이브를 제어합니다.

DXM 구성 소프트웨어를 사용하여 Modbus RTU 마스터 포트와 Modbus RTU 슬레이브 포트 모두의 작동 설정을 정의할 수 있습니다.

RS-485 포트에 적용할 기본 통신 매개변수는 DXM 구성 소프트웨어에서 설정되며 XML 구성 파일에 저장됩니다. 모든 기 본 설정은 설정 > 시스템 화면에서 확인할 수 있습니다.

마스터 포트 매개변수에는

- 전송 속도와 패리티가 포함됩니다
- 전체 무선 네트워크에 메시지를 전송하는 데 필요한 시간을 감당할 수 있도록 **통신 시간 초과** 매개변수를 설정하 십시오. DXM1200의 경우, 통신 시간 초과 매개변수는 DXM1200이 요청을 전송한 후 Modbus 슬레이브 장치에서 응답 메시지를 받기 전까지 기다려야 할 시간의 최대 양입니다.
- 메시지 사이 지연 시간에서 Modbus 트랜잭션이 끝난 후 다음 Modbus 트랜잭션을 시작하기까지 최소 대기 시간을 설정할 수 있습니다.

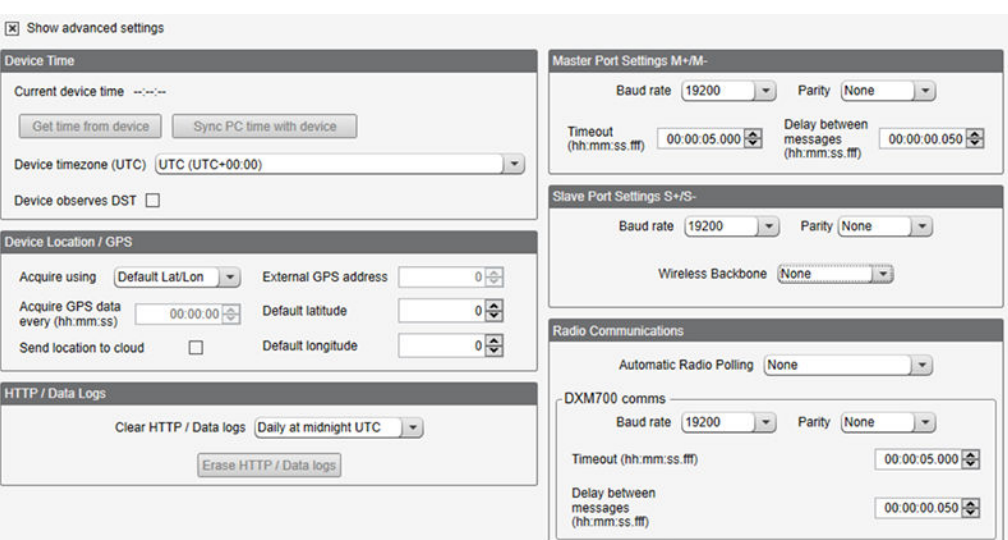

#### 그림 *20:* 설정 *>* 일반 화면

# <span id="page-28-0"></span>5 셀룰러 모뎀 보드

# 5.1 GSM 및 LTE용 셀룰러 모뎀 보드

GSM 또는 LTE 셀룰러 모뎀은 두 12핀 소켓에 설치되는 옵션 액세서리입니다.

셀룰러 모뎀을 오른쪽 소켓(커넥터가 아래에 있는 상태로 내부 PCB를 볼 때)에 장착하십시오. SIM 카드는 이 보드의 후면 에 있는 소켓에 장착됩니다.

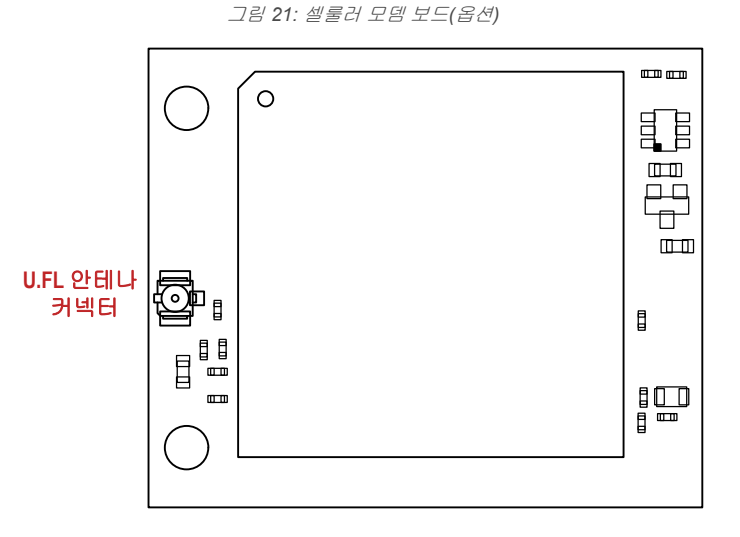

## 5.2 셀룰러 출력 요구 사항

입력 전압이 11.2 V DC 아래로 떨어지면, 셀룰러 모뎀이 켜지지 않으며 전압이 11.8 V DC를 넘기 전까지 켜지지 않습니 다. 내부 마이크로 SD 카드에 있는 텍스트 파일(CmVMon.txt)에 수신 전압의 주기적 샘플링이 저장됩니다. 전압 때문에 셀 룰러 작동이 중단되면, 이 파일에 그 사실이 기록됩니다.

# 5.3 DXM 셀룰러 모뎀 사용법

DXM 셀룰러 모뎀은 DXM1200에 원격 네트워크 연결을 제공하는 솔루션입니다.

셀룰러 모뎀 사용 방법:

- 1. 셀룰러 모뎀이 설치되어 있고 셀룰러 안테나 포트에 정확한 안테나가 연결되어 있는지 확인하십시오.
- 2. 셀룰러 서비스를 활성화하십시오.
- 3. 셀룰러 네트워크를 네트워크 인터페이스로 사용하도록 DXM1200을 구성하십시오.

# 5.3.1 셀룰러 모뎀 활성화

이 문서에 자세히 설명된 기본 단계에 따라, DXM 컨트롤러의 셀룰러 기능을 활성화할 수 있습니다.

- 1. Banner Engineering Corp에서 셀룰러 모뎀 키트를 구매하십시오.
- 2. 셀룰러 모뎀을 설치하고, 안테나 케이블을 연결한 다음, 셀룰러 안테나를 연결하십시오. 셀룰러 모뎀[\(DXM100,](#page-29-0) [150, 700, 1000](#page-29-0) 모델) 설치 (30페이지) 또는 셀룰러 모뎀 설치[\(DXM1200](#page-30-0) 모델) (31페이지)을 참조하십시오.
- 3. SIM 카드에 셀룰러 요금제를 활성화한 다음, SIM 카드를 셀룰러 모뎀에 삽입하십시오. 4G LTE 또는 [CAT M1](#page-32-0) 셀 룰러 [요금제](#page-32-0) 활성화 (33페이지) 또는 전 세계 [4G LTE M/NB-IOT](#page-32-0) 셀룰러 요금제(RED/CE) 활성화 (33페이지)을 참조하십시오.
- 4. 셀룰러 모뎀을 사용하도록 DXM을 구성하십시오. 셀룰러 [모뎀용으로](#page-33-0) DXM 컨트롤러 구성 (34페이지)를 참조하 십시오.

표 *20:* 다음 셀룰러 모뎀 키트 모델 중 하나를 구매하십시오*.*

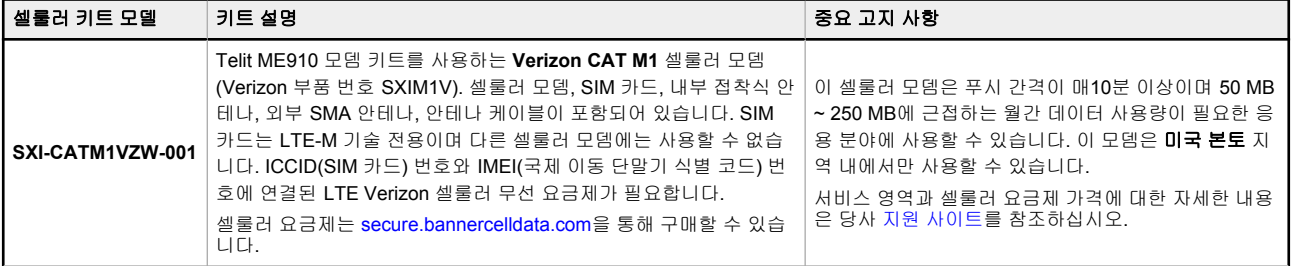

<span id="page-29-0"></span>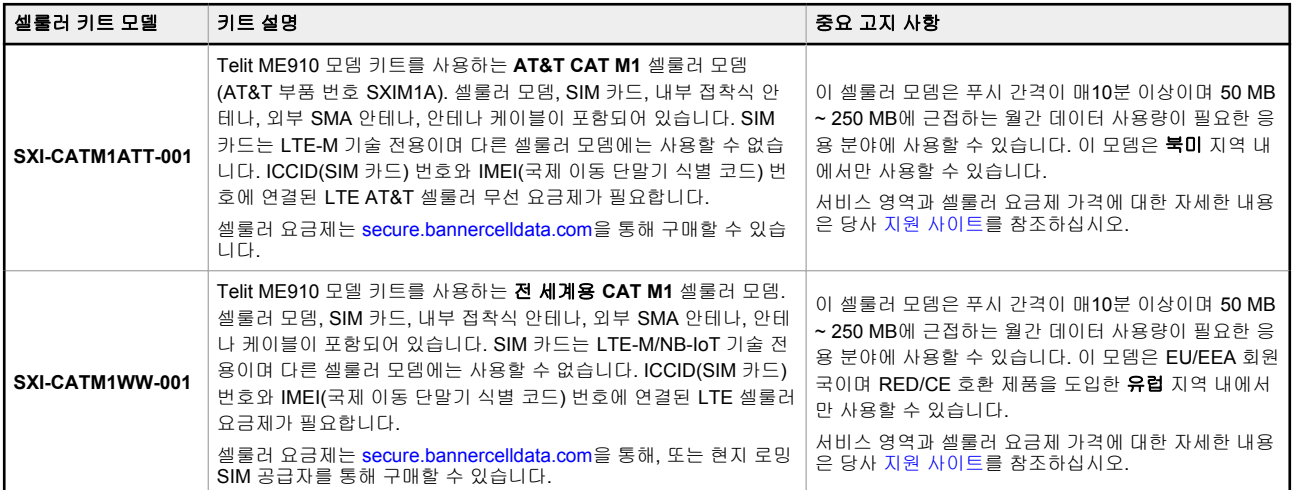

자세한 내용은 Banner 클라우드 데이터 서비스 지원 센터[\(support.bannercds.com](http://support.bannercds.com))를 참조하십시오. 지원 센터에는 비디 오 자습서, 제품 설명서, 기술 자료, 구성 소프트웨어 다운로드 링크가 있습니다.

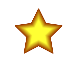

중요**:** DXM100 및 DXM150 모델에 한해 장치로부터 직접 SMS/문자 메시지를 전송하는 기능을 제공합 니다. BannerCDS 웹 서비스를 사용하면 모든 DXM 모델에서 SMS/문자 메시지를 전달할 수 있습니다.

# 셀룰러 모뎀(DXM100, 150, 700, 1000 모델) 설치

셀룰러 모뎀과 안테나 케이블을 설치하려면 다음 단계를 따르십시오.

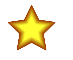

중요**:**

#### • 정전기 방전**(ESD)**에 민감한 장치

- ESD는 장치를 손상시킬 수 있습니다. 부적절한 취급으로 인한 손상은 보증 서비스 대상이 아닙 니다.
- 적절한 취급 절차를 사용하여 ESD 손상을 방지하십시오. 적절한 취급 절차에는 사용 직전까지 장치를 정전기 방지 포장 안에 넣어두고, 정전기 방지 손목 띠를 착용하며, 접지된 정전기 분산 표면에서 장치를 조립하는 일이 포함됩니다.

셀룰러 요금제를 활성화하기 전에, 다음 셀룰러 모뎀 키트 중 하나를 가지고 있는지 확인해야 합니다. 표 *21:* 다음 셀룰러 모뎀 키트 모델 중 하나를 구매하십시오*.*

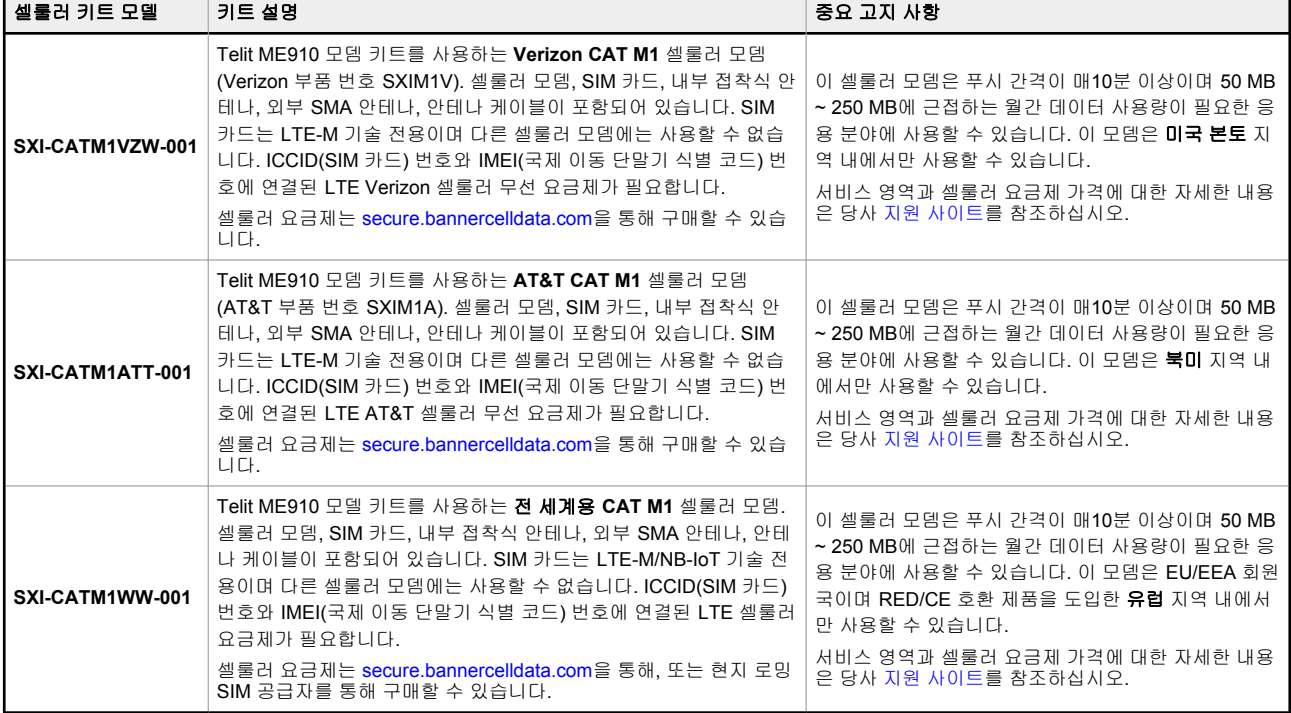

#### 그림 *22:* 셀룰러 모뎀 설치

<span id="page-30-0"></span>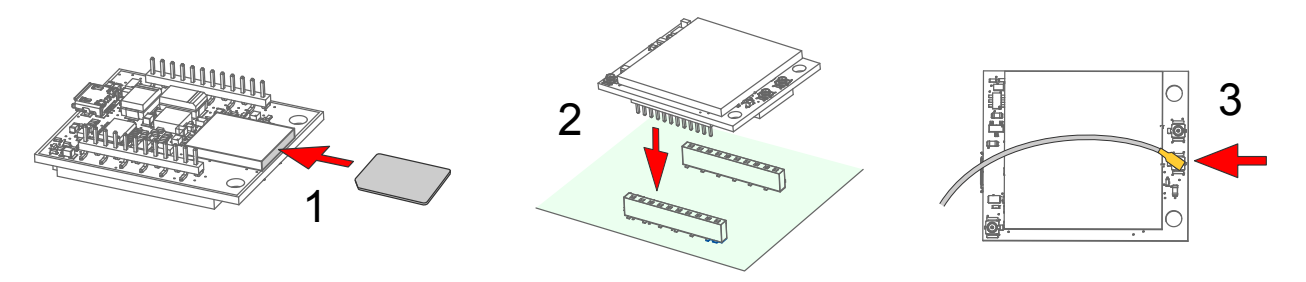

- 1. SIM 카드는 신용카드 크기의 캐리어에 장착되어 있습니다. SIM 카드를 조심스럽게 캐리어에서 떼어내십시오.
- 2. 셀룰러 모뎀의 IMEI 번호와 SIM 카드의 ICCID 번호를 적어두십시오. 번호는 셀룰러 모뎀과 SIM 카드 또는 SIM 카드 캐리어에서 찾을 수 있습니다. 무선 요금제를 SIM 카드에 연결하 려면 SIM 번호가 필요합니다.
- 3. SIM 카드의 전도체 패드가 모뎀의 단자와 접촉하는지 확인하면서 SIM 카드를 셀룰러 모뎀의 아래쪽 소켓에 삽입 하십시오.

소켓과 SIM 카드에는 SIM 카드가 한 방향으로만 삽입되도록 하는 정합 노치가 있습니다. SIM 카드를 억지로 소켓 에 끼우지 마십시오.

- 4. 핀 배열에 따라 셀룰러 모뎀의 방향을 설정하고 핀이 올바르게 정렬되었는지 확인하십시오. 셀 모뎀의 구멍이 DXM 보드의 구멍과 정렬되어 있는지 확인한 다음, 모뎀을 24핀 소켓 안으로 확실하게 밀어 넣으십시오.
	- DXM100, DXM150, DXM1000 모델 표시된 것처럼 셀룰러 모뎀 보드를 프로세서 보드에 설치하십시오. 아래 다이어그램을 사용하여 방향이 올바른지 확인하십시오.
	- DXM700 모델 표시된 것처럼 셀룰러 모뎀 보드를 베이스 보드에 설치하십시오. 아래 다이어그램을 사용하여 방향이 올바른지 확인하십시오.
- 5. 표시된 것처럼 셀룰러 모뎀 보드와 베이스 보드 사이에 안테나 케이블을 연결하십시오.
- 6. 안테나 케이블 옆에 있는 DXM의 SMA 커넥터에 외부 셀룰러 안테나를 설치하십시오.

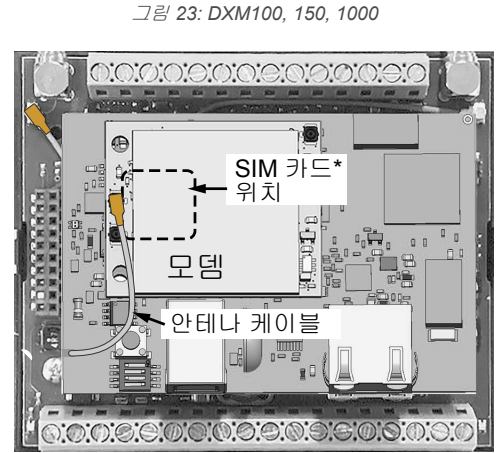

\*SIM 카드는 설치된 모뎀의 바닥 쪽에 있습니다

그림 *24: DXM700*

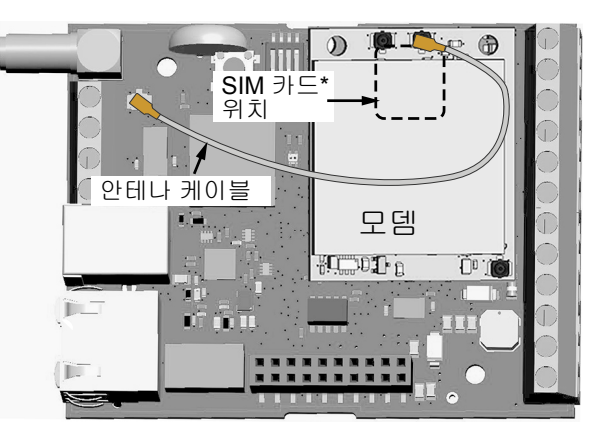

\*SIM 카드는 설치된 모뎀의 바닥 쪽에 있습니다

# 셀룰러 모뎀 설치(DXM1200 모델)

셀룰러 모뎀과 안테나 케이블을 설치하려면 다음 단계를 따르십시오.

# 53

#### 중요**:** • 정전기 방전**(ESD)**에 민감한 장치

- ESD는 장치를 손상시킬 수 있습니다. 부적절한 취급으로 인한 손상은 보증 서비스 대상이 아닙 니다.
- 적절한 취급 절차를 사용하여 ESD 손상을 방지하십시오. 적절한 취급 절차에는 사용 직전까지 장치를 정전기 방지 포장 안에 넣어두고, 정전기 방지 손목 띠를 착용하며, 접지된 정전기 분산 표면에서 장치를 조립하는 일이 포함됩니다.

셀룰러 요금제를 활성화하기 전에, 다음 셀룰러 모뎀 키트 중 하나를 가지고 있는지 확인해야 합니다.

표 *22:* 다음 셀룰러 모뎀 키트 모델 중 하나를 구매하십시오*.*

| 셀룰러 키트 모델        | 키트 설명                                                                                                    | 중요 고지 사항                                                                                                    |
|------------------|----------------------------------------------------------------------------------------------------|----------------------------------------------------------------------------------------------------|
| SXI-CATM1VZW-001 | Telit ME910 모뎀 키트를 사용하는 Verizon CAT M1 셀룰러 모뎀<br>(Verizon 부품 번호 SXIM1V). 셀룰러 모뎀, SIM 카드, 내부 접착식 안<br>테나, 외부 SMA 안테나, 안테나 케이블이 포함되어 있습니다. SIM<br>카드는 LTE-M 기술 전용이며 다른 셀룰러 모뎀에는 사용할 수 없습<br>니다. ICCID(SIM 카드) 번호와 IMEI(국제 이동 단말기 식별 코드) 번<br>호에 연결된 LTE Verizon 셀룰러 무선 요금제가 필요합니다.<br>셀룰러 요금제는 secure.bannercelldata.com을 통해 구매할 수 있습<br>UCH. | 이 셀룰러 모뎀은 푸시 간격이 매10분 이상이며 50 MB<br>~ 250 MB에 근접하는 월간 데이터 사용량이 필요한 응<br>용 분야에 사용할 수 있습니다. 이 모뎀은 <b>미국 본토</b> 지<br>역 내에서만 사용할 수 있습니다.<br>서비스 영역과 셀룰러 요금제 가격에 대한 자세한 내용<br>은 당사 지원 사이트를 참조하십시오.                                 |
| SXI-CATM1ATT-001 | Telit ME910 모뎀 키트를 사용하는 AT&T CAT M1 셀룰러 모뎀<br>(AT&T 부품 번호 SXIM1A). 셀룰러 모뎀, SIM 카드, 내부 접착식 안<br>테나, 외부 SMA 안테나, 안테나 케이블이 포함되어 있습니다. SIM<br>카드는 LTE-M 기술 전용이며 다른 셀룰러 모뎀에는 사용할 수 없습<br>니다. ICCID(SIM 카드) 번호와 IMEI(국제 이동 단말기 식별 코드) 번<br>호에 연결된 LTE AT&T 셀룰러 무선 요금제가 필요합니다.<br>셀룰러 요금제는 secure.bannercelldata.com을 통해 구매할 수 있습<br>니다.           | 이 셀룰러 모뎀은 푸시 간격이 매10분 이상이며 50 MB<br>~ 250 MB에 근접하는 월간 데이터 사용량이 필요한 응<br>용 분야에 사용할 수 있습니다. 이 모뎀은 <b>북미</b> 지역 내<br>에서만 사용할 수 있습니다.<br>서비스 영역과 셀룰러 요금제 가격에 대한 자세한 내용<br>은 당사 지원 사이트를 참조하십시오.                                    |
| SXI-CATM1WW-001  | Telit ME910 모델 키트를 사용하는 <b>전 세계용 CAT M1</b> 셀룰러 모뎀.<br>셀룰러 모뎀, SIM 카드, 내부 접착식 안테나, 외부 SMA 안테나, 안테<br>나 케이블이 포함되어 있습니다. SIM 카드는 LTE-M/NB-IoT 기술 전<br>용이며 다른 셀룰러 모뎀에는 사용할 수 없습니다. ICCID(SIM 카드)<br>번호와 IMEI(국제 이동 단말기 식별 코드) 번호에 연결된 LTE 셀룰러<br>요금제가 필요합니다.<br>셀룰러 요금제는 secure.bannercelldata.com을 통해, 또는 현지 로밍<br>SIM 공급자를 통해 구매할 수 있습니다.    | 이 셀룰러 모뎀은 푸시 간격이 매10분 이상이며 50 MB<br>~ 250 MB에 근접하는 월간 데이터 사용량이 필요한 응<br>용 분야에 사용할 수 있습니다. 이 모뎀은 EU/EEA 회원<br>국이며 RED/CE 호환 제품을 도입한 <b>유럽</b> 지역 내에서<br>만 사용할 수 있습니다.<br>서비스 영역과 셀룰러 요금제 가격에 대한 자세한 내용<br>은 당사 지원 사이트를 참조하십시오. |

그림 *25:* 셀룰러 모뎀 설치

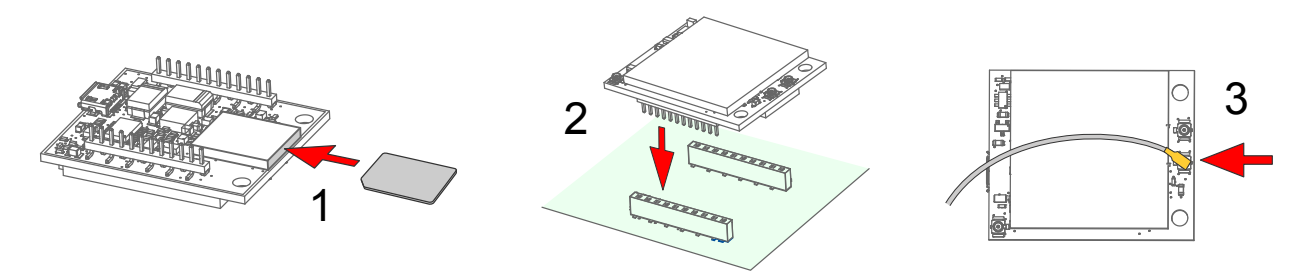

- 1. SIM 카드는 신용카드 크기의 캐리어에 장착되어 있습니다. SIM 카드를 조심스럽게 캐리어에서 떼어내십시오.
- 2. 셀룰러 모뎀의 IMEI 번호와 SIM 카드의 ICCID 번호를 적어두십시오.

번호는 셀룰러 모뎀과 SIM 카드 또는 SIM 카드 캐리어에서 찾을 수 있습니다. 무선 요금제를 SIM 카드에 연결하 려면 SIM 번호가 필요합니다.

3. SIM 카드의 전도체 패드가 모뎀의 단자와 접촉하는지 확인하면서 SIM 카드를 셀룰러 모뎀의 아래쪽 소켓에 삽입 하십시오.

소켓과 SIM 카드에는 SIM 카드가 한 방향으로만 삽입되도록 하는 정합 노치가 있습니다. SIM 카드를 억지로 소켓 에 끼우지 마십시오.

- 4. 안테나 케이블 위치에 주의하면서 표시된 것처럼 내부 안테나를 접착시키십시오.
	- a) 안테나 중간에서 접착성 보호용지를 뗴어내 중간 부분만 노출되도록 만드십시오. 접착제의 중간 부분만 조금 노출시키면 안테나 접착이 더 쉬워집니다.
	- b) 안테나를 측면 벽의 중앙으로 조정하십시오. 안테나 중간에 있는 노출된 접착제를 사용하여 안테나를 제 자리 에 고정하고 안테나를 하우징의 전체 길이로 정렬하십시오.
	- c) 보호 용지를 천천히 벗겨내 접착제를 노출시키고 플라스팅 하우징에 붙이십시오. 안테나가 하우징의 가장자리 아래에 있어야 합니다.
	- d) 단단히 누르십시오.
- 5. 아래 다이어그램에 따라 셀룰러 모뎀의 방향을 설정하고 핀이 올바르게 정렬되었는지 확인하십시오. 셀 모뎀의 구 멍이 DXM 보드의 구멍과 정렬되어 있는지 확인한 다음, 모뎀을 24핀 소켓 안으로 확실하게 밀어 넣으십시오. 접착된 내부 안테나의 케이블이 셀룰러 모뎀 PCB에 연결된 상태로 셀룰러 모뎀이 메인 보드에 삽입됩니다.
- 6. 셀룰러 모뎀 보드와 베이스 보드 사이에 안테나 케이블을 연결하십시오. 안테나 케이블은 맨 위 안테나 연결부를 사용합니다.

그림 *26: DXM1200*의 내부 모습

<span id="page-32-0"></span>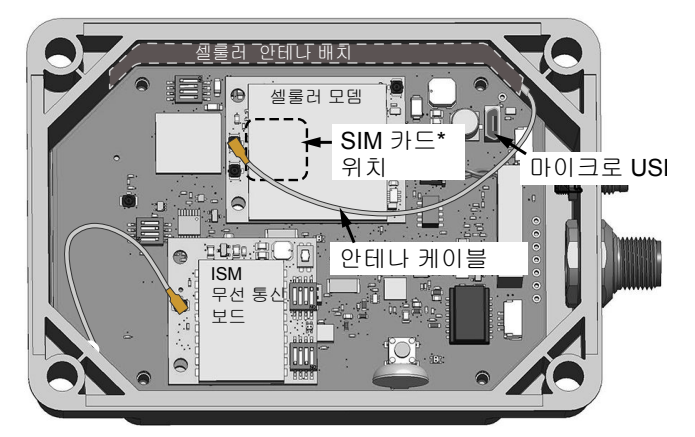

\*SIM 카드는 설치된 모뎀의 바닥 쪽에 있습니다

# 4G LTE 또는 CAT M1 셀룰러 요금제 활성화

Banner 클라우드 데이터 서비스 웹사이트를 사용하여 DXM1200에 사용할 셀룰러 요금제를 활성화할 수 있습니다.

- 1. [secure.bannercelldata.com](http://secure.bannercelldata.com)으로 이동하여 셀룰러 데이터 요금제를 구매하십시오.
- 2. 이전에 계정을 만든 적이 있다면, 로그인을 클릭하고 사용자 이름과 암호를 입력하여 계속 진행하십시오.
- 3. 처음으로 로그인 계정을 만드는 경우:
	- a) 장치를 사용할 지역을 선택하십시오.
	- b) 셀룰러 가입 요금제를 선택하십시오. 계산기와 지역 커버리지 정보를 사용하여 장치에 필요한 요금제를 결정 하십시오([https://support.bannercds.com/home/pricing/how-to-choose-a-cellular-service-plan](http://support.bannercds.com/home/pricing/how-to-choose-a-cellular-service-plan)).
	- c) 사용자 이름과 암호를 만드십시오(사용자 이름에는 이메일 주소를 사용하십시오).
	- d) 결제 정보, 메일 주소를 입력하고, 사용 약관에 동의하십시오.
- 4. 내 서비스 및 장비 섹션으로 이동하십시오.
- 5. SIM 번호(ICCID)와 모듈 번호(IMEI)를 입력하십시오. **ICCID**는 SIM 카드 캐리어의 하단 바코드 번호로 20자리 숫자입니다. 캐리어 카드를 사용할 수 없다면, SIM 카드 에도 ICCID가 인쇄되어 있지만, 소켓에서 분리해야만 읽을 수 있습니다. **IMEI**는 4G LTE 장치 상단에 있는 15자리 숫자입니다.
- 6. 활성화를 클릭하십시오.

그림 *27: ICCID* 및 *IMEI* 번호를 입력한 다음 활성화를 클릭하십시오

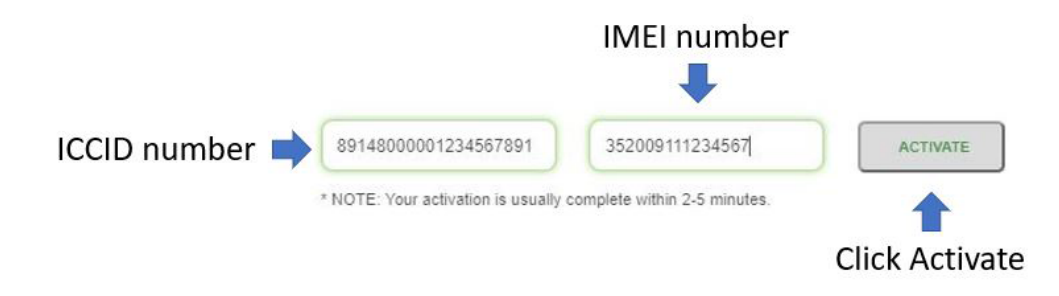

주의**:** 새로운 활성화는 일반적으로 20분 이내에 적용되지만, 무선 네트워크에서 셀룰러 요금제 가 활성 상태가 되기까지 최장 24시간까지 걸릴 수도 있습니다.

### 전 세계 4G LTE M/NB-IOT 셀룰러 요금제(RED/CE) 활성화

전 세계 4G LTE-M/NB-IOT 셀룰러 모뎀은 EU/EEA 회원국이면서 RED/CE 호환 제품을 도입한 유럽 국가에서 사용할 수 있습니다.

전 세계 모듈과 함께 국제 로밍 SIM이 제공되며, 4G LTE 또는 CAT M1 셀룰러 요금제 활성화 (33페이지)에 나열된 단계에 따라 활성화할 수 있습니다. 하지만, 제공되는 SIM 카드로 서비스를 사용할 수 없는 지역이 있을 수 있습니다. 이 경우, 연 결 서비스를 사용하려면 현지 SIM 카드를 활성화하여 이 장치에 사용해야 합니다.

1. 현지 Banner 기술 지원 담당자와 협력하여 3FF '마이크로' 규격의 사물통신(M2M) (데이터 요금제 전용) SIM 카드 를 확인하고 구매하십시오

일반적으로 월간 데이터 사용량은 한 달에 20~50 MB 정도입니다. 요금제를 선택할 때, 데이터 요율과 SMS(문자) 요율을 자세히 확인하십시오.

2. SIM을 활성화할 때, SIM 공급자가 해당 SIM에 사용하도록 알려준 액세스 포인트 이름(APN)을 기록하십시오.

<span id="page-33-0"></span>IMEI는 셀 모듈 PCB 상단의 **Telit ME910G1-WW**라는 문구 아래, 바코드 위에 있는 15자리 숫자입니다. ICCID는 SIM 카드 자체에 인쇄된 20자리 숫자입니다.

### 셀룰러 모뎀용으로 DXM 컨트롤러 구성

DXM 구성 소프트웨어를 사용하여 셀룰러 연결을 사용하는 구성을 만들 수 있습니다.

중요**:** DXM100 및 DXM150 모델에 한해 장치로부터 직접 SMS/문자 메시지를 전송하는 기능을 제공합  $\sum_{i=1}^{n}$ 니다. BannerCDS 웹 서비스를 사용하면 모든 DXM 모델에서 SMS/문자 메시지를 전달할 수 있습니다.

- 1. 설정 > 클라우드 서비스 화면으로 이동하십시오.
- 2. 푸시 인터페이스를 셀로 설정

모든 푸시 데이터, SMS 메시지 또는 이메일 경고가 셀룰러 모뎀을 사용하여 전송됩니다.

- 3. 설정 > 셀룰러 화면으로 이동하십시오. 셀 구성 섹션 아래의 드롭다운 목록에서 셀 모듈을 선택하십시오.
	- 미국**(**본토**)**의 경우 Verizon LTE/CATM 모뎀은 **SXI-LTE-001** 또는 **SXI-CATM1VZW-001**을 선택하고 **APN**을 **vzwinternet**으로 설정하십시오.
	- 북미의 경우 ATT LTE/CATM 모뎀은 **SXI-CATM1ATT-001**을 선택하고 **APN**을 **iot0119.com.attz**로 설정하십 시오. 셀룰러 모뎀의 IMEI 번호를 기준으로 무선 통신사에서 SIM 모듈을 구매해야 합니다. 무선 통신사가 APN 매개변수를 제공합니다. 모든 매개변수가 필요하지 않을 수 있습니다.
	- 북미 이외 지역의 경우 Banner Engineering의 키트에 제공되는 SIM 카드를 사용하는 경우 **SXI-CATM1WW-001**을 선택하고 **APN**을 **m2m.tele2.com**으로 설정하십시오. 현지 로밍 SIM을 사용하는 경우, 셀 룰러 연결성(SIM) 공급자가 제안하는 APN을 사용하십시오.
- 4. 웹 서버에 데이터를 전송하려면,설정 > 클라우드 서비스 화면으로 이동하십시오. 클라우드 푸시 간격 및 웹 서버 설정을 설정하십시오. (자세한 내용은 DXM 구성 소프트웨어 사용 설명서(p/n [201127](http://info.bannerengineering.com/cs/idcplg?IdcService=GET_FILE&dDocName=201127&RevisionSelectionMethod=Latest&Rendition=web))를 참조하십시오.

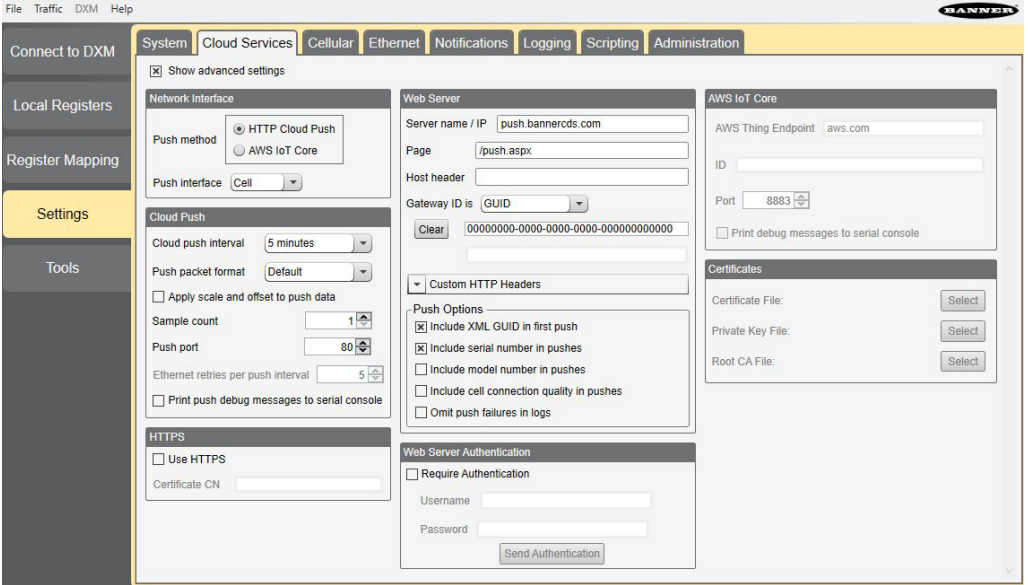

그림 *28:* 설정 *>* 클라우드 서비스 화면으로 이동하십시오*.*

중요**:** Banner Engineering은 셀룰러 연결을 통해 Banner 클라우드 데이터 서비스 웹 기반 소프트웨어 플랫폼에 보고하는 몇 가지 사전 구성 솔루션을 제공합니다. 이러한 솔루션은 대부분 XML 구성 파일 대 신 ScriptBasic 파일을 사용하여 데이터 푸시를 실행합니다. Banner 사전 구성 솔루션(예: SOLUTION-SKIT9-VIBE)을 사용한다면,설정 > 클라우드 서비스 화면에서 클라우드 푸시 간격을 설정할 필요가 없 습니다. 그래도 푸시 인터페이스를 셀로 설정하고 적절한 셀 모듈과 **APN**을 선택해야 합니다.

셀룰러 모뎀을 사용하도록 DXM1200를 구성한 경우, 셀룰러 모뎀에 대한 정보는 **시스템 정보 > 셀**아래 LCD 메뉴에서 찾 을 수 있습니다. 무선 셀 타워와 트랜잭션이 완료되기 전까지는 이 메뉴에 값이 표시되지 않습니다.

▜▛

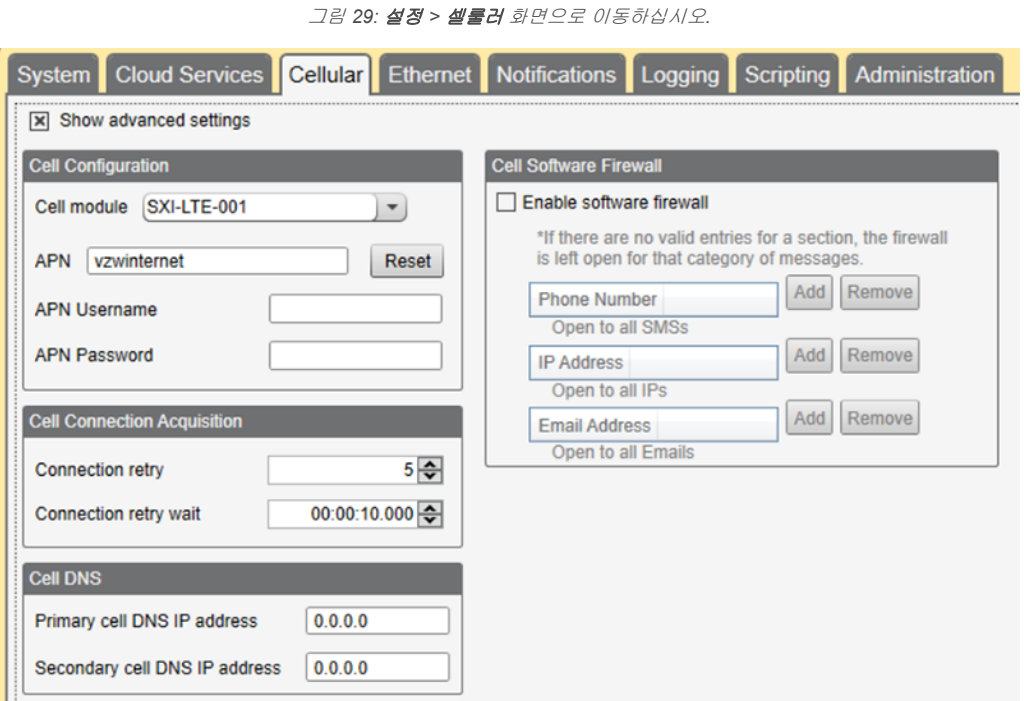

웹 서버 매개변수가 정의되지 않았다면, 사용자가 셀룰러 네트워크로부터 데이터를 검색하도록 강제로 푸시를 적용해야 합니다. LCD 메뉴에서,푸시 > 트리거 데이터 푸시 를 선택하십시오.

**Banner** 셀룰러 데이터 요금제 이외의 **LTE** 서비스 확보 - 고객은 Banner 셀룰러 데이터 포털([secure.bannercelldata.com\)](http://secure.bannercelldata.com) 을 사용하지 않고 스스로 Verizon 네트워크의 데이터 요금제를 확보할 수 있습니다. 적절한 요금제에는 Verizon에서 직접 제공하는 요금제 또는 Verizon 네트워크 데이터 요금제를 재판매할 면허가 있는 가상 이동 통신망 사업자(MVNO)의 요금 제가 포함됩니다. (AT&T, T-Mobile 또는 Sprint 네트워크에서는 **SXI-LTE-001** 또는 **SXI-CATM1VZW-001**이 작동하지 않습 니다.) 데이터 요금제를 구매할 때, 모뎀의 공식 Verizon 네트워크 이름(예: SENSX002)을 참조하고 요금제 공급자에게 IMEI 번호(셀룰러 모뎀에서 찾을 수 있음)를 제시하는 것이 중요합니다. 셀룰러 모뎀 키트와 함께 제공되는 SIM 카드를 사 용하려면, 공급자에게 SIM 카드 번호를 제시하십시오. 필요한 SIM 카드 규격은 3FF - 마이크로입니다.

# <span id="page-35-0"></span>6 LCD 및 메뉴 시스템

LCD에는 사용자 정의 LED 표시기, 제어 버튼 4개, LCD가 있습니다. 네 버튼은 LCD 메뉴의 메뉴 시스템을 제어합니다.

그림 *30:* 최상위 메뉴

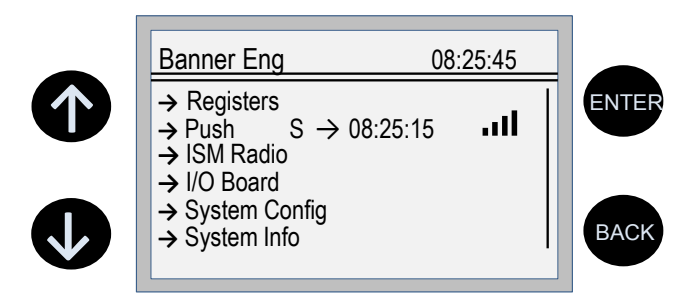

최상위 메뉴에는 항상 시간이 24시간 형식으로 표시됩니다.

- 위아래 화살표로 표시 항목을 스크롤할 수 있습니다.
	- **ENTER** 버튼으로 디스플레이에 강조 표시되는 항목을 선택합니다
	- **BACK** 버튼으로 이전 메뉴 옵션으로 돌아갑니다.

메뉴에 하위 메뉴가 있다면 디스플레이 왼쪽 열의 줄 시작 부분에 화살표가 표시됩니다. 사용자가 아래로 스크롤하여 더 많은 메뉴 항목을 볼 수 있다면, 오른쪽 열 아래쪽에 화살표가 있는 수직선이 표시됩니다.

LCD 및 메뉴 시스템을 작동하려면 암호를 입력해야 하도록 DXM을 구성할 수 있습니다. 암호 구성은 DXM 구성 소프트웨 어에서 정의됩니다.

# 6.1 레지스터

레지스터 하위 메뉴에는 DXM 구성 소프트웨어를 사용하여 구성할 수 있는 프로세서의 로컬 레지스터가 표시됩니다. 이 로컬 레지스터를 구성하려면, DXM 구성 소프트웨어를 실행하십시오. 로컬 레지스터로 이동하고, 레지스터 번호 옆에 있는 아래쪽 화살표를 클릭하여 로컬 레지스터의 보기를 확장하십시오. LCD 사용 권한 필드에서 없음, 읽기, 쓰기 또는 읽 기/쓰기를 선택하십시오.

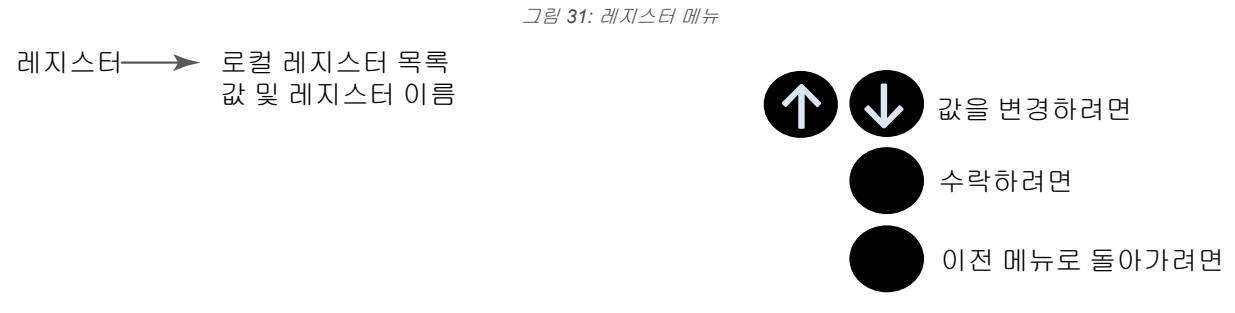

읽기로 설정하면 레지스터를 표시할 수 있고, 쓰기 또는 읽기/쓰기로 설정하면 LCD를 사용하여 레지스터 값을 변경할 수 있습니다. 단위와 배율 매개변수는 선택적이며 LCD에 영향을 줍니다.

### 6.2 푸시

푸시 메뉴에는 웹서버로 전송한 마지막 데이터에 대한 정보가 표시됩니다. 그림 *32:* 푸시 메뉴 푸시 - > 트리거 데이터 푸시 -> 트리거 데이터 푸시 값을 변경하려면 수락하려면 이전 메뉴로 돌아가려면 상태 시간(hh:mm:ss) **↑ ↓**

사용자는 트리거 푸시를 사용하여 웹서버에 대한 즉각적인 푸시를 강제로 실행할 수 있습니다. 현재 푸시가 진행 중이라면 셀룰러를 통해 완료하는 데 몇 분이 걸릴 수 있습니다.

- 트리거 푸시 하위 메뉴는 웹서버에 대한 즉각적인 푸시를 강제로 실행합니다.
- 상태 및 시간 필드에 마지막으로 시도된 푸시의 성공 또는 실패 여부, 마지막으로 시도된 푸시 시간이 표시됩니다.

## <span id="page-36-0"></span>6.3 ISM 무선 통신 장치

**ISM** 무선 통신 장치 메뉴를 통해 사용자는 내부 ISM 무선 통신 장치의 Modbus ID를 보거나, 바인딩 모드에 진입하거나, 현장 조사를 실행할 수 있습니다. 최상위 **ISM** 무선 통신 장치 메뉴는 시스템 구성 > **ISM** 무선 통신 장치 하위 메뉴와 다릅 니다.

**ISM** 무선 통신 장치 메뉴의 첫 번째 옵션에는 DXM1200(멀티홉 또는 DX80 스타)에 있는 무선 통신 장치의 유형과 무선 통 신 장치의 Modbus ID만 표시됩니다. ISM 무선 통신 장치의 Modbus ID를 변경하려면 시스템 메뉴를 참조하십시오. 바인딩을 선택하여 바인딩 모드에 진입하거나 현장 조사를 선택하여 현장 조사를 실행하십시오.

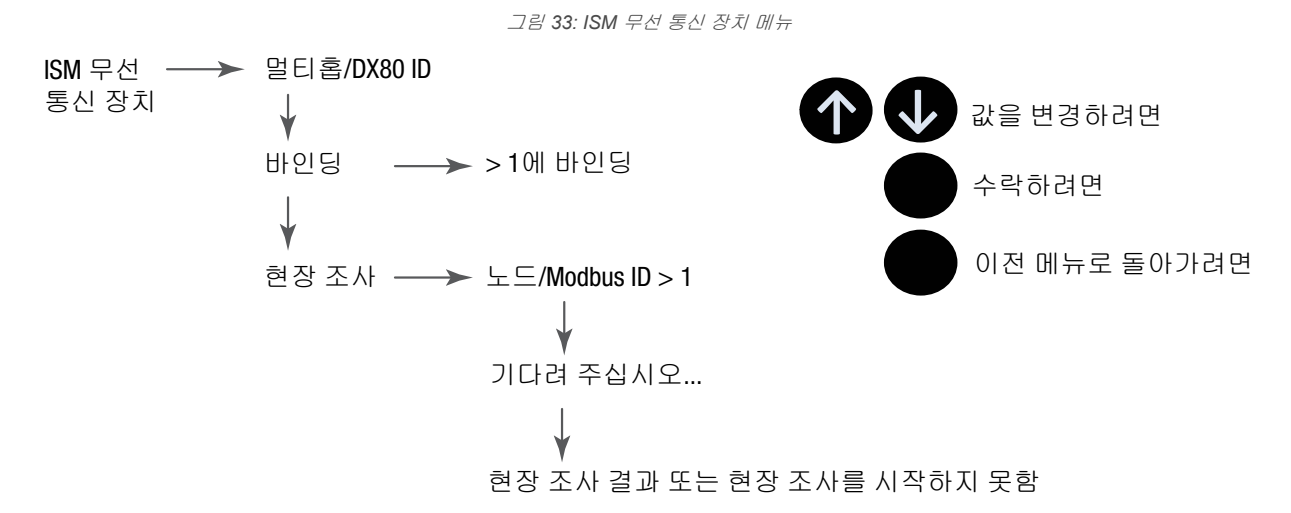

바인딩 - DXM1200에서 무선 장치에 액세스하려면 먼저 모든 ISM 무선 통신 장치가 내부 게이트웨이/마스터 장치에 바인 딩되어야 합니다. 바인딩 아래 첫 번째 하위 메뉴를 통해 사용자는 바인딩할 장치의 무선 주소를 설정할 수 있습니다. 이는 회전식 다이얼이 없는 무선 장치(예: M-GAGE, 초음파 센서, Q45 장치)와 바인딩할 때 필수입니다. ISM 무선 통신 [장치를](#page-10-0) 사용한 [바인딩](#page-10-0) 및 현장 조사 실행 (11페이지)를 참조하십시오. 특정 장치 바인딩에 대한 자세한 내용은 개별 데이터시트를 참조하십시오.

현장 조사 - 바인딩 프로세스를 사용하여 무선 네트워크를 만들려면, 각 장치에 현장 조사를 실행하여 링크 품질을 확인하 십시오. [DXM](#page-12-0)에서 현장 조사 실행 (13페이지)를 참조하십시오.

### 6.4 시스템 구성

시스템 구성 메뉴를 사용하여 DXM1200 시스템 매개변수를 설정할 수 있습니다.

그림 *34:* 시스템 구성 메뉴

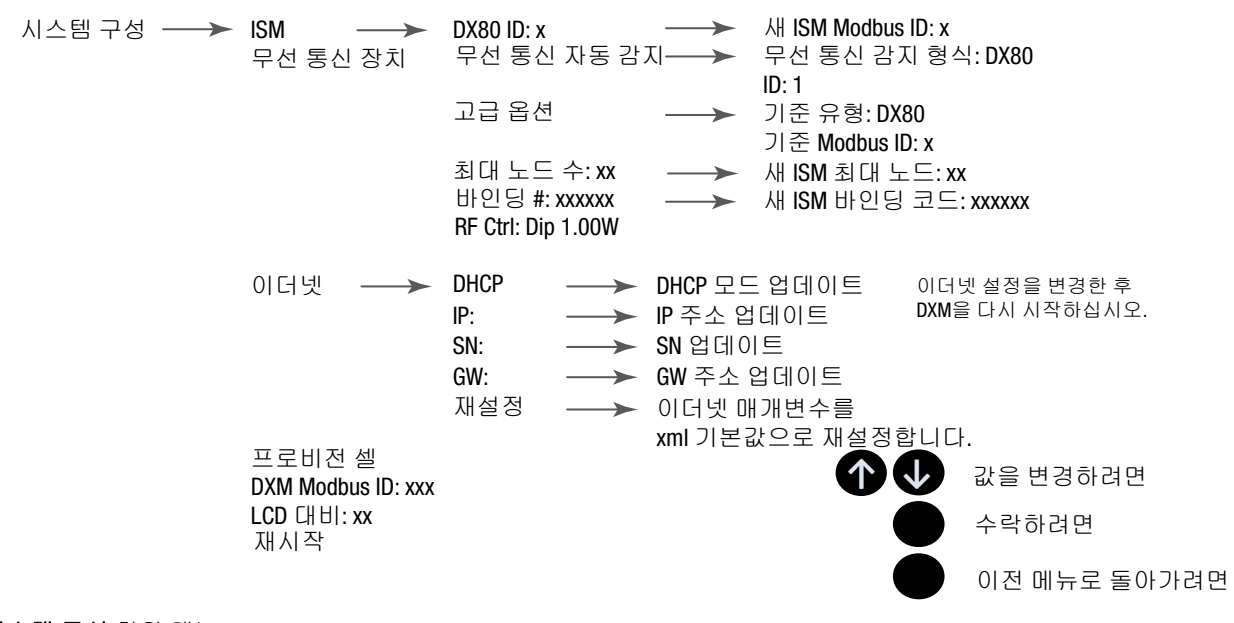

시스템 구성 하위 메뉴:

- ISM 무선 통신 장치
- 이더넷
- 프로비전 셀
- DXM Modbus ID
- <span id="page-37-0"></span>• LCD 대비
- 재시작

# 6.4.1 ISM 무선 통신 장치

**DX80/**멀티홉 **ID** - ISM 무선 통신 장치는 출고될 때 Modbus 장치 주소 1(Modbus ID 1)로 설정됩니다. 응용 분야에 따라 Modbus ID를 변경해야 할 수 있습니다. LCD 메뉴 시스템을 사용하여 Modbus 장치 주소를 조정할 수 있습니다. 다른 방식 을 사용하면 DXM1200가 무선 통신 장치에 어떤 Modbus 장치 주소가 할당되었는지 인식하지 못함으로써, LCD 메뉴에서 바인딩 또는 현장 조사를 실행하는 데 문제가 생길 수 있습니다.

무선 통신 장치의 Modbus ID를 DXM 시스템에서 사용되지 않는 유효한 숫자(1~247)로 설정하십시오. 프로세서 로컬 레지 스터는 ID 199가 할당되며, I/O 보드는 ID 200으로 설정되고, 디스플레이 보드는 ID 201로 설정됩니다 DX80 게이트웨이 (스타 네트워크)를 사용하는 경우, 새 ID를 선택하기가 쉽습니다. 멀티홉 네트워크의 경우, 마스터 멀티홉 무선 통신 장치 가 일반적으로 11부터 110까지의 다양한 Modbus ID를 무선 장치에 할당한다는 점을 기억하십시오

새 ISM Modbus ID를 설정할 때, 시스템에서 내부 무선 통신 장치의 Modbus ID를 변경하고 DXM1200에서 해당 장치에 대 한 기준을 변경합니다. 기준 Modbus ID는 DXM1200에서 바인딩 또는 현장 조사를 실행할 때 내부 무선 통신 장치에 액세 스하는 데 사용됩니다.

무선 통신 장치 자동 감지 - 무선 통신 장치의 내부 Modbus ID가 변경되거나 내부 무선 통신 장치가 변경되었지만 기록되 지 않았다면, 무선 통신 장치 자동 검색을 사용하여 무선 통신 장치 ID와 무선 통신 유형을 결정해야 합니다. 자동 감지 루 틴은 검색 메시지를 브로드캐스트하고 응답을 기다립니다. 외부 RS-485 포트에 다른 장치가 연결되어 있을 경우, 이 프로 세스가 올바르게 작동하려면 해당 장치를 분리해야 할 수 있습니다.

고급 옵션 - 고급 옵션 메뉴는 사용자가 무선 통신 장치의 Modbus 레지스터에 직접 기록하는 등과 같이 DXM1200와 무관 하게 Modbus ID가 변경되지 않는 한 대체로 사용되지 않습니다.

- 기준 형식을 통해 DX80 스타 아키텍처 무선 통신과 멀티홉 무선 통신 사이에서 무선 통신 형식을 선택할 수 있습 니다. DXM1200는 이 기준을 사용하여 내부 무선 통신 장치와 어떻게 통신할 것인지 결정합니다. 올바르지 않게 설정한 경우, DXM1200가 LCD 메뉴에서 현장 조사를 실행하지 못할 수 있습니다. 내부 무선 통신 장치를 변경하 거나 추가하는 경우, 무선 통신 장치 형식을 변경할 필요가 없어야 합니다.
- 기준 **Modbus ID**는 내부 무선 통신 장치와 통신할 때 DXM1200에서 사용하는 Modbus ID를 정의합니다. 이를 올 바르지 않게 설정한 경우, DXM1200가 LCD 메뉴를 통해 바인딩 또는 현장 조사를 실행하지 못할 수 있습니다.

최대 노드 수 - DX80 무선 네트워크의 최대 장치 수를 정의합니다.

바인딩 **#** - 이 매개변수를 통해 사용자가 ISM 무선 통신 장치 내의 바인딩 코드를 정의할 수 있습니다. 일반적으로, 기존 게이트웨이 또는 마스터 무선 통신 장치를 교체하는 경우가 아니라면 이 번호를 조정할 필요가 없습니다.

**RF** 제어 - ISM 무선 통신 장치 DIP 스위치 1(꺼짐 또는 켜짐)의 상태를 표시합니다. 메뉴에서 사용자가 디스플레이를 통해 DIP 스위치 설정을 변경하는 것은 허용되지 않습니다.

### 6.4.2 이더넷

이더넷 하위 메뉴를 사용하여 DXM1200 이더넷 인터페이스의 IP 주소, 게이트웨이 주소, 서브넷 마스크를 설정할 수 있습 니다. 이 설정은 LCD 메뉴(시스템 구성 > 이더넷)에서 또는 DXM 구성 소프트웨어로 생성한 XML 구성 파일을 통해 변경 할 수 있습니다.

LCD 메뉴의 네트워크 주소 설정이 가장 높은 우선순위이며, XML 구성 파일의 설정에 우선합니다. XML 구성 파일의 매개 변수 설정을 사용하거나 DHCP를 사용하려면 **시스템 구성 > 이더넷** 아래에서 재설정을 실행하거나, LCD 디스플레이를 사용하여 IP 주소, 게이트웨이 주소, 서브넷 마스크를 255.255.255.255로 설정하십시오. 이더넷 매개변수를 변경한 후에 는 DXM1200를 다시 부팅하십시오.

DXM1200의 전원을 켜기 전에 이더넷 케이블을 연결해야 합니다.

### 6.4.3 LCD 대비

**LCD** 대비 옵션을 사용하여 LCD 대비를 조정할 수 있습니다. 시작 숫자를 더 낮게 조정하면 디스플레이 대비가 감소됩니 다. 출고 시 기본값은 28입니다. 디스플레이가 다시 변경하기에 충분할 정도로 밝지 않을 수 있으므로 숫자를 15 아래로 설정하지 마십시오.

### 6.4.4 재설정

재시작 메뉴를 사용하여 메인 프로세서를 강제로 다시 시작할 수 있습니다. 이는 시스템의 다른 보드에 영향을 주지 않습 니다.

# <span id="page-38-0"></span>6.5 시스템 정보

이 메뉴에는 다양한 DXM 시스템 설정이 표시됩니다. 푸시, 이더넷, 셀 매개변수는 네트워크 연결을 디버그하는 데 유용합 니다. 이는 읽기 전용 메뉴입니다.

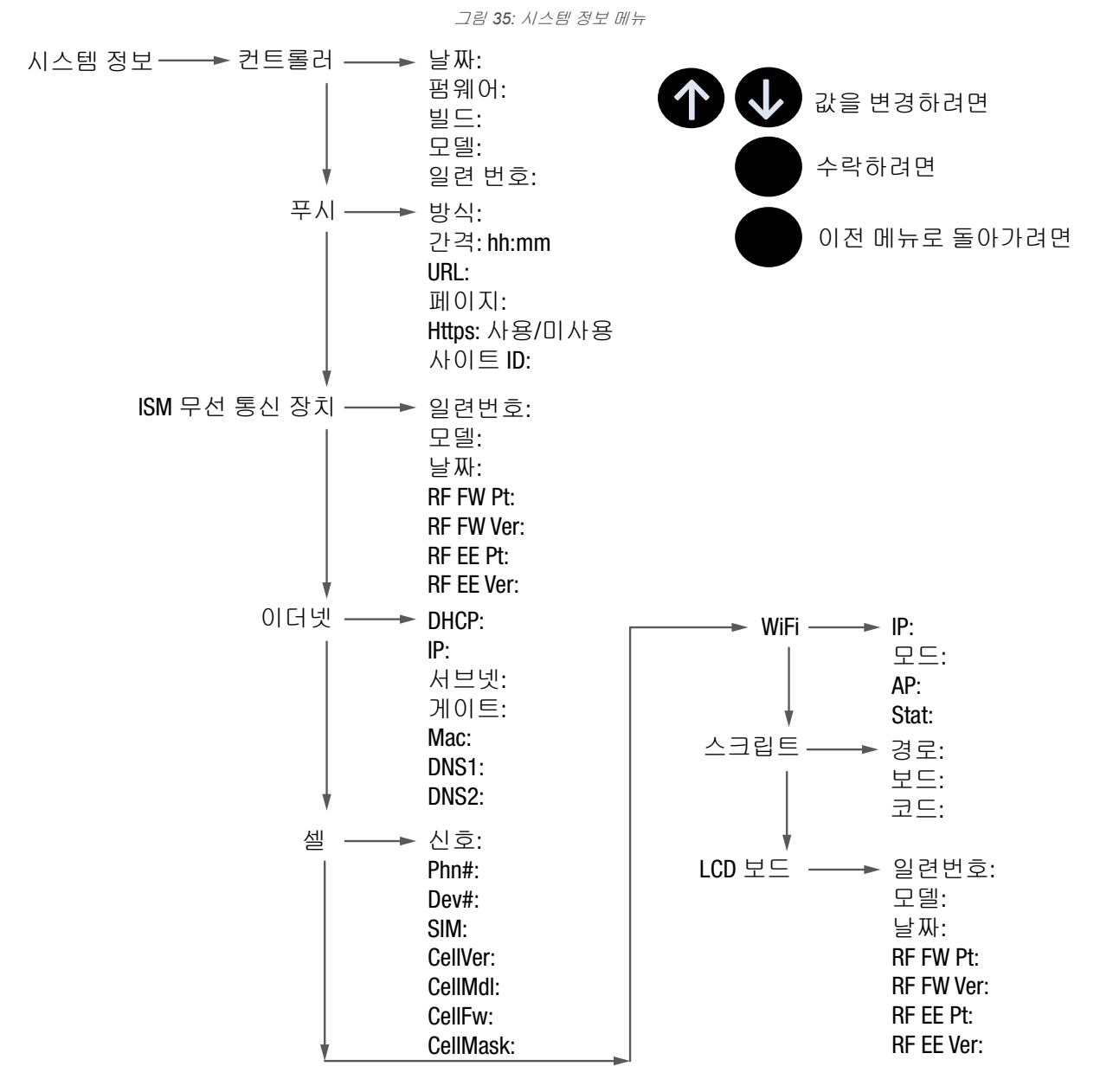

#### 컨트롤러

날짜, 빌드, 모델, 일련 번호를 표시합니다.

#### 푸시

방식(이더넷 또는 셀룰러), 간격, URL, 페이지, HTTPS, 사이트 ID를 포함하여 웹서버에 데이터를 푸시할 때 적용 할 XML 구성에서 로드된 현재 매개변수를 표시합니다.

#### **ISM** 무선 통신 장치

일련 번호, 모델, 날짜, 펌웨어 부품 번호, 버전 번호를 표시합니다.

#### 이더넷

IP 주소, MAC 주소, DHCP, 게이트웨이 주소, DNS 설정을 표시합니다.

#### 셀

셀룰러 MEID 번호(모바일 장비 식별자), MDN(모바일 장치 번호), 버전, 신호, 방화벽 설정, 방화벽 마스크를 표시 합니다. 이 매개변수 중 일부는 셀룰러 네트워크에 액세스하기 전까지 표시되지 않습니다.

#### **WiFi**

Wifi IP 주소 및 기타 설정을 표시합니다.

#### <span id="page-39-0"></span>스크립트

실행 중인 ScriptBasic 파일 이름을 표시합니다.

#### **LCD** 보드

일련 번호, 모델, 날짜, 펌웨어 부품 번호, 버전 번호를 표시합니다.

## 6.6 디스플레이 잠금

디스플레이 잠금은 올바른 암호가 입력될 때까지 DXM LCD 메뉴 시스템을 사용하지 못하도록 하는 기능입니다.

그림 *36:* 디스플레이 잠금 메뉴

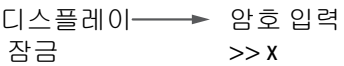

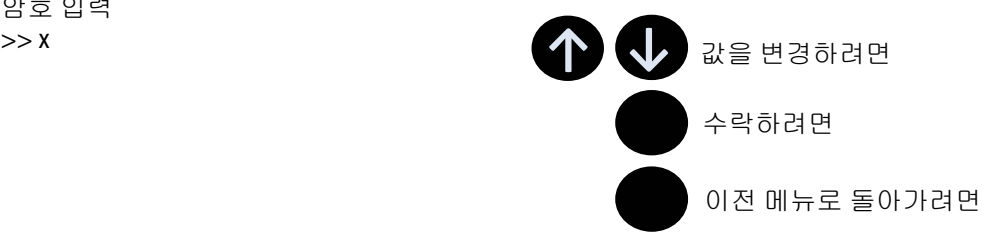

디스플레이 잠금 기능을 사용하려면 구성 소프트웨어에서 DXM 내 암호를 설정하십시오. 유효한 암호는 1~9 자리이며 0~9 사이의 숫자가 사용됩니다. 예: 1234 또는 209384754.

# 6.7 LCD용 Modbus 레지스터(Modbus 슬레이브 ID 201)

디스플레이의 Modbus 레지스터를 사용한 4개의 2색 LED 제어 쓰기 맵 또는 ScriptBasic을 사용하여 아래에 표시된 Modbus 레지스터에 0(꺼짐) 또는 1(켜짐)을 기록하시오.

표 *23: LCD* 보드용 *Modbus* 레지스터*(Modbus* 슬레이브 *ID 201)*

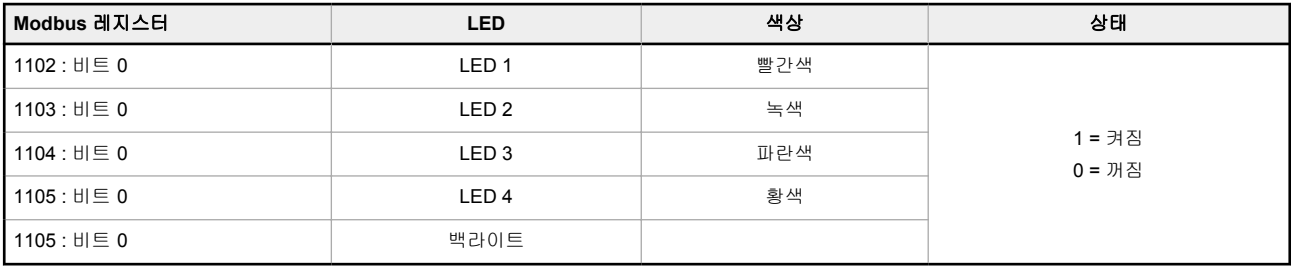

# <span id="page-40-0"></span>7 Modbus 장치 사용

DXM1200에는 Modbus RTU 프로토콜을 사용하는 물리적인 RS-485 연결부가 2개 있습니다.

마스터 Modbus RS-485 포트를 사용하여 DXM1200을 내부 및 외부 Modbus 슬레이브 장치를 제어하는 Modbus 마스터 장치로 작동하도록 만들 수 있습니다. Modbus 마스터 RS-485 포트는 M12 퀵 디스커넥트 커넥터의 횐색(+)과 검은색(-) 배선을 사용합니다.

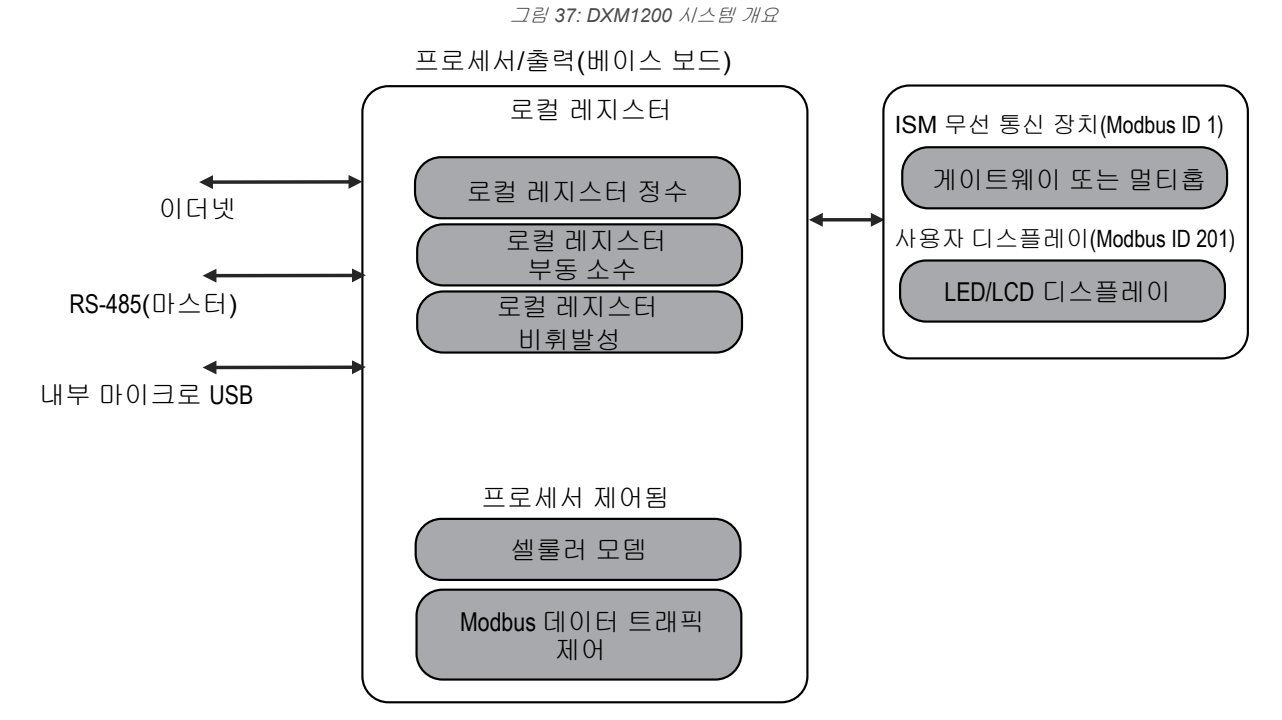

DXM1200은 Modbus 마스터 포트를 운영합니다. 마스터 포트에 있는 각 장치에 고유한 슬레이브 ID가 할당되어야 합니 다. DXM1200의 내부 장치용으로 예약된 슬레이브 ID가 있습니다.

표 *24: DXM* 내부 *Modbus* 슬레이브 *ID(*출고 시 기본값*)*

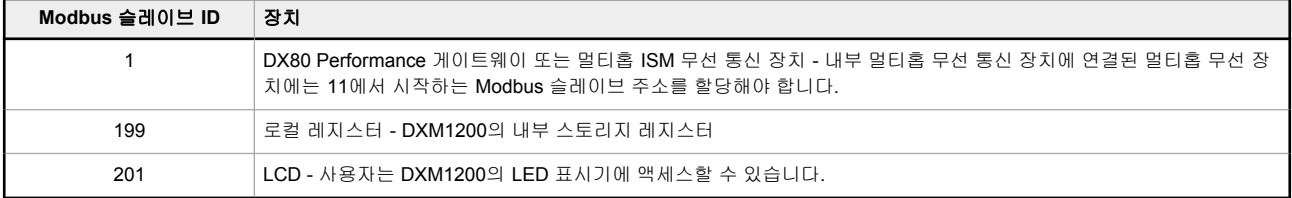

# 7.1 Modbus 슬레이브 ID 할당

다음 LCD 메뉴에서 DXM 슬레이브 ID 설정 시스템 > **DXM** 슬레이브 **ID**. DXM1200에는 임의의 고유한 슬레이브 ID가 지 정될 수 있습니다.

**DXM** 마스터 구성 - DXM1200를 Modbus 마스터 장치로 사용할 때, DXM 구성 소프트웨어를 사용하여 DXM Modbus 네트 워크의 읽기 및 쓰기 작업을 구성할 수 있습니다. DXM1200는 외부 Modbus 버스 RS-485를 사용하여 모든 내부 및 외부 주변장치와 통신합니다.

내부 Modbus 슬레이브 장치 네 개에 출고 시 슬레이브 ID가 구성됩니다. DXM1200에 물리적으로 연결된 Modbus 슬레이 브 장치에 2에서 10 사이의 슬레이브 ID를 할당하십시오. 멀티홉 네트워크 내의 무선 슬레이브에 11에서 60 사이의 슬레 이브 ID를 할당하십시오.

DXM1200에 내부 멀티홉 ISM 무선 통신 장치가 있다면, RS-485 포트를 사용하여 물리적으로 연결된 Modbus 슬레이브 장치에 10 위의 슬레이브 ID를 할당하지 마십시오. 그럴 경우, 멀티홉 ISM 무선 통신 장치가 슬레이브 11~60으로 보내야 하는 Modbus 데이터를 무선 통신 네트워크를 통해 보내려고 시도하며, 슬레이브 ID가 겹친다면 유선 슬레이브 장치 사이 에 충돌리게 됩니다. 더 많은 유선 연결 슬레이브가 필요하다면, Modbus 슬레이브 ID 11~60의 출고 시 기본 설정을 변경 할 수 있습니다.

# <span id="page-41-0"></span>7.2 Modbus 작동

모든 Modbus 트랜잭션은 중앙 Modbus 엔진에 의해 관리됩니다. 존재하지 않는 Modbus 슬레이브를 대상으로 하는 Modbus 메시지가 있다면, Modbus 엔진은 시간 초과 기간이 만료될 때까지 응답을 기다립니다. 이는 Modbus 폴링 루프의 읽 기 및 쓰기 작업이 느려지게 만듭니다.

이러한 이유로, 모든 Modbus 읽기 및 쓰기 작업이 네트워크에 있는 Modbus 슬레이브 장치를 대상으로 하는지 확인해야 합니다. 유선 또는 무선을 막론하고 Modbus 슬레이브 장치가 네트워크에 없다면, LCD 메뉴 시스템의 작동에 지장이 있을 수 있습니다. 바인딩, 현장 조사 또는 ISM 메뉴 액세스 등과 같은 작업이 느려질 수 있습니다. 이는 DXM1200의 모든 내부 장치(ISM 무선 통신 장치, LCD 등)도 Modbus 슬레이브이기 때문입니다.

# 7.3 무선 및 유선 장치

무선 **DX80 Performance** 게이트웨이 - DX80 Performance 게이트웨이 아키텍처는 시스템 내의 모든 노드가 게이트웨이 에 자신의 데이터를 다시 전송하는 스타 아키텍처입니다. 호스트는 Modbus 슬레이브 ID 1인 게이트웨이에서 전체 네트워 크 데이터를 액세스할 수 있습니다. DXM1200이 무선 링크를 통해 Modbus 메시지를 전송하지 않으므로, 시간 초과 매개 변수를 낮게(1초 미만) 설정하고 장치를 직접 연결 장치처럼 취급할 수 있습니다.

멀티홉 마스터 - 멀티홉 마스터 무선 통신 장치는 리피터와 슬레이브 장치를 사용하여 무선 트리 네트워크를 형성합니다. 멀티홉 네트워크 내의 각 장치는 고유의 Modbus 슬레이브 ID가 할당되고 개별 장치로 액세스되어야 합니다.

DXM1200이 무선 네트워크에 있는 멀티홉 장치와 통신할 수 있도록, 마스터 멀티홉 장치는 RS-485 버스에 있는 모든 메 시지를 조회합니다. 무선 장치 범위(슬레이브 ID 11~60) 내에 있다면, 해당 메시지가 무선 네트워크를 통해 전송됩니다. 이 범위를 변경하려면, 사용자가 멀티홉 마스터 무선 통신 장치(Modbus 슬레이브 ID 1)에서 오프셋과 범위를 조정해야 합니 다. Modbus 레지스터 6502에는 Modbus 오프셋이 수용되며, 기본값은 11입니다. Modbus 레지스터 6503에는 허용되는 Modbus 슬레이브의 번호가 수용됩니다(최대 100개).

표 *25:* 무선 및 유선 장치용 *Modbus* 슬레이브 *ID*

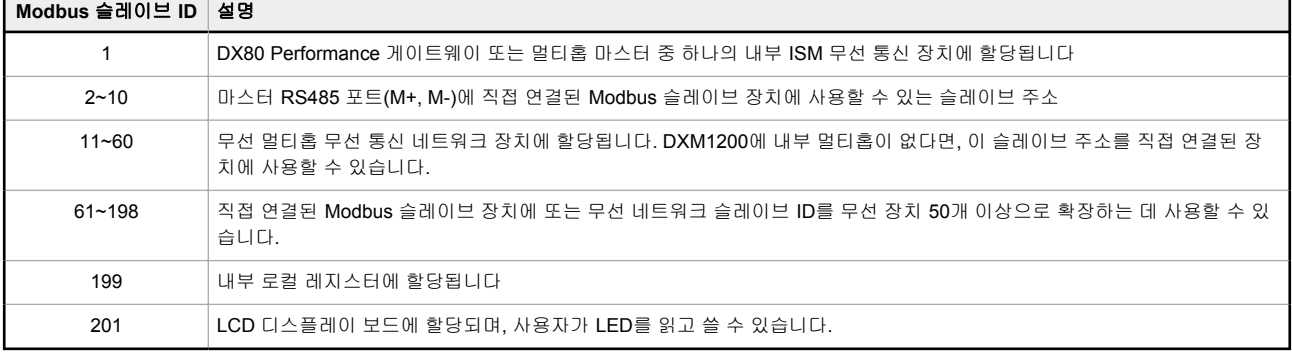

# 7.4 Modbus 통신 시간 초과

Modbus 시간 초과란 Modbus 슬레이브가 Modbus 마스터에서 보낸 메시지의 확인 메시지를 반환하는 데 부여된 시간의 양입니다. Modbus 마스터가 시간 초과 기간 동안 기다려도 아무런 응답이 없다면, Modbus 마스터는 이를 손실된 메시지 로 간주하고 다음 작업을 계속 진행합니다.

멀티홉 무선 장치가 없다면, DXM1200에 직접 연결된 Modbus 장치의 시간 초과 매개변수는 간단하게 설정할 수 있습니 다. 멀티홉 네트워크에서 DXM1200을 마스터 무선 통신 장치로 사용할 경우, 시간 초과 매개변수를 설정할 떄 특별히 고려 해야 할 사항이 있습니다.

충분한 하드웨어 전송 재시도 시간을 허용하도록 무선 네트워크를 운영하는 컨트롤러를 구성하십시오. 전체 무선 네트워 크에 메시지를 전송하는 데 필요한 시간을 감당할 수 있도록 **통신 시간 초과** 매개변수를 설정하십시오. DXM1200의 경우 통신 시간 초과 매개변수는 DXM1200이 요청을 전송한 후 Modbus 슬레이브 장치에서 응답 메시지를 받기 전까지 기다려 야 할 시간의 최대 양입니다. DXM 구성 소프트웨어를 사용하여 설정 > 시스템 화면에서 시간 초과 매개변수를 설정할 수 있습니다(고급 설정 표시 선택).

시간 초과 매개변수의 기본 설정은 5초입니다.

### 7.4.1 멀티홉 네트워크 대 DX80 스타 네트워크

DX80 스타 게이트웨이는 노드에서 모든 데이터를 수집하므로, 호스트 시스템이 무선 네트워크를 통해 메시지를 보내지 않고도 게이트웨이에서 직접 데이터를 읽을 수 있습니다. 따라서, DX80 게이트웨이를 다른 모든 유선 Modbus 장치와 같 이 다룰 수 있습니다.

멀티홉 네트워크에서는 데이터가 각 장치에 존재하므로, 컨트롤러가 데이터에 액세스하려면 무선 네트워크를 통해 메시 지를 전송해야 합니다. 이러한 이유로, 무선 시간 초과 매개변수의 값을 세심하게 고려해야 합니다.

<span id="page-42-0"></span>7.4.2 배터리 전원 멀티홉 무선 통신 장치의 통신 시간 초과 계산

배터리 전원 멀티홉 무선 통신 장치는 배터리 수명 극대화를 위해 효율적으로 작동하도록 구성됩니다. 배터리 수명을 최적 화함에 따라, 수신 메시지의 허용 통신 간격은 느리며(1.3초마다 한 번), 메시지 송신 속도는 표준입니다(0.04초마다 한 번).

멀티홉 장치는 출고 시에 재설정 매개변수가 8로 설정됩니다. 이는 최악의 상황 하에서, DXM1200에서 최종 장치에 메시 지가 총 9회(최초 메시지 1회 및 재시도 메시지 8회)까지 전송됨을 의미합니다. 최종 장치는 최대 9회(최초 메시지 1회 및 재시도 8회)까지 DXM1200 확인 메시지를 전송합니다. 하나의 Modbus 트랜잭션에서 트랜잭션이 완료되기 전까지 메시 지 최대 2개 + 재시도 메시지 16개가 전송될 수 있습니다. 또한, 무선 통신 장치는 재시도 메시지를 다시 전송하기 전에 최 대 1회의 기간 동안 무작위로 대기합니다. 따라서, 무작위 대기 시간을 허용하려면, 각각의 재시도 사이 시간에 가외로 한 번의 기간을 추가하십시오.

마스터 무선 통신 장치에서 슬레이브 무선 통신 장치까지의 통신 시간 초과 매개변수를 계산하는 방법(리피터 없음):

마스터에서 슬레이브로 전송하는 시간 = (9 × 1.3초) + (재시도 대기 8회 × 1.3초) = 22초 슬레이브에서 마스터로 전송하는 시간 = (9 × 0.04초) + (재시도 대기 8회 × 0.04초) = 1초 총 전송/재전송 시간 = 23초 최소 시간 초과 기간 = 23초

네트워크의 링크 품질이 나쁘다면, 최대 전송 시간이 발생할 수 있습니다. 사용자의 적용 환경에서 발생할 수 있는 최대 재 시도 횟수를 수용할 수 있도록 시간 초과 매개변수를 설정하십시오.

무선 네트워크에 멀티홉 리피터를 추가하는 경우, 계층적 네트워크의 각 추가 레벨마다 필요한 시간 초과 기간이 증가합니 다. 멀티홉 리피터가 가장 높은 통신 속도로 실행되므로, 전반적인 효과는 그리 크지 않습니다.

마스터에서 리피터로 전송하는 시간 = (9 × 0.04초) + (재시도 대기 8회 × 0.04초) = 1초 리피터에서 마스터로 전송하는 시간 = (9 × 0.04초) + (재시도 대기 8회 × 0.04초) = 1초 리피터당 추가 시간 초과 기간 = 2초

위 23초의 시간 초과 계산을 활용하면, 네트워크에 리피터를 추가할 때 시간 초과를 25초로 설정해야 합니다. 또 다른 네 트워크 계층 레벨을 만드는 각각의 추가 멀티홉 리피터마다, 시간 초과 기간에 가외로 2초를 추가하십시오.

### 7.4.3 10~30 VDC 멀티홉 무선 통신 장치의 통신 시간 초과 계산

라인 전원(10~30 Vdc) 멀티홉 장치는 최대 통신 속도로 작동하므로, 시간 초과 매개변수 설정이 훨씬 낮아집니다. 네트워 크에 추가하는 각 리피터마다 시간 초과 매개변수를 2초씩 늘리십시오.

마스터 무선 통신 장치에서 10~30 Vdc 전원 슬레이브 무선 통신 장치의 경우(리피터 없음):

마스터 대 슬레이브 송신 시간 = (9 × 0.04초) + (8회 재시도 대기 × 0.04초) = 1초 슬레이브 대 마스터 송신 시간 = (9 × 0.04초) + (8회 재시도 대기 × 0.04초) = 1초 총 송신/수신 시간 = 2초 최대 시간 초과 기간 = 2초

### 7.4.4 수신 슬롯 및 재시도 카운트 매개변수 조정

수신 슬롯의 수에 따라 멀티홉 장치가 무선 네트워크에서 얼마나 자주 통신할 수 있는지가 결정됩니다.

배터리 전원 장치에는 일반적으로 사용자가 수신 슬롯의 수를 설정할 수 있는 DIP 스위치가 있으며, 이 설정은 무선 통신 장치의 배터리 수명에 직접적으로 영향을 줍니다. 수신 슬롯을 조정하면 메시지를 얼마나 자주 수신할 수 있는지가 변경됩 니다. 기본적으로, 수신 슬롯은 4로 설정됩니다(1.3초마다). 수신 슬롯을 32로 설정하면, 무선 통신 장치가 0.16초마다 수 신 메시지를 조회합니다.

사용자는 또한 재시도 메커니즘을 무선 네트워크에 액세스하는 응용 프로그램에 맡길 수 있으며, 이 경우에는 DXM1200 입니다. 원하는 재시도 횟수를 Modbus 레지스터 6012에 기록하여 멀티홉 장치에서 재시도 횟수를 조정할 수 있습니다. 출고 시 기본 설정은 8입니다.

### 7.4.5 DX80 스타 네트워크의 통신 시간 초과 계산

DX80 네트워크에서, 모든 노드 데이터가 판독할 수 있도록 게이트웨이에서 수집됩니다. DXM1200는 이 데이터 액세스에 무선 네트워크를 사용하지 않으므로, 훨씬 더 빠른 메시징과 훨씬 낮은 시간 초과 값을 제공합니다.

내장 DX80 게이트웨이가 포함된 DXM1200의 경우, 시간 초과 값을 0.5초로 설정하십시오. 다른 Modbus 슬레이브 장치가 RS-485 라인에 연결되어 있다면, 시간 초과 매개변수에 따라 모든 통신 트랜잭션이 관리되며 버스에 있는 모든 장치를 수 용할 수 있도록 설정해야 합니다.

### 7.5 Modbus TCP 클라이언트

DXM1200는 이더넷상의 Modbus TCP 클라이언트로 작동할 수 있습니다. 사용자는 Modbus TCP 서버 장치용 소켓 연결 을 최대 5개까지 이더넷상에서 Modbus 레지스터 데이터를 읽도록 정의할 수 있습니다. DXM 구성 소프트웨어를 사용하 여 다른 Modbus TCP 서버와의 Modbus TCP 클라이언트 통신을 정의 및 구성하십시오.

# <span id="page-43-0"></span>8 구성 설명서

### 8.1 스케줄러

스케줄러 화면을 사용하여 요일, 시작 시간, 종료 시간, 레지스터 값 등의 정의를 포함하여 로컬 레지스터를 변경하는 캘린 더 일정을 만들 수 있습니다.

일정은 DXM1200에 로드되는 XML 구성 파일에 저장됩니다. 새 일정을 활성화하려면 DXM1200를 다시 부팅하십시오. 일정 중간에 DXM1200의 전원을 껐다가 켜면, DXM1200가 해당 날짜에 예약된 모든 이벤트를 조회하고 현재 시간 전의 마지막 이벤트를 처리합니다.

행이 있는 표가 있는 화면에서 아무 행이나 클릭하면 해당 항목이 선택됩니다. 그 다음 **Clone(**복제**)** 또는 **Delete(**삭제**)**를 클릭하여 해당 행을 복사/붙여넣기 또는 제거할 수 있습니다.

### 8.1.1 주간 이벤트 만들기

스케줄러 > 주간 이벤트 화면을 사용하여 주간 이벤트를 정의하십시오.

그림 *38:* 스케줄러 *>* 주간 이벤트 화면

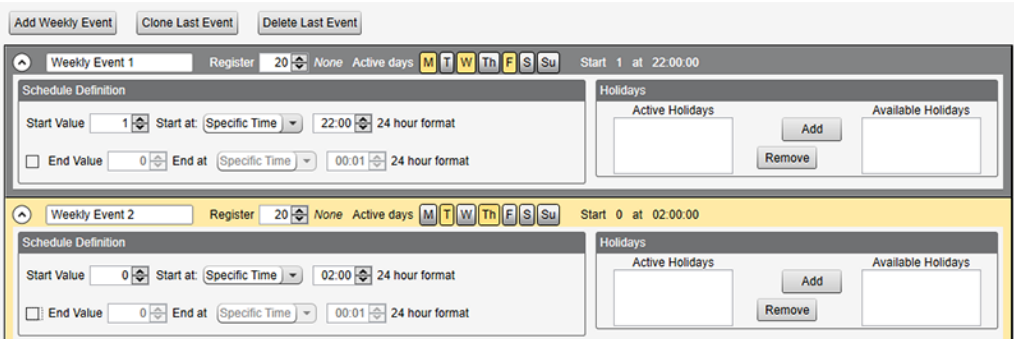

- 1. **Add Weekly Event(**주간 이벤트 추가**)**를 클릭하십시오.
	- 새로운 일정 규칙이 생성됩니다.
- 2. 새 규칙 왼쪽에 있는 화살표를 클릭하면 매개변수가 보기에 확장됩니다. 사용자가 정의한 매개변수가 표시됩니다.
- 3. 새 규칙의 이름을 지정하십시오.
- 4. 로컬 레지스터를 입력하십시오.
- 5. 이 규칙을 적용할 요일을 선택하십시오.
- 6. 로컬 레지스터의 시작 값을 입력하십시오.
- 7. 드롭다운 목록을 사용하여 특정 시간 또는 상대적 시간 중 시작 시간 유형을 선택하십시오.
- 8. 시작 시간을 입력하십시오.
- 9. 종료 시간과 로컬 레지스터의 종료 값을 입력하십시오.

레지스터 업데이트는 각 규칙마다 최대 하루에 두 번씩 변경할 수 있습니다. 각 규칙에 대해 M, T, W, Th, F, S 또는 Su 버 튼을 클릭하여 임의 수의 요일을 설정할 수 있습니다.

하루에 두 개의 레지스터 변경이 정의되어 있다면, 시작 시간을 종료 시간 이전으로 정의하십시오. 24시간의 기간 안에 두 번째 이벤트를 활성화하려면 **End Value(**종료 값**)**을 선택하십시오. 두 날싸로 분산하려면(자정의 경계를 넘어), **End Value(**종료 값**)**을 선택하지 말고 첫 번째 날에 시작 값을 설정하십시오. 다음 날짜를 사용하여 최종 레지스터 상태를 생성하 십시오.

시작 및 종료 시간은 일출 및 일몰에 상대적으로 지정하거나, 24시간의 기간 내 특정 시간으로 설정할 수 있습니다. 일출 및 일몰 시간을 사용할 때는, 일출과 일몰을 계산할 수 있도록 장치에 GPS 좌표를 설정하십시오.

### 8.1.2 일회성 이벤트 만들기

역년 내 어느 시간이든 레지스터를 업데이트하도록 일회성 이벤트를 정의할 수 있습니다.

주간 이벤트와 비슷하게, 특정 시간이나 일출 또는 일몰에 상대적인 시간을 설정할 수 있습니다. 일회성 이벤으를 정의하 려면 스케줄러 > 일회성 이벤트 화면으로 이동하십시오.

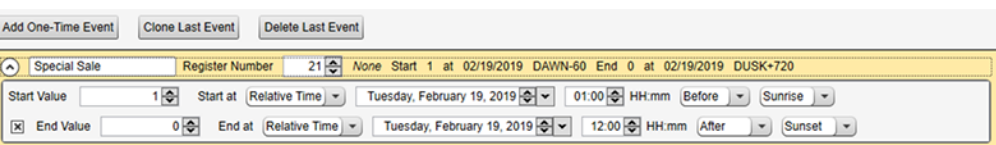

그림 *39:* 스케줄러 *>* 일회성 이벤트 화면

1. **Add One Time Event(**일회성 이벤트 추가**)**를 클릭하십시오. 새로운 일회성 이벤트가 생성됩니다.

- <span id="page-44-0"></span>2. 화살표를 클릭하면 매개변수가 보기에 확장됩니다.
	- 사용자가 정의한 매개변수가 표시됩니다.
- 3. 이름 링크를 클릭하고 이름을 입력하여 일회성 이벤트의 이름을 지정하십시오.
- 4. 로컬 레지스터를 입력하십시오.
- 5. 로컬 레지스터의 시작 시간, 날짜, 시작 값을 입력하십시오.
- 6. 로컬 레지스터의 종료 시간, 날짜, 종료 값을 입력하십시오.

# 8.1.3 휴일 이벤트 만들기

스케줄러 > 휴일 화면을 사용하여 주간 이벤트를 중단할 날짜 및/또는 시간 범위를 만들 수 있습니다.

그림 *40:* 스케줄러 *>* 휴일 화면

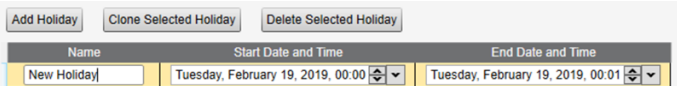

- 1. **Add Holiday(**휴일 추가**)**를 클릭하십시오.
- 새로운 규칙이 생성됩니다.
- 2. 새 휴일 규칙에 이름을 입력하십시오.
- 3. 새 휴일의 시작 날짜와 시간을 선택하십시오.
- 4. 새 휴일의 종료 날짜와 시간을 선택하십시오.

### 8.2 인증 설정

DXM1200의 다음 세 영역은 로그인과 암호 인증을 요구하도록 구성할 수 있습니다.

- 웹 서버/클라우드 서비스 인증
- 메일 서버 인증
- DXM 구성 인증

웹 서버와 메일 서버 인증은 서비스 제공업체에 따라 달라집니다.

# 8.2.1 인증을 사용하도록 컨트롤러 설정

웹 서버에 전송되는 모든 HTTP 패킷에 로그인 및 암호 자격 증명을 송신하도록 DXM1200을 구성할 수 있습니다. 이는 웹 서버 데이터에 추가적인 보안 계층을 제공합니다.

구성을 실행하려면 웹 서버와 DXM1200 모두 로그인과 암호에 같은 자격 증명이 지정되어야 합니다. 웹 서버 인증 사용자 이름과 암호는 XML 구성 파일에 저장되지 않으며, DXM1200에 저장되어야 합니다.

- 1. DXM 구성 소프트웨어 내에서,설정 > 클라우드 서비스 화면으로 이동하십시오.
- 2. 오른쪽 위에서, **Show advanced settings(**고급 설정 표시**)**를 선택하십시오.
- 3. 화면의 **Web Server Authentication(**웹 서버 인증**)** 섹션에서 사용자 이름과 암호를 정의하십시오.

그림 *41:* 웹 서버 인증 화면

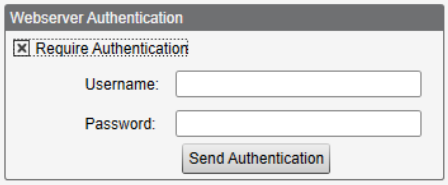

최초로 **Require Authentication(**인증 필요**)**을 선택하면, 추가 지침이 있는 팝업 창이 나타납니다. 데이터가 XML 구성 파일에 저장되지 않으므로, DXM 구성 소프트웨어의 보기에는 숨겨집니다.

#### 4. **Send Authentication(**인증 전송**)**을 클릭하십시오.

이 작업을 실행하려면 커늩롤러가 PC에 연결되어 있어야 합니다.

데이터는 DXM1200의 비휘발성 메모리로 직접 전송됩니다. 작업이 성공했다면, 장치를 다시 부팅하도록 요청하는 팝업 창이 나타납니다.

5. **Yes(**예**)**를 선택하여 장치를 다시 부팅하십시오.

### 인증을 사용하도록 웹 서비스 설정

- 1. Banner 클라우드 데이터 서비스 웹사이트에서,설정 > 사이트로 이동하십시오.
- 2. 사이트 설정을 편집하려면, 사이트 이름 줄에 있는 **Edit(**편집**)**을 클릭하십시오.

<span id="page-45-0"></span>그림 *42: Banner CDS* 웹사이트의 *Settings(*설정*) > Sites(*사이트*)* 화면

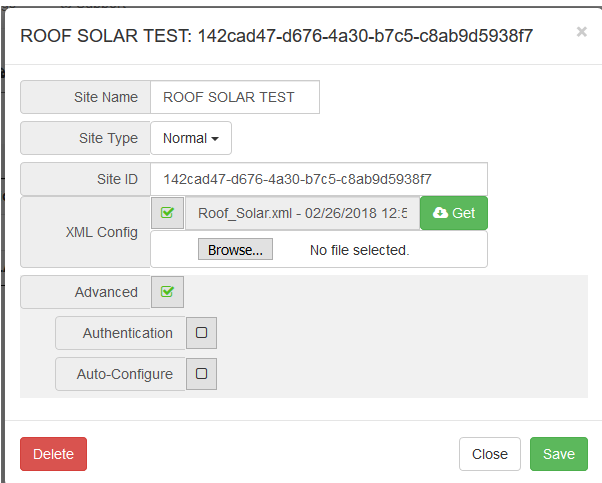

팝업 창 아래에 인증/검증을 활성화하는 확인란이 있습니다.

3. DXM 구성 소프트웨어에 사용한 것과 같은 사용자 이름과 암호를 입력하십시오. 사용자 이름과 암호가 Banner 클 라우드 데이터 서비스 웹사이트 내에 정의된 사용자일 필요는 없습니다.

# 8.2.2 컨트롤러 구성 인증

DXM1200은 DXM 구성 도구에 있는 **Settings (**설정**)** > **Administration (**관리**)** 화면에서 암호를 설정하여 올바른 인증이 있을 경우에만 구성 파일에 대한 변경을 허용하도록 프로그래밍할 수 있습니다. DXM1200을 PC에 연결하고, 장치 상태 가져오기를 클릭하십시오. DXM1200 상태가 버튼 옆에 표시됩니다.

그림 *43:* 설정 *>* 관리 화면

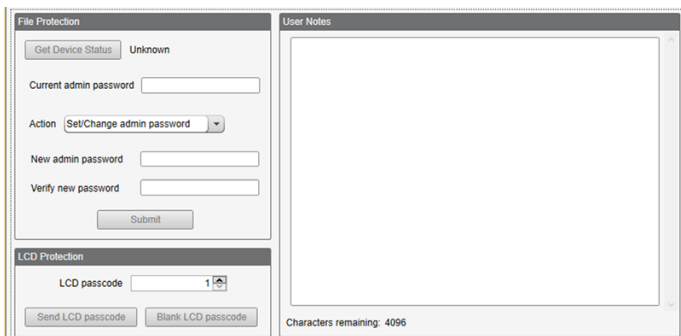

DXM 구성 소프트웨어로 실행할 수 있는 작업:

- 관리자 암호 설정
- 관리자 암호 변경
- 관리자 암호 제거

관리자 암호를 변경하거나 제거하려면 현재 압호를 입력해야 합니다. 관리자 암호를 변경하려면 DXM1200을 PC에 연결 해야 합니다.

# <span id="page-46-0"></span>8.3 레지스터 흐름 및 구성

DXM1200 레지스터 데이터 흐름은 프로세서 내에 상주하는 데이터 스토리지 구성 요소인 로컬 레지스터를 통해 이루어집 니다. DXM 구성 소프트웨어를 사용하여, 레지스터 데이터를 로컬 레지스터 풀에서 원격 장치, 내부 무선 통신 장치, I/O 베 이스(해당하는 경우) 또는 디스플레이로 이동하도록 컨트롤러를 프로그래밍할 수 있습니다.

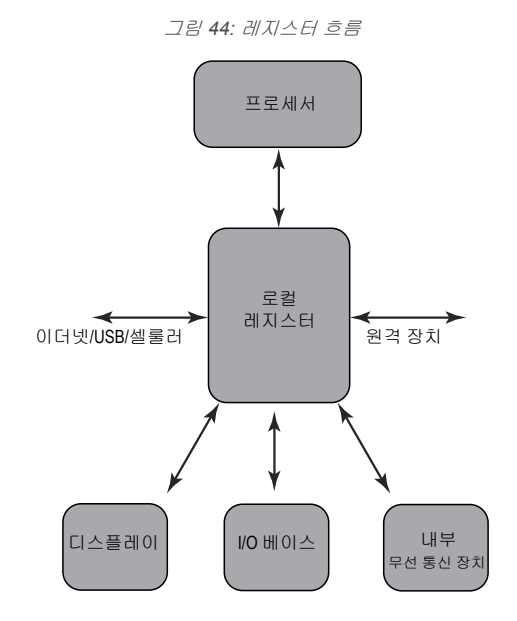

### 8.3.1 기본적인 구성 방식

DXM1200에서 응용 프로그램을 프로그래밍할 때, 먼저 로컬 레지스터의 전반적인 데이터 구조를 계획하십시오. 로컬 레 지스터는 DXM1200의 기본 스토리지 구성 요소입니다. 모든 데이터가 로컬 레지스터를 통해 입출력됩니다,

- 1. DXM 구성 소프트웨어에서, 로컬 레지스터에 이름을 지정하여 응용 프로그램의 시작 구조를 제공하십시오.
- 2. 데이터를 이동할 읽기/쓰기 규칙을 구성하십시오. 읽기/쓰기 규칙은 장치(노드, Modbus 슬레이브, 센서 등)와 로컬 레지스터 사이에 데이터를 이동하는 간단한 규칙입니다.
- 3. 대부분의 응용 프로그램은 단순히 데이터를 이동하는 것뿐만 아니라 로컬 레지스터 데이터를 조작하는 기능도 요 구합니다. **Action rules(**작업 규칙**)**를 사용하여 데이터가 로컬 레지스터에 있을 때 결정을 내리거나 데이터를 변환 할 수 있습니다. 작업 규칙을 통해 로컬 레지스터에 조건부 선언문, 수학 연산, 복사 작업 또는 트렌딩과 같은 다양 한 기능을 적용할 수 있습니다.
- 4. 로컬 레지스터에서 이벤트를 예약하려면, DXM 구성 소프트웨어의 스케줄러 화면으로 이동하십시오. 이 규칙은 요 일 기준으로 레지스터 이벤트를 만드는 기능을 제공합니다. 스케줄러에서 또한 일출이나 일몰을 기준으로 이벤트 를 만들 수도 있습니다.

# 8.3.2 구성 문제 해결

DXM 구성 소프트웨어의 로컬 레지스터 > 로컬 레지스터 사용 예 화면을 사용하여 로컬 레지스터를 볼 수 있습니다. DXM1200에서 구성이 실행 중일 때, 로컬 레지스터를 보면 응용 프로그램의 작동 사태를 파악하는 데 도움이 됩니다. 이 유틸리티로 원격 장치의 데이터도 액세스할 수 있습니다.

LCD 메뉴에서 로컬 레지스터 데이터를 표시하도록 구성하려면, 로컬 레지스터 화면으로 이동하고 **LCD** 사용 권한을 읽기 또는 읽기/쓰기로 설정하십시오.

### 8.3.3 구성 파일 저장 및 로드

DXM 구성 소프트웨어는 구성 정보를 XML 파일에 저장합니다. **File(**파일**)** 메뉴를 사용하여 구성 파일을 저장하거나 로드 할 수 있습니다.

구성을 DXM1200에 업로드하기 전에 구성 파일을 저장하십시오. DXM 구성 소프트웨어는 PC에 저장된 구성 파일을 DXM1200에 업로드하며, 도구에 로드된 구성을 전송하지는 않습니다.

### 8.3.4 구성 파일 업로드 또는 다운로드

DXM1200가 작동하려면 XML 구성 파일이 필요합니다. 구성 파일을 업로드 또는 다운로드하려면, USB 포트 또는 이더넷 포트를 사용하여 컴퓨터를 DXM1200에 연결하십시오. 그 다음, 장치 메뉴 아래에 있는 장치에 구성 업로드 또는 장치에서 구성 다운로드를 사용하십시오.

# <span id="page-47-0"></span>8.4 이더넷/IP™ 구성

DXM1200은 출고 시 이더넷/IP™를 통해 게이트웨이와 첫 16개 노드로부터 레지스터 데이터를 주고받도록 정의됩니다. 1 호스트.

이더넷/IP에 연결되는 장치 수를 확장하려면, DX80 게이트웨이의 시스템 내 장치 매개변수를 32로 변경하십시오(기본 설 정은 8). 이 값을 변경하려면:

- 1. DX80 구성 소프트웨어를 실행하십시오.
- 2. 메뉴 표시줄에서,장치 > 연결 설정 을 선택하고 직렬 또는 이더넷 **DXM**을 선택하십시오.
- 3. 구성 > 장치 구성 화면에서 게이트웨이 옆에 있는 화살표를 클릭하여 확장하고 게이트웨이 매개변수가 표시되도 록 하십시오.
- 4. 시스템 섹션에서, 시스템 내 장치 드롭다운 목록을 사용하여 선택하십시오.

이를 통해 사용자는 이더넷/IP 버퍼 사용을 장치 28대까지로 극대화할 수 있습니다.

EDS(전자 데이터 시트) 파일을 통해 이더넷/IP 프로토콜 사용자는 PLC에 Banner DXM 장치를 손쉽게 추가할 수 있습니 다. Banner 웹사이트에서 EDS 파일을 다운로드하십시오.

- DXM EDS 구성 파일(PLC용) (p/n b 4205242)
- 내부 게이트웨이가 있는 DXM용(모델: DXM1xx-BxR1, DXM1xx-BxR3, DXM1xx-BxCxR1) DXM EIP 구성 파일(p/n [194730](http://info.bannerengineering.com/cs/idcplg?IdcService=GET_FILE&dDocName=194730&RevisionSelectionMethod=Latest&Rendition=web))

# 8.4.1 호스트 PLC 구성

호스트 PLC에서, EDS 파일을 사용하여 또는 다음 매개변수를 사용하여 DXM1200을 설치하십시오.

- 어셈블리1: 공급자에서 DXM으로 = 인스턴스 112, 456바이트(228워드)
- 어셈블리2: DXM에서 공급자로 = 인스턴스 100, 456바이트(228워드)

공급자는 호스트 PLC 시스템이며, DXM은 DXM1200입니다. 호스트 시스템은 DXM1200을 제품 이름이 Banner DXM(ProdType: 43 - 일반 장치, ProdName: Banner DXM, 정수 유형 - INT)인 일반 장치로 인식합니다.

중요**:** RPI(요청 패킷 간격)을 150 ms보다 짧게 설정하지 마십시오. 53

# 8.4.2 컨트롤러 구성

구성 소프트웨어를 사용하여 **Protocol conversion** 각 로컬 레지스터에 **EIP Originator** > **DXM** 또는 **EIP DXM** > **Originator** 에서 **Edit Register** 또는 **Modify Multiple Register** 화면.

DXM 로컬 레지스터를 다음으로 정의 **EIP Originator** > **DXM** 호스트 PLC(공급자)에서 DXM1200 로컬 레지스터(DXM)에 데이터를 보낼 때.

DXM 로컬 레지스터를 다음으로 정의 **EIP DXM** > **Originator** 해당 레지스터가 DXM1200(DXM)에서 호스트 PLC(공급자) 로 전송될 때.

EIP 컨트롤러의 어셈블리 인스턴스 112에 있는 데이터는 DXM1200 로컬 레지스터에 해당하는 데이터입니다. PLC는 일 반적으로 INT 또는 UINT 데이터 전송에 적합하게 구성됩니다. 이는 끊임 없는 데이터 전송을 지원합니다.

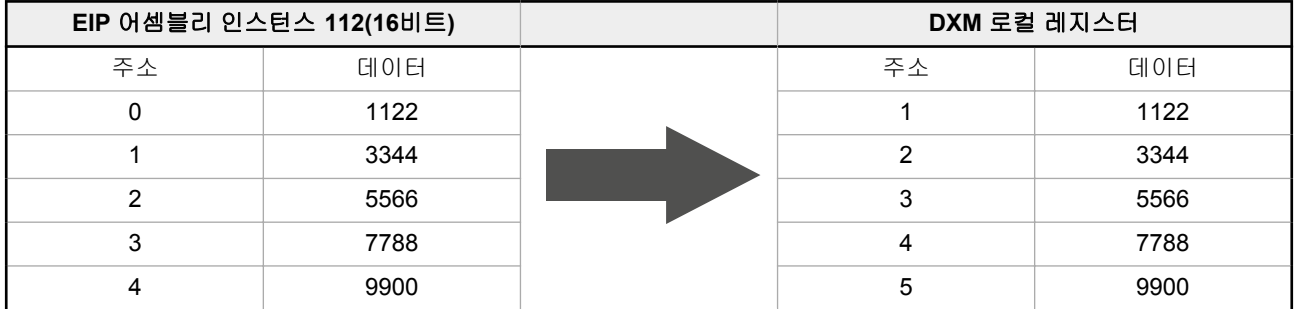

DXM1200 로컬 레지스터의 데이터는 어셈블리 인스턴스 100을 사용하여 EIP 컨트롤러로 전송됩니다. DXM1200 내의 각 로컬 레지스터는 다음으로 정의됨 **EIP DXM** > **Originator** 숫자 순서로 수집되며 어셈블리 인스턴스 100에 해당하는 데이 터 버퍼에 배치됩니다. DXM 로컬 레지스터는 32비트를 지원하지만, 각 로컬 레지스터에서 하위 2바이트(16비트)만 전송 됩니다.

| EIP 어셈블리 인스턴스 100(16비트) |      | DXM 로컬 레지스터 |      |
|-------------------------|------|-------------|------|
| 주소                      | 데이터  | 주소          | 데이터  |
|                         | 1122 | 11          | 1122 |
|                         | 3344 | 12          | 3344 |

<sup>1</sup> 이더넷/IP는 Rockwell Automation의 상표입니다.

<span id="page-48-0"></span>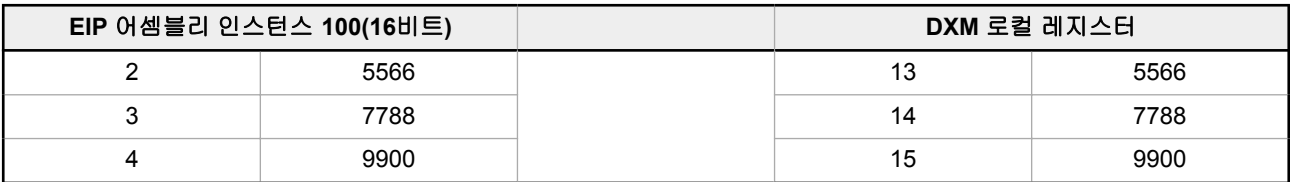

# 8.5 이메일 및 문자 메시지 설정

임계값 조건을 기준으로 이메일 또는 SMS 메시지를 발송하도록 DXM을 구성할 수 있습니다.

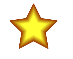

중요**:** DXM100 및 DXM150 모델에 한해 SMS/문자 메시지 기능을 제공합니다.

셀룰러 연결 시스템은 이메일 또는 SMS를 사용할 수 있습니다. 이더넷 연결 시스템은 이메일만 사용할 수 있지만, 네트워 크 사업자에 따라 이메일을 SMS 메시지로 휴대전화에 전송할 수 있기도 합니다. Verizon 전화에 이메일을 보내려면 전화 번호 뒤에 @vtext.com을 붙이십시오(예: 1234567890@vtext.com).

자세한 내용은 DXM 구성 소프트웨어 사용 설명서(p/n [209933](http://info.bannerengineering.com/cs/idcplg?IdcService=GET_FILE&dDocName=209933&RevisionSelectionMethod=Latest&Rendition=web))를 참조하십시오. 이메일을 사용하여 내부 로그 파일을 전 송할 수 있습니다. 이 지침에 따라 DXM 구성 소프트웨어를 사용하여 컨트롤러의 이메일 및/또는 SMS 기능을 프로그래밍 할 수 있습니다.

- 1. 설정 > 시스템 화면에서, DXM1200의 장치 시간을 설정하십시오.
- 2. 설정 > 클라우드 서비스 화면에서, 푸시 인터페이스에 이더넷 또는 셀 중 하나를 선택하십시오.
- 3. 이더넷을 선택한 경우, 이더넷 화면에서 IP 설정을 설정하여 이더넷 연결을 구성하십시오. 푸시 인터페이스로 셀 을 선택한 경우, 셀룰러 화면을 사용하여 매개변수를 정의하십시오.
- 4. 알림 화면에서 이메일 및 메시지 매개변수를 설정하십시오.
- 5. 경고 메시지를 보내려면, 이메일 및/또는 SMS에 사용할 임계값 규칙을 정의하십시오.
- 6. 로그 파일을 보내려면, 로그 파일 매개변수를 정의하십시오.

# 8.5.1 메일 서버 인증

DXM1200에서 메일 경고 메시지를 보내도록 하려면 메일 서버 설정을 완료해야 합니다.

SMTP 암호는 XML 구성 파일이 아니라 DXM1200에 저장됩니다. 설정 > 알림 화면을 사용하여 이 구성을 완료할 수 있습 니다.

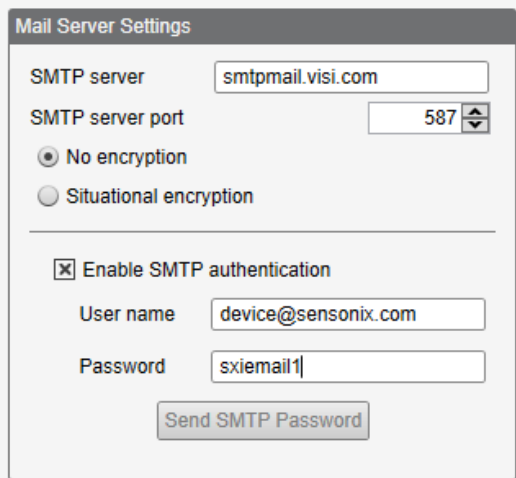

그림 *45:* 메일 서버 설정

최초로 **SMTP** 인증 활성화를 선택하면, 메일 서버 인증 절차를 완료할 수 있는 추가 지침이 있는 팝업 창이 나타납니다. 사용자 이름과 암호를 입력한 후, **SMTP** 암호 전송을 클릭하여 DXM1200에 사용자 이름과 암호를 저장하십시오. 이 작업 을 완료하려면 DXM1200을 PC에 연결해야 합니다. 작업이 성공했다면, 장치를 다시 부팅하도록 요청하는 팝업 창이 나타 납니다. **Yes(**예**)**를 선택하여 장치를 다시 부팅하십시오.

8.5.2 네트워크 인터페이스 설정 정의

클라우드 서비스 화면(고급 설정 표시가 선택된 상태로 표시됨)의 네트워크 인터페이스 드롭다운 목록에서 이더넷 또는 셀을 선택하여 네트워크 구성 설정을 정의하십시오. 이에 따라 DXM1200의 데이터 전송 방식이 결정됩니다. 웹 서버에 데이터를 푸시할 필요가 없다면, 클라우드 푸시 간격을 0으로 설정하십시오.

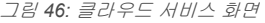

<span id="page-49-0"></span>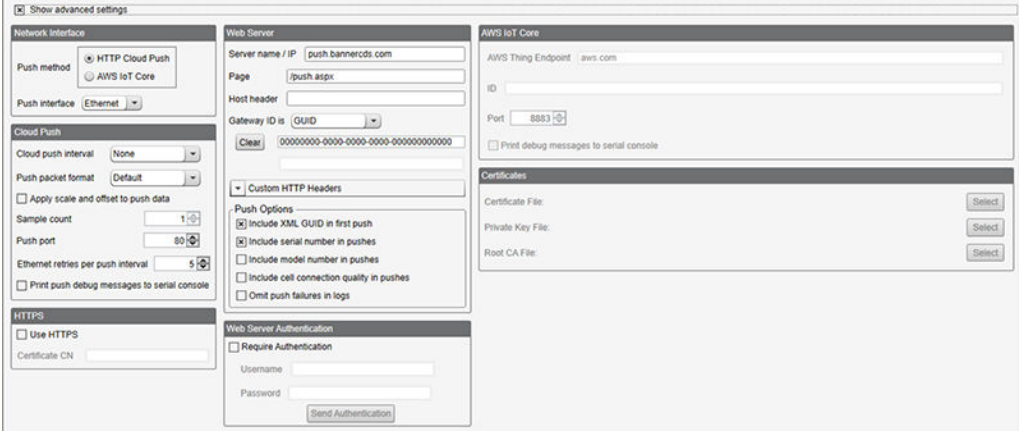

# 8.5.3 이더넷 연결 구성

임계값 규칙을 기준으로 이메일을 발송하려면, 먼저 네트워크와 이메일 서버를 정의하십시오. 이더넷을 선택하려면 설정 > 이더넷 화면으로 이동하십시오.

- 1. 이더넷 IP 주소를 정의하려면 DXM1200에 고정 IP 주소를 부여해야 합니다. 대부분의 경우, 장치에서 DHCP를 사 용하고 IP 주소가 자동으로 할당되도록 선택해야 합니다.
- 2. DNS 설정은 일반적으로 필수 사항이 아닙니다. DXM1200은 공개 서비스를 사용하여 도메인 이름을 해석하지만, 네트워크 연결에 인터넷 액세스가 없다면 DNS 설정이 필요할 수 있습니다.

그림 *47:* 설정 *>* 이더넷 화면

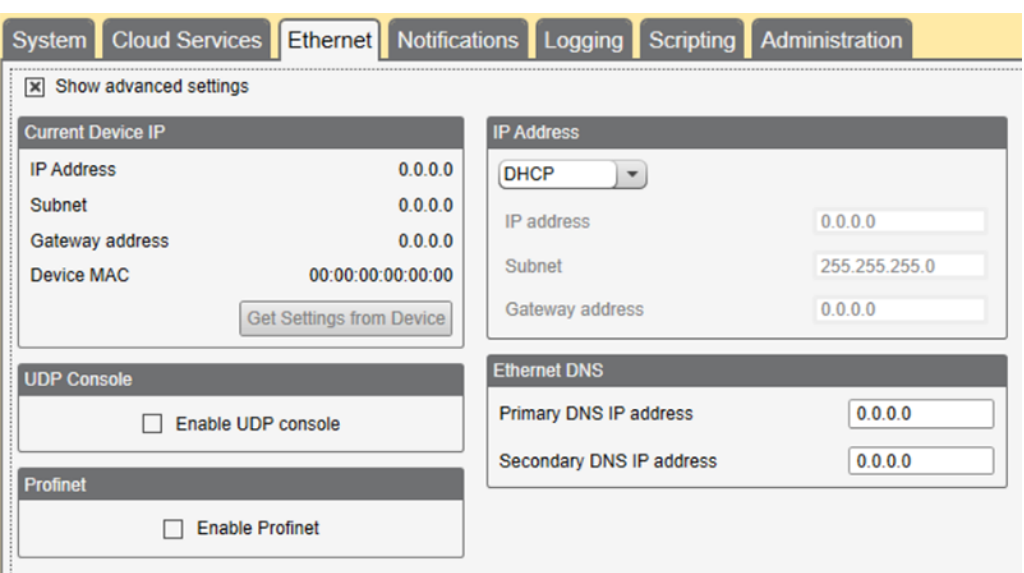

8.5.4 셀룰러 연결 구성

셀룰러 연결을 사용하려면,설정 > 클라우드 서비스 화면에서 셀을 네트워크 연결로 선택하십시오( 셀룰러 [모뎀용으로](#page-33-0) DXM [컨트롤러](#page-33-0) 구성 (34페이지) 참조). 네트워크 인터페이스를 셀로 설정하지 않으면 셀룰러 화면이 표시되지 않습니다. 4G LTE 셀 모듈을 사용하려면 셀룰러 요금제가 필요하며, p/n [205026](http://info.bannerengineering.com/cs/idcplg?IdcService=GET_FILE&dDocName=205026&RevisionSelectionMethod=Latest&Rendition=web)의 지침에 따라 셀 모뎀을 활성화하십시오.

- 1. 설정 > 셀룰러 화면의 드롭다운 목록에서 셀룰러 모뎀을 선택하십시오.
- 2. APN 설정.
	- Banner 4G LTE Verizon 모듈(LE910)을 사용하고 있다면, **APN**을 vzwinternet으로 설정하십시오.
	- Emnify 3G GSM 셀룰러 무선 통신 장치(HE910)를 사용하고 있다면, **APN**을 EM으로 설정하십시오. 이 모 듈에는 APN 사용자 이름이나 암호가 필요 없습니다.
	- 타사 SIM 카드를 사용하고 있다면, 셀룰러 서비스 공급자가 APN, APN 사용자 이름, 암호를 제공해야 합니 다.

## <span id="page-50-0"></span>8.5.5 이메일 및 메시징 매개변수 설정

설정 > 알림 화면에서 메일 서버의 SMTP 정의, 로그인, 암호를 입력하십시오.

Ÿ

중요**:** DXM100 및 DXM150 모델에 한해 SMS/문자 메시지 기능을 제공합니다.

이메일을 보내려면, SMTP 서버, 서버 포트, 로그인 자격 증명을 지정해야 합니다. 셀룰러를 통해 SMS를 보내는 경우에만 SMTP 서버가 필요하지 않습니다.

기본 SMTP 포트는 25지만, 이더넷 기반 네트워크에 맞게 조정해야 할 수도 있습니다. 다수의 시설이 25번 포트를 차단하 고 있음에 유의하십시오. 587번 포트도 흔히 사용되는 다른 SMTP 전송 포트입니다.

SMTP 암호는 XML 구성 파일이 아니라 DXM1200에 저장됩니다. 암호를 입력한 후, **Send SMTP Password(SMTP** 암호 전송**)**을 클릭하여 DXM1200으로 암호를 보내십시오. 암호는 비휘발성 메모리에 저장되므로, DXM1200을 다시 부팅해야 새 암호가 인식됩니다.

GMail 서버를 사용하는 경우, 상황별 암호화와 **SMTP** 인증 사용을 선택하십시오. GMail 서버는 셀룰러 인터페이스를 사용 하여 이메일 알림을 보내는 기능을 제공하지 않습니다. Gmail에서 이메일 설정에 안전하지 않은 앱에 대한 액세스를 허용 해야 함을 알릴 수 있습니다.

다른 이메일 서버의 경우, 매개변수가 달라질 수 있으며 제공업체에 정보를 요청해야 합니다.

그림 *48:* 메일 및 이메일 설정

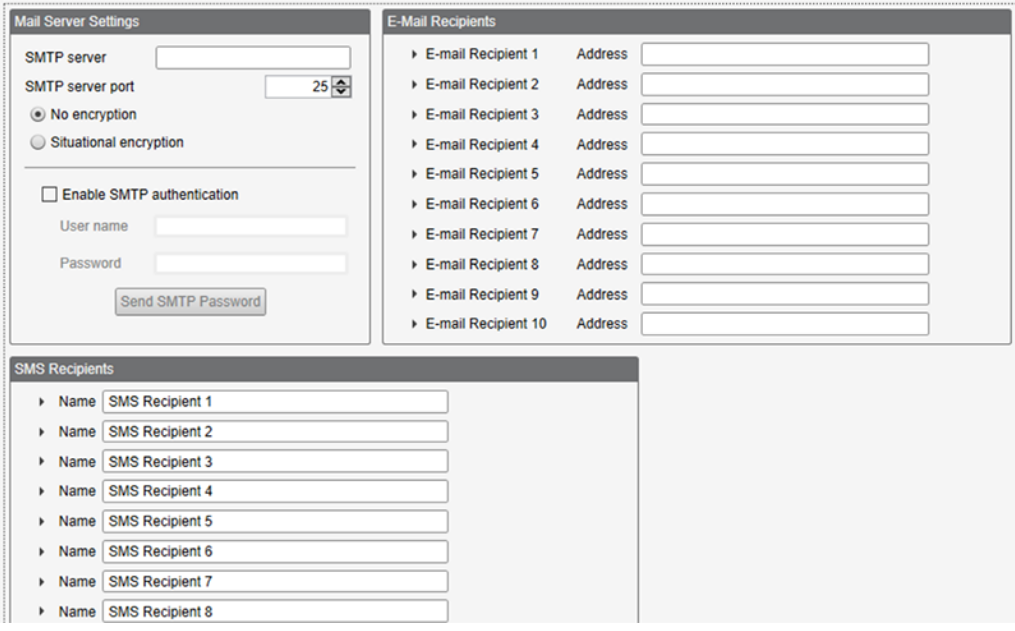

화면 아래에서 이메일을 받을 수신인을 정의하십시오. 해당 수신인은 경고 메시지를 보내는 데 사용할 임계값 정의에서 선 택됩니다.

SMS 경고를 보내려면 사용하는 푸시 인터페이스에 관계없이 셀룰러 무선 통신 칩이 설치되고 구성되어야 합니다. 이 설 정으로 통해 사용자는 핵심 구성부품이 변경되거나 장애가 발생했을 때 자신의 휴대전화에 직접 SMS 경고를 받을 수 있 습니다.

- 1. 설정 > 알림 화면에서 SMS 경고 수신인을 추가하십시오.
- 2. 이 섹션에서, 수신인의 이름을 변경하거나, 전화 번호를 추가하거나, 수신인에 대한 메시지를 삽입할 수 있습니다.
- 3. SMS 경고는 구성에 따라 메시지 활성/비활성 또는 임계값 규칙 이름 활성/비활성의 형식으로 수신됩니다.
- 4. SMS 메시지를 보낼 전화 번호를 입력하십시오.
	- 4G LTE 셀룰러: 대시 없이 전화 번호를 입력하십시오. 예를 들어, 미국 전화 번호 (234) 555-1212는 2345551212로 입력해야 합니다.
	- Emnify GSM 셀룰러: 국가 코드, 지역 코드, 전화 번호를 사용하여 전화 번호를 입력하십시오. 예를 들어, 미국 전화 번호 (234) 555-1212는 12345551212로 입력해야 합니다. 이 셀룰러 모뎀들은 미국 내에서 사용 하도록 인증되지 않았습니다.

### 8.5.6 이메일에 적용할 임계값 규칙 정의

#### 임계값을 정의하려면 다음으로 이동 로컬 레지스터 > 작업 규칙 > 임계값.

정의된 수신인에 따라, 임계값 규칙에 해당하는 적절한 이메일 또는 SMS 확인란을 선택하십시오(상태 전환 시 이메 일**/SMS** 아래). 임계값 규칙이 활성 또는 비활성 상태가 되면 이메일이 생성됩니다.

임계값 규칙 설정 방법에 대한 자세한 내용은 DXM 구성 소프트웨어 사용 설명서(p/n [209933\)](http://info.bannerengineering.com/cs/idcplg?IdcService=GET_FILE&dDocName=209933&RevisionSelectionMethod=Latest&Rendition=web)를 참조하십시오.

# <span id="page-51-0"></span>8.5.7 로그 파일 이메일 전송용 로그 파일 매개변수 정의

DXM1200은 장치에서 생성된 로그 파일읋 이메일로 전송할 수 있습니다.

로그 파일을 이메일로 전송하기 전에, **메일 및 메시징** 매개변수를 설정하여 자격 증명을 제공하십시오. 이더넷을 사용할 때는 이더넷 화면에서 IP 주소 설정이 정의되어 있는지 확인하십시오. 모든 데이터에 올바른 타임스탬프가 적용되도록 설 정 > 시스템 에서 DXM 시간을 설정하십시오.

로컬 레지스터 > 로컬 레지스터 사용 예 > 레지스터 편집 화면을 사용하여 어떤 레지스터에서 어떤 로그 파일을 기록할 것 인지 선택하십시오(**SD** 카드 로깅을 로그 파일로 설정). 설정 > 로깅 화면으로 이동하십시오. 일반적인 설정 예가 나와 있 습니다.

- 1. 모든 항목에 로그와 타임스탬프를 활성화하십시오.
- 2. 파일 이름, 로그 속도, 이메일을 통해 전송할 최대 파일 크기(셀룰러 연결의 경우 5~10k가 효율적인 크기임)를 입 력하십시오. 로그 파일 크기를 100 kB 이상으로 설정하면 구성 소프트웨어를 통해 읽을 수 없고 SD 카드에서 직접 읽어야 하므로 Banner는 이를 권장하지 않습니다.
- 3. 이메일 주소를 정의하십시오.

Ļ

그림 *49:* 데이터 로그 파일 정의

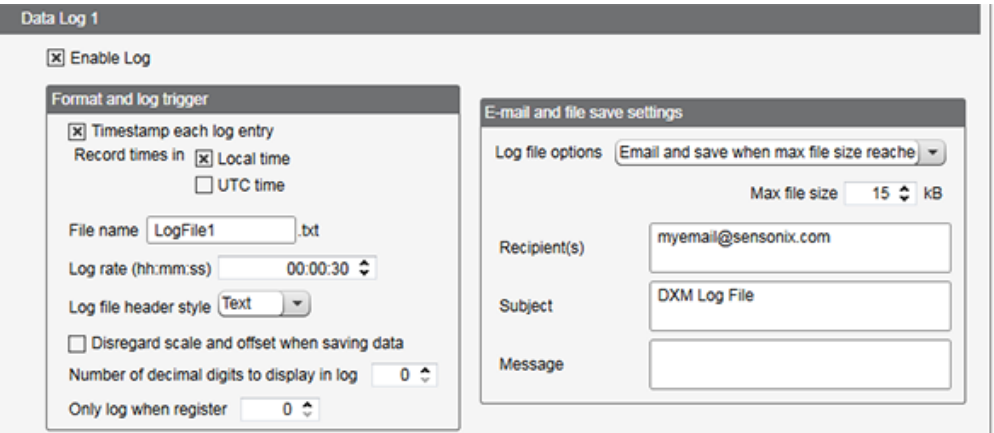

- 4. 로깅 및 프로토콜 변환 섹션 아래 로컬 레지스터 > 로컬 레지스터 구성 화면을 사용하여 로그 파일에 넣을 로컬 레 지스터 데이터를 정의하십시오. **SD** 카드 로깅 드롭다운 목록에서 기록할 로그 파일을 선택하십시오. 로그 파일은 CSV 형식으로 기록됩니다.
- 5. DXM 구성 소프트웨어를 사용하여 로그 파일을 다시 읽을 수 있습니다. 설정 > 로깅아래에서, 목록 새로 고침을 클 <u>니</u><br>릭하고, 다운로드할 파일이 강조 표시되도록 한 다음, **선택 항목 저장**을 클릭하십시오.

### 8.6 이더넷 및 셀룰러 푸시 재시도

레지스터 데이터 패킷을 웹 서버에 전송하도록 DXM1200을 구성할 수 있습니다. 이더넷 또는 셀룰러 통신 경로가 작동하 지 않으면, DXM1200은 송신 절차를 재시도합니다. 각 구성에 대항하는 통신 재시도 프로세스가 아래에 요약되어 있습니 다.

통신 유형(이더넷 또는 셀룰러)에 관계없이, 시도가 실패하면 레지스터 데이터 패킷이 로컬 마이크로 SD 카드에 저장됩니 다 <sup>2</sup> . 재시도 횟수는 네트워크 연결 유형에 따라 달라집니다.

셀룰러 신호 강도가 나쁘거나 이더넷 연결이 없을 경우, 전송 시도가 데이터 송신 실패 시도로 간주되지 않습니다. 네트워 크 연결이 양호하고 10회의 시도 실패가 있을 경우에만 컨트롤러에서 데이터를 SD 카드에 보관합니다. SD 카드에 보관된 데이터는 수동으로 가져와야 합니다.

# 8.6.1 이더넷 푸시 재시도

이더넷 기반 네트워크에 연결되어 있을 때, DXM1200는 다섯 번 메시지를 재시도합니다. 다섯 번의 재시도는 각각 서로 즉 시 이어서 실행됩니다. 모든 시도 횟수가 소진되면, 레지스터 데이터 패킷이 마이크로 SD 카드에 저장됩니다.

다음 번 예약된 시간에 DXM1200는 새로 생성된 레지스터 데이터 패킷뿐 아니라 저장된 패킷도 전송하려고 시도합니다. 새로운 레지스터 데이터 패킷을 전송할 수 없다면, 새로운 레지스터 데이터 패킷이 나중에 보낼 수 있도록 마이크로 SD 카 드에 있는 저장된 파일에 추가됩니다. 10회의 재시도 이후, 데이터 집합이 마이크로 SD 카드의 **\_sxi** 폴더 안에 보관됩니 다. 추가적인 데이터 재전송 시도는 이루어지지 않으며, 데이터 파일을 수동으로 가져와야 합니다.

이더넷에서 SSL을 사용하는 경우 재시도가 이루어지지 않지만, 10회까지 시도가 실패할 때마다 마이크로 SD 카드에 해 당 내용이 저장됩니다. 그 다음, 레지스터 데이터 패킷이 보관됩니다.

 $2$  데이터를 SD 카드에 저장하려면 HTTP 로깅을 활성화하십시오. 이는 출고 시 기본 설정입니다. DXM 구성 도구에서 SETTINGS(설정) -> LOG-GING(로깅)을 참조하십시오.

# <span id="page-52-0"></span>8.6.2 셀룰러 푸시 재시도

셀룰러에 연결된 시스템에서는 재시도가 이루어지지 않습니다. 전송 실패 내역은 마이크로 SD 카드에 저장됩니다.

10회 연속으로 시도가 실패한 후에는 데이터가 **\_sxi** 폴더에 보관됩니다. 신호 품질이 낮은 전송 시도는 10회의 시도 한도 에 포함되지 않습니다. 예를 들어, DXM 컨트롤러가 정상적인 상황에서 20개의 메시지를 보냈을 시간 동안 셀룰러 안테나 가 연결되지 않았다면, 메시지 20개가 모두 저장되며 안테나를 다시 연결한 후 다시 시도됩니다. 신호 품질이 양호하지만 셀룰러 네트워크가 응답하지 않는다면, 10회의 시도 실패 후 DXM1200가 레지스터 데이터 패킷을 보관합니다.

### 8.6.3 이벤트/작업 규칙 또는 로그 파일 푸시 재시도

이메일을 사용하여 발송되는 작업 규칙 및 로컬에 저장된 로그 파일로 유발된 이벤트 기반의 푸시는 네트워크 연결에 따라 장애가 발생할 때 같은 프로세스를 따릅니다. 실패한 이벤트 기반 메시지는 다음 순환 일정 내에 또는 푸시 메시지를 트리 거하는 다음 이벤트 메시지와 함께 재전송됩니다.

8.6.4 이메일 및 문자 메시지 푸시 재시도 DXM1200에서 송신을 실패한 이메일 또는 SMS 메시지는 재시도되지 않습니다.

# <span id="page-53-0"></span>9 PROFINET<sup>®</sup>

PROFINET은 산업 자동화 및 공정용 데이터 통신 프로토콜입니다. PROFINET IO는 컨트롤러(IO 컨트롤러)와 주변 장치 (IO 장치)가 실시간으로 데이터를 교환하는 방식을 정의합니다. PROFINET®은 PROFIBUS Nutzerorganisation e.V.의 등 록 상표입니다. 및 표준은 독일 Karlsruhe에 본부가 있는 기관인 PROFIBUS & PROFINET International(PI)에서 관리합니 다.

DXMR90, DXM700, DXM1000, DXM1200 컨트롤러 모델에 한해 PROFINET IO를 지원합니다.

# 9.1 표준 기기 정보 마크업 언어 파일

PROFINET 표준 기기 정보(GSD) 파일은 장치 제조사가 제공하는 XML 형식(GSDML.xml)의 IO 장치에 대한 설명입니다. GSD 파일은 엔지니어링 도구와 IO 컨트롤러에 장치 정보를 설명하는 표준화된 방식이며, 다양한 도구에서 표준 장치 정 보 집합으로 활용할 수 있습니다.

# 9.2 DXM PROFINET IO 데이터 모델

PROFINET IO 데이터 모델은 슬롯이 포함된 백플레인이 있는 일반적이며 확장 가능한 현장 장치를 기준으로 합니다. 각 모듈의 기능은 서로 다릅니다.

모듈은 슬롯에 장착됩니다. PROFINET IO 데이터 모델에서 슬롯 0, 서브슬롯 1은 장치 액세스 포인트(DAP) 또는 네트워 크 인터페이스용으로 예약되어 있습니다.

- 입력 정수 모듈은 정수 데이터를 PLC로 전송합니다
- 입력 부동 소수 모듈은 부동 소수점 데이터를 PLC로 전송합니다
- 출력 정수 모듈은 PLC로부터 정수 데이터를 수신합니다

# 9.3 PROFINET IO 연결에 적합하게 DXM 컨트롤러 구성

PROFINET을 사용하려면 다음 지침에 따르십시오.

- 1. DXM 구성 소프트웨어를 사용하려면 **Settings** > **Ethernet** 화면으로 이동하십시오.
- 2. **Enable PROFINET(PROFINET** 활성화**)**를 선택하십시오.
- 3. 구성 파일을 저장하고 DXM 컨트롤러에 업로드하십시오(구성 파일 저장 및 업로드 (54페이지) 참조). PROFINET이 활성화된 후, DXM 컨트롤러의 IP 주소가 PROFINET 호스트에 의해 제어됩니다. LCD 디스플레이 와 DXM 구성 소프트웨어가 더 이상 IP 주소의 설정을 제어하지 않습니다. PROFINET IP 주소 설정은 LCD 디스플 레이와 DXM 구성 소프트웨어에 표시되지 않습니다.

DXM 컨트롤러에 송수신되는 PROFINET 데이터 유형과 데이터 크기는 구성 가능합니다. PROFINET 데이터는 DXM 컨 트롤러의 로컬 레지스터에서 처리됩니다.

로컬 레지스터를 호스트 PLC에 있는 PROFINET 모듈 정의와 일치하도록 구성하십시오.

# 9.3.1 구성 파일 저장 및 업로드

구성을 변경한 후에는 구성 파일을 컴퓨터에 저장한 다음, 장치에 업로드해야 합니다.

XML 파일에 대한 변경 내용은 자동으로 저장되지 않습니다. 데이터 손실을 방지하려면 도구를 끝내기 전과 XML 파일을 장치에 전송하기 전에 구성 파일을 저장하십시오. 구성 파일을 저장하기 전에 **DXM** > **Send XML Configuration to DXM(DXM**에 **XML** 구성 전송**)** 을 선택하면, 소프트웨어에서 파일을 저장할 것인지 아니면 파일을 저장하지 않고 계속할 것인지 선택하도록 요청하는 메시지를 표시합니다.

- 1. XML 구성 파일을 하드 드라이브에 저장하려면 파일 > 다름 이름으로 저장 메뉴로 이동하십시오.
- 2. **DXM** > **Send XML Configuration to DXM(DXM**에 **XML** 구성 전송**)** 메뉴로 이동하십시오.

그림 *50:* 상태 표시줄

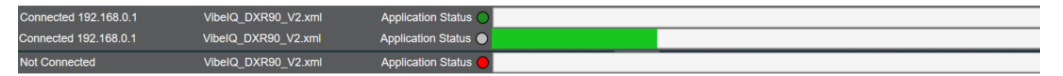

- 응용 프로그램 상태 표시기가 빨간색이라면, DXM 구성 도구를 닫고 다시 시작한 다음, 케이블을 뽑았다가 다 시 연결하고, DXM을 소프트웨어에 다시 연결하십시오.
- 응용 프로그램 상태 표시기가 녹색이라면, 파일 업로드가 완료된 것입니다.
- 응용 프로그램 상태 표시기가 회색이고 녹색 상태 표시줄이 움직인다면, 파일 전송이 진행 중입니다.

파일 전송이 완료된 후, 장치가 다시 부팅되며 새로운 구성의 실행이 시작됩니다.

# <span id="page-54-0"></span>9.4 슬롯 및 모듈

DXM 컨트롤러 데이터를 수용하기 위한 슬롯이 9개 있습니다. 표 *26:* 입력 및 출력 값용 슬롯

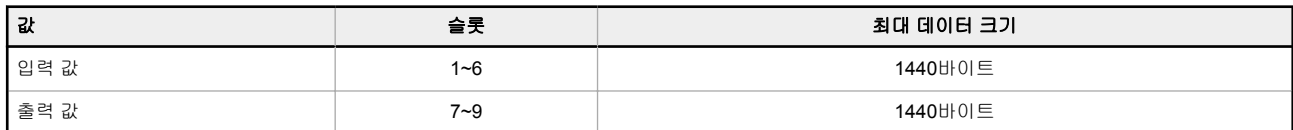

#### 표 *27:* 입력 및 출력 값용 슬롯 목록

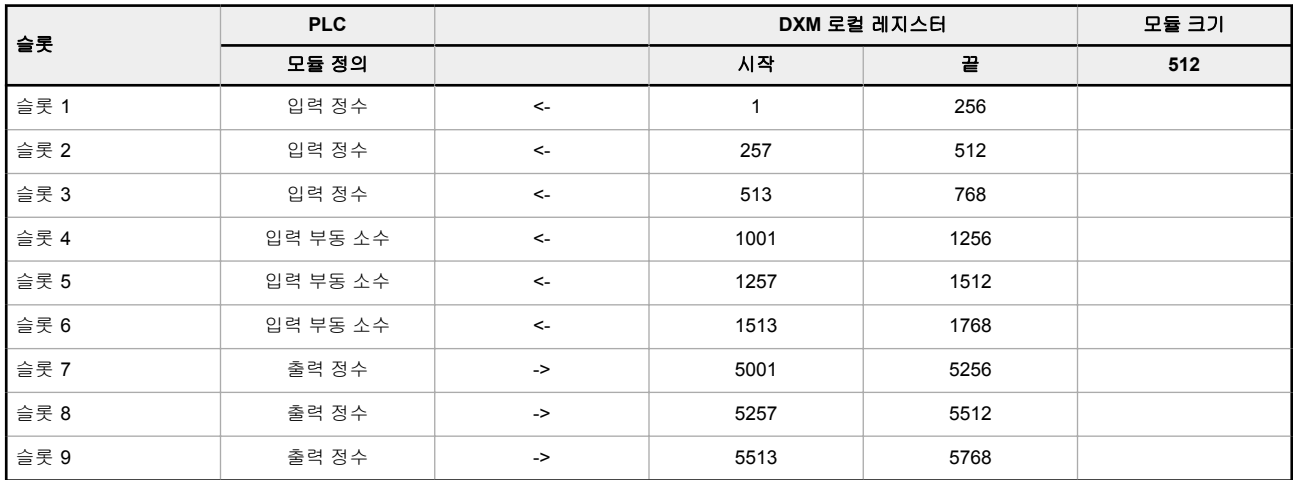

표시된 DXM 로컬 레지스터 집합은 512바이트의 모듈 크기를 사용하며, 이는 DXM 내의 로컬 레지스터 256개와 동일합니 다. 지원되는 모듈 크기는 64, 128, 256, 512바이트입니다. 입력 정수는 DXM에서 PLC로 향하는 데이터입니다. 출력 정수 는 PLC에서 DXM으로 향하는 데이터입니다.

#### 표 *28:* 슬롯 *1~3*

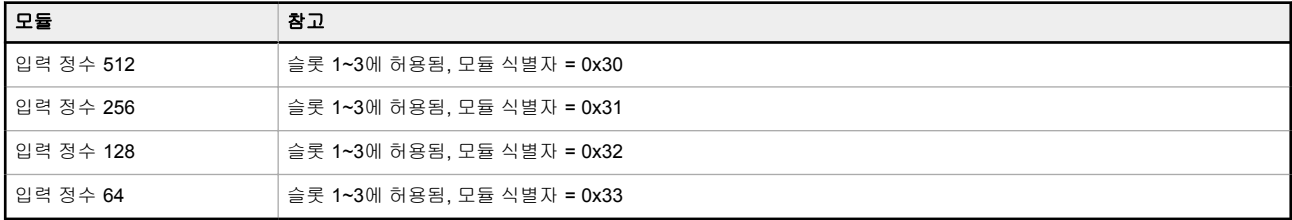

#### 표 *29:* 슬롯 *4~6*

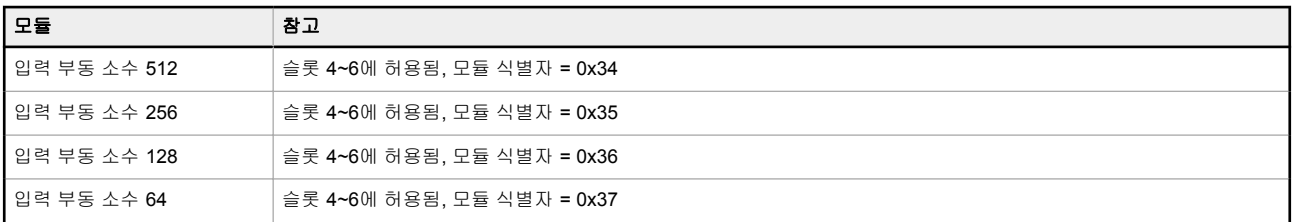

#### 표 *30:* 슬롯 *7~9*

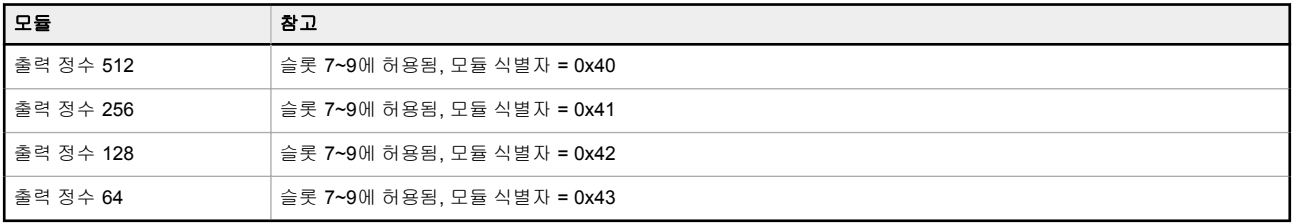

#### <span id="page-55-0"></span>구성 예제

표 *31:* 슬롯 및 모듈의 구성 예제

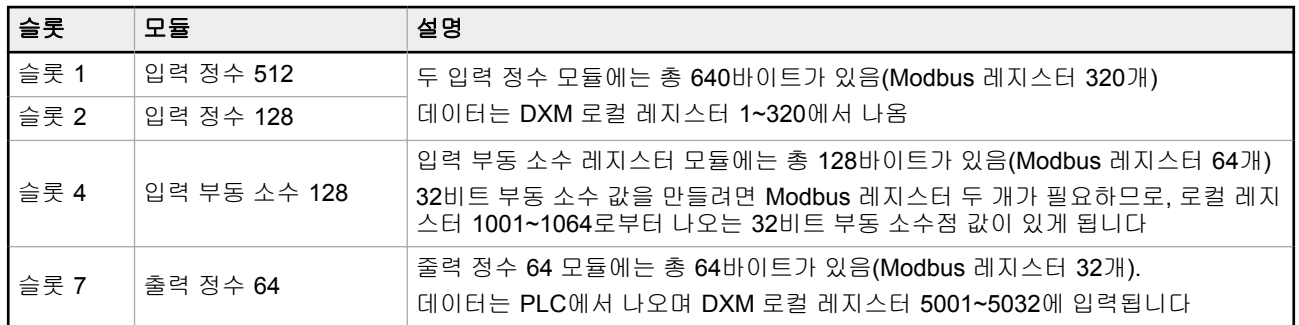

# 9.5 구성 설명서

# 9.5.1 GSD 파일 설치

이 지침은 Siemens TIA 포털(v14) 소프트웨어에 한정적이지만, 다른 컨트롤러에 GSD 파일을 설치할 때 이 지침을 기준으 로 사용할 수 있습니다.

- 1. [www.bannerengineering.com](http://www.bannerengineering.com)에서 GSD 파일을 다운로드하십시오.
- 2. Siemens TIA Portal(v14) 소프트웨어를 실행하십시오.
- 3. **Open existing project(**기존 프로젝트 열기**)**를 클릭하십시오.
- 4. 프로젝트를 선택하고 여십시오.
- 5. 프로젝트가 업로드된 다음 **Devices & networks(**장치 및 네트워크**)**를 클릭하십시오.

그림 *51:* 장치 및 네트워크 화면 Totally k Start **First steps** Project: "DXM Profinet 04032020" was opened successfully. Please select the ne n Devices &<br>networks Open existing project Create new project k 今 Migrate project Close project Motion &<br>technolog ¢  $6 - 1$ Configure a device **Welcome Tour** Write PLC program **First steps** Online &<br>Diagnostics Configure<br>technology objects **Communist Installed software**  $\blacksquare$  Help Configure an HMI screen (S) User interface language  $\begin{array}{c} \triangleright \end{array}$  Project viev Open the project view

6. **Configure networks(**네트워크 구성**)**를 클릭하십시오.

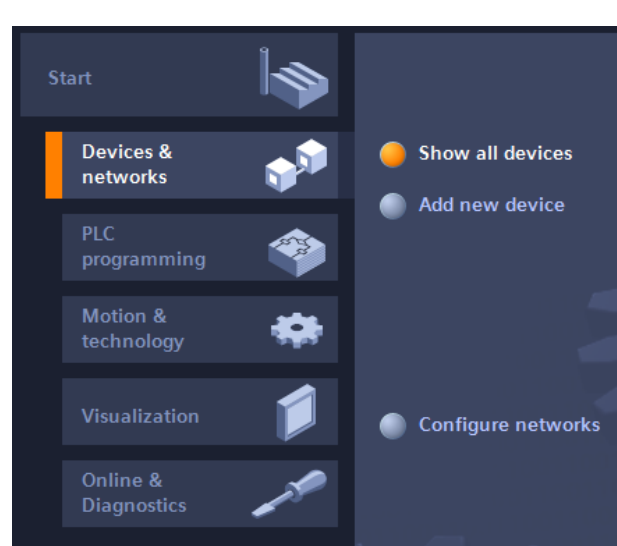

그림 *52:* 네트워크 구성 화면

- 7. **Options(**옵션**)**을 클릭하고 **Manage general station description file (GSD)(**표준 기기 정보**(GSD)** 파일 관리**)**을 선택하십시오.
- **Install general station description file(**표준 기기 정보 파일 설치**)** 창이 열립니다.
- 8. **Source path(**소스 경로**)** 필드 옆에 있는 **More options (...) (**추가 옵션**) (...)** 아이콘을 클릭하고 DXM GSD 파일을 다운로드한 위치를 찾으십시오.

그림 *53:* 하드웨어 카탈로그

- 9. DXM GSD 파일을 선택하십시오.
- 10. **Install(**설치**)**을 클릭하십시오.

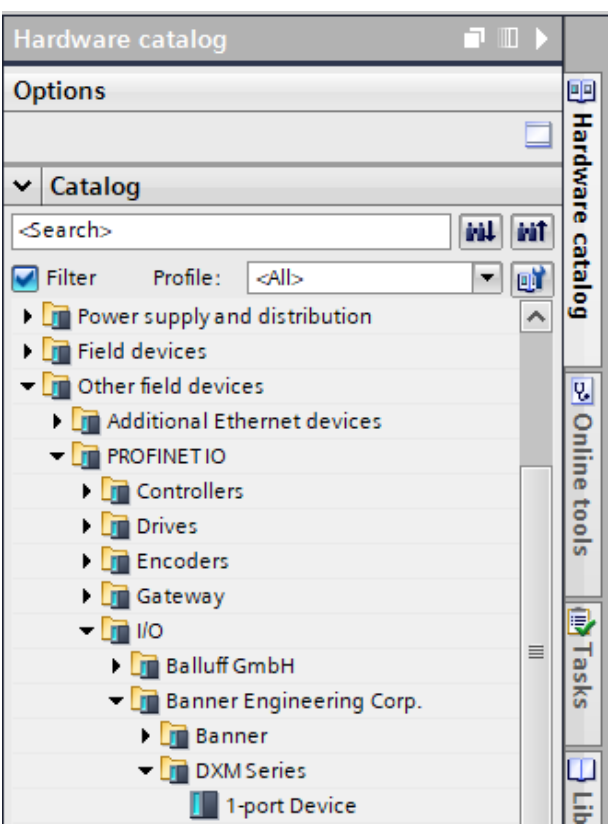

시스템에서 DXM GSD 파일을 설치하고 **Hardware catalog(**하드웨어 카탈로그**)**에 추가합니다. 이 예에서, DXM GSD 파일은 **Other field devices(**기타 현장 장치**)** > **PROFINET IO** > **Banner Engineering Corp.** > **Banner** 아래 에 있습니다.

DXM GSD 파일이 제대로 설치되지 않는다면, 로그를 저장하고 Banner Engineering Corp에 문의하십시오.

# <span id="page-57-0"></span>9.5.2 장치 IP 주소 변경

이 지침을 사용하여 Siemens TIA Portal(v14) 소프트웨어를 통해 DXM 장치의 IP 주소를 변경할 수 있습니다. 다른 컨트롤 러(PLC)를 사용하는 경우에도 이 지침을 기준으로 사용하십시오.

- 1. Siemens TIA Portal(v14) 소프트웨어를 실행하십시오.
- 2. **Open existing project(**기존 프로젝트 열기**)**를 클릭하십시오.
- 3. 프로젝트를 선택하고 여십시오.
- 4. **Devices & networks(**장치 및 네트워크**)**를 클릭하십시오.

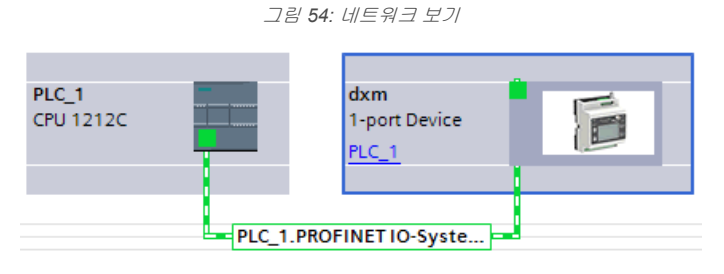

**Network view(**네트워크 보기**)**가 표시됩니다.

- 5. DXM 아이콘을 두 번 클릭하면 **Device view(**장치 보기**)** 화면이 열립니다.
- 6. **Device view(**장치 보기**)** 화면의 그래픽 영역에서 DXM 아이콘을 클릭하십시오. **Module properties(**모듈 속성**)** 창이 표시되며 이제 모듈을 구성할 수 있습니다.
- 7. **Properties(**속성**)**를 클릭하십시오.
- 8. **General(**일반**)**을 클릭하십시오.
- 9. 선택 **PROFINET** 인터페이스 > 이더넷 주소.

그림 *55:* 이더넷 주소

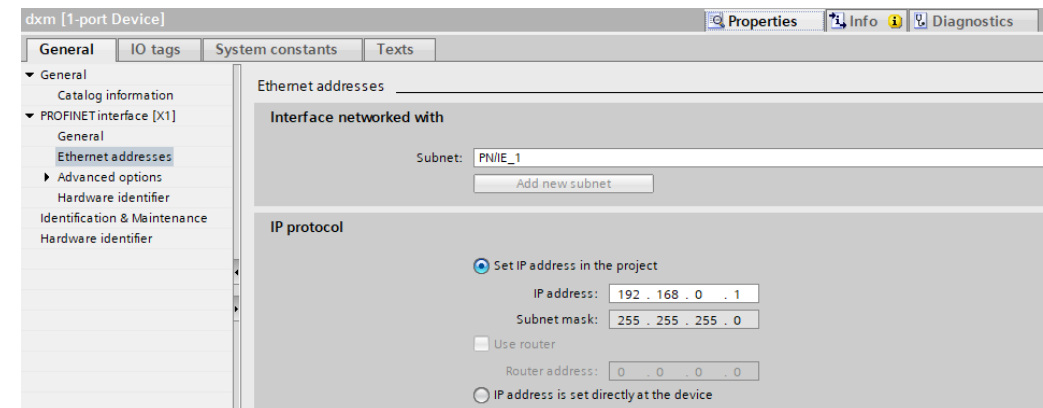

10. **Set IP address in the project(**프로젝트에서 **IP** 주소 설정**)**를 선택하십시오.

11. IP 주소를 입력하십시오.

12. 마우스 오른쪽 버튼으로 장치 아이콘을 클릭하고 **Online & diagnostics(**온라인 및 진단**)**를 선택하십시오.

그림 *56:* 온라인 및 진단 메뉴 및 화면

<span id="page-58-0"></span>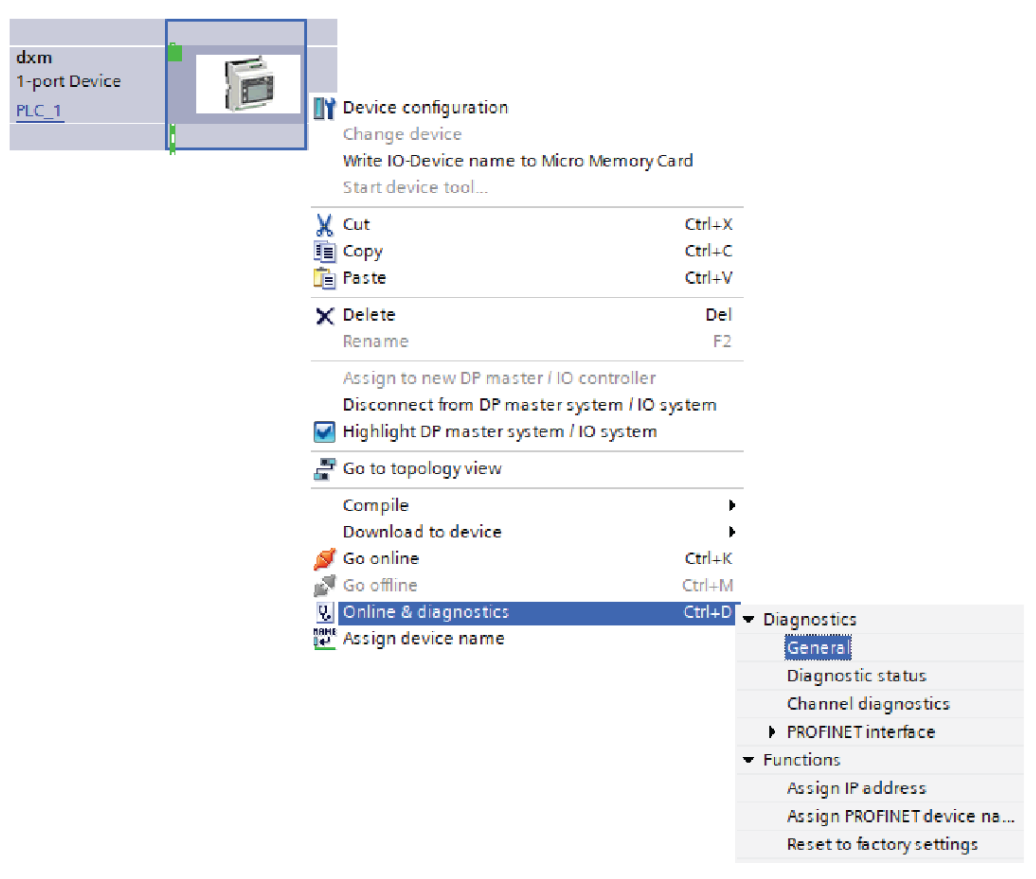

**Online & diagnostics(**온라인 및 진단**)** 창이 표시됩니다.

13. **Functions(**기능**)** 아래에서 **Assign IP address(IP** 주소 할당**)**를 선택하십시오.

14. **Accessible devices(**액세스 가능한 장치**)**를 클릭하십시오. 장치 선택 창에서 사용 가능한 장치가 네트워크에서 검색됩니다.

15. MAC 주소를 통해 조정할 장치를 결정하고 선택하십시오.

- 16. **Apply(**적용**)**를 클릭하십시오.
	- 장치의 IP 주소가 업데이트됩니다.
- 17. 절차를 완료하려면 **Assign IP address(IP** 주소 할당**)**를 클릭하십시오. 이 절차가 모든 장치에 대해 완료됩니다.

기본적으로, 출고 시 모든 DXM의 IP 주소가 192.168.0.1로 지정됩니다.

PROFINET 프로토콜을 활성화하는 즉시, DXM의 IP 주소가 0.0.0.0으로 바뀝니다. TIA 포털을 사용하여 DXM에 IP 주소 를 지정하여 장치에 주소가 저장되도록 하는 것을 권장합니다. PLC에 전원이 켜지면 이 IP 주소에 액세스할 수 있게 됩니 다. 그렇게 구성되어 있다면 PLC에서 IP 주소를 변경할 수 있습니다.

PLC가 DXM IP 주소를 할당하라는 지시를 받으면(예: Siemens TIA Portal에서 Set IP address in the project(프로젝트에 서 IP 주소 설정) 옵션 사용) 프로그램이 PLC에 로드되어 실행 중인 이후에만 DXM이 지정된 주소를 수신합니다. PLC에 서 검색 및 구성된 후 DXM을 다시 시작하면, PLC에서 DXM을 검색하고 지정된 주소를 다시 할당하기 전까지 DXM이 LCD 또는 소프트웨어를 사용하여 할당된 IP 주소를 보존합니다. 그러나, 이 주소가 PLC에 지정된 주소와 다르다면, PLC 가 다시 활성 상태가 된 후 DXM의 IP 주소가 PLC에 지정된 주소로 다시 바뀝니다.

이 구성 옵션은 PROFINET 표준을 따릅니다.

# 9.5.3 장치 이름 변경

이 지침을 사용하여 Siemens TIA Portal(v14) 소프트웨어를 통해 DXM의 이름을 변경할 수 있습니다. 다른 컨트롤러(PLC) 를 사용하는 경우에도 이 지침을 기준으로 사용하십시오.

- 1. 프로젝트를 열고 **Devices & networks(**장치 및 네트워크**)**를 클릭하십시오. Network view(네트워크 보기)가 표시됩니다.
- 2. 마우스 오른쪽 버튼으로 DXM 아이콘을 클릭하고 **Assign device name(**장치 이름 할당**)**을 선택하십시오. **Assign PROFINET device name(PROFINET** 장치 이름 할당**)** 창이 표시됩니다. 소프트웨어에서 같은 유형의 장 치를 검색합니다.
- 3. **PROFINET device name(PROFINET** 장치 이름**)** 필드에 원하는 이름을 입력하십시오. 각 이름은 한 번씩만 사용 할 수 있습니다.
- 4. **Assign name(**이름 할당**)**을 클릭하십시오. 이제 장치에 PROFINET 이름이 생깁니다.

# <span id="page-59-0"></span>10 액세서리

모든 Sure Cross 무선 제품군용 액세서리의 전체 목록을 보려면, Banner 산업용 무선 액세서리 목록(p/n [b\\_3147091\)](http://info.bannerengineering.com/cs/groups/public/documents/literature/b_3147091.pdf)을 다 운로드하십시오.

#### 코드셋

MQDC1-506 - 5핀 M12, 일자형, 싱글 엔드, 1.8 m MQDC1-530 - 5핀 M12, 일자형, 싱글 엔드, 9.1 m MQDC1-506RA - 5핀 M12, 직각형, 싱글 엔드, 1.8 m MQDC1-530RA - 5핀 M12, 직각형, 싱글 엔드, 9.1 m IVUC-E-406 - RJ45 이더넷 대 4핀 나사식 M8, 직선형, 1.8 m IVUC-E-415 - RJ45 이더넷 대 4핀 나사식 M8, 직선형, 4,6 m

**셀룰러 통신 -** 컨트롤러는 Banner 셀룰러 모뎀만 지원합니다. 셀룰러 모뎀<br>을 추가하려면 내부 셀룰러 안테나를 설치해야 합니다. 셀룰러 모뎀은 다<br>음 부품 번호를 사용하여 액세서리로 별도 주문할 수 있습니다.

- LTE CAT1 Verizon(미국 한정): **SXI-LTE-001**
- LTE CAT-M1 AT&T(북미 한정): **SXI-CATM1ATT-001**
- LTE CAT-M1 Verizon(북미 한정): **SXI-CATM1VZW-001**

#### 전원 공급장치

[PSD-24-4](http://info.bannerengineering.com/cs/groups/public/documents/literature/173620.pdf) - DC 전원 공급장치, 탁상형, 3.9 A, 24 V DC, 클래스 2, 4핀 M12 퀵 디스커넥트(QD)

[PSDINP-24-06](http://info.bannerengineering.com/cs/groups/public/documents/literature/180340.pdf)—DC 전원 공급장치, 0.63 암페어, 24 V DC, DIN 레일 마운트, 클래스 I 디비전 2(A, B, C, D 그룹) 정격 [PSDINP-24-13](http://info.bannerengineering.com/cs/groups/public/documents/literature/180340.pdf) —DC 전원 공급장치, 1.3 암페어, 24 V DC, DIN 레일

마운트, 클래스 I 디비전 2(A, B, C, D 그룹) 정격 [PSDINP-24-25](http://info.bannerengineering.com/cs/groups/public/documents/literature/180340.pdf) — DC 전원 공급장치, 2.5 암페어, 24 V DC, DIN 레일

마운트, 클래스 I 디비전 2(A, B, C, D 그룹) 정격 PSW-24-1—다중날 벽면 플러그가 있는 DC 전원 공급장치, 입력

100~240 V AC 50/60 Hz, 출력 24 V DC 1 A, UL 인증 클래스 2, 4핀 암 M12 커넥터

# <span id="page-60-0"></span>11 제품 지원 및 유지보수

## 11.1 파일 시스템 및 아카이브 프로세스

DXM 파일 시스템은 비휘발성 구성 정보가 저장되는 직렬 EEPROM과 백업 데이터 및 사용자가 생성하는 파일이 저장되 는 이동식 마이크로 SD 카드의 두 가지 물리적 요소로 구성됩니다.

**EEPROM** 파일 - 직렬 EEPROM에는 네트워크 구성 데이터, IP 주소, MAC 주소, 네트워크 마스크, 방화벽 설정, 인증 정보 등과 같이 비휘발성이어야 하는 기본 데이터가 저장됩니다. DXM 구성 소프트웨어에서 생성된 컨트롤러 XML 구성 파일은 EEPROM에 저장됩니다. 비휘발성 로컬 레지스터의 작은 일부분도 EEPROM에 저장됩니다.

마이크로 **SD** 카드 파일 - 마이크로 SD 카드에는 루트 레벨의 파일 대부분이 포함됩니다. 아카이브 디렉터리에는 시스템 에서 기록 백업용으로 보존하는 파일이 포함됩니다. 아카이브 파일은 **\_sxi** 디렉터리에 저장되며, SD 카드를 분리해서만 액세스 가능합니다.

- 데이터 로그 파일
- HTTP 푸시 파일
- 사용자 생성 ScriptBasic 파일
- ScriptBasic 프로그램 파일
- CmVMon 파일
- sxi 아카이브 디렉터리

#### 데이터 로그 파일

사용자는 DXM 구성 소프트웨어를 사용하여 데이터 로그 파일을 최대 4개까지 만들 수 있습니다. 로그 파일은 SD 카드의 루트 디렉터리에 저장됩니다. 파일 크기 한도에 도달하면, 파일 이름이 날짜와 시간이 포함되도록 바뀌며 파일이 아카이브 디렉터리 **\_sxi**로 이동됩니다. 완료된 로그 파일을 이메일로 전송해야 한다면, 현 시점에서 실행 되고 파일이 아카이브 디렉터리로 이동됩니다. 보관된 로그 파일은 로그 정리 매개변수를 기준으로 삭제됩니다.

#### **HTTP** 푸시 파일

DXM1200이 웹 서버나 호스트 시스템으로 데이터를 전송하도록 구성되어 있다면, 장치가 SD 카드에 HTTP.LOG 파일을 생성합니다. 로깅 간격이 0이 아니며 HTTP 로그 활성화가 설정된 경우에 한해 HTTP 로그가 생성됩니다. 항목은 사용자가 지정한 로깅 간격으로 HTTP 로그 파일에 배치됩니다. 푸시 간격 시간에, HTTP 로그 파일이 웹 서버 또는 호스트 시스템에 전송됩니다. 전송이 성공하면, HTTP 로그 파일에 타임스탬프가 추가되며 아카이브 디렉터리(**\_sxi**)에 배치됩니다. 전송이 실패하면, 파일이 루트 디렉터리에 남으며 후속 로깅 간격이 파일에 첨부되 고 다음 푸시 간격에 전송됩니다. 이더넷 및 [셀룰러](#page-51-0) 푸시 재시도 (52페이지)를 참조하십시오.

#### 사용자 생성 **ScriptBasic** 파일

사용자는 ScriptBasic을 사용하여 FILEOUT 함수로 SD 카드에서 파일을 만들 수 있습니다. 파일 이름은 고정되어 있으며, 루트 디렉터리에 파일을 최대 5개까지 만들 수 있습니다.

#### **ScriptBasic** 프로그램 파일

부팅 시간에 실행되는 기본 ScriptBasic 프로그램은 SD 카드의 루트 디렉터리에 저장됩니다.

#### **CmVMon** 파일

시스템에 의해 CmVMon.txt 파일(셀룰러 밀리볼트 모니터)이 생성되며 전원 이벤트를 추적하는 데 사용됩니다. 모든 전원 가동 사이클에 날짜/시간 스탬프와 함께 I/O 보드에서 판독한 전압이 기록됩니다. 값 24487은 24.487 볼트에 해당합니다. 전압이 11.2 V 아래로 떨어지면, 셀룰러 모뎀이 꺼질 것임을 나타내는 또 다른 항목이 로그 파 일에 추가됩니다.

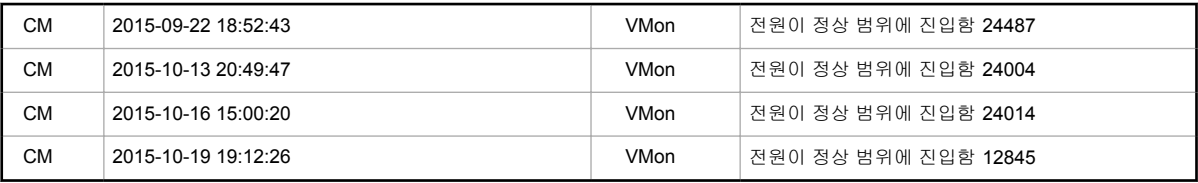

#### **\_sxi** 아카이브 디렉터리

데이터 로그 파일과 HTTP 로그 파일의 두 가지 유형의 파일만 아카이브 디렉터리로 이동됩니다. 크기 한도에 도 달하면, 데이터 로그 파일에 날짜/시간 스탬프가 추가되며 아카이브 디렉터리에 배치됩니다. 웹 서버 또는 호스트 시스템에 성공적으로 전송되면 HTTP 로그 파일에 날짜/시간 스탬프가 추가되며 아카이브 디렉터리에 배치됩니 다. 재시도 횟수가 초과된 후에도 HTTP 로그 파일이 성공적으로 전송되지 않으면, 파일이 **sav**라는 이름의 루트 디렉터리에 배치됩니다.

# 11.2 DXM 구성 도구를 사용한 DXM 프로세서 펌웨어 업데이트

DXM 구성 소프트웨어를 사용하여 프로세서 펌웨어를 업데이트하려면, 다음 지침을 따르십시오.

1. DXM 구성 소프트웨어 버전 3 이상을 사용하여, USB를 통해 DXM1200에 연결하십시오. <sup>3</sup> 또는 이더넷. DXM1200에 대한 파일 로드는 USB를 사용할 경우 약 15분, 이더넷을 사용할 경우 약 2분이 걸립니다.

<sup>3</sup> USB 연결을 통한 파일 다운로드가 진행 중일 때, PC에서 다른 응용 프로그램을 사용하지 마십시오. 펌웨어 업데이트를 위해 DXM1200이 재부팅 된 후, USB 포트에서 응답이 없을 수 있습니다. USB 케이블을 분리하여 연결을 소거하고 DXM 구성 소프트웨어 소프트웨어를 다시 시작하십시 오.

<span id="page-61-0"></span>2. DXM 구성 소프트웨어에서,설**정 > 일반 > 장치 정보** 를 확인하십시오 이동하여 현재 펌웨어 버전을 확인하십시오. 부트 로더가 작동하려면 같은 펌웨어 번호의 다른 버전을 로드해야 합니다. Banner 웹사이트에서 펌웨어 파일을 다운로드하십시오.

그림 *57:* 장치 정보

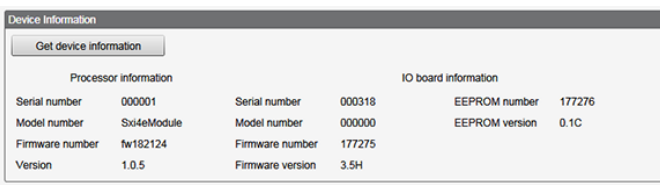

3. 설정 > 재프로그래밍아래에서, 업그레이드 파일 선택을 클릭하여 프로그래밍할 펌웨어 파일을 선택하십시오. 파일 로드가 완료된 후, DXM1200이 다시 시작되며 새 펌웨어 파일이 로드됩니다. 프로그래밍 프로세스가 완료되려면 약 2분이 걸립니다. 완료되면 장치가 다시 부팅됩니다. 펌웨어가 업데이트되었는지 확인하려면,설정 > 일반 > 장치 정보 를 확인하십시오.

11.3 DXM700-Bx, DXM1000-Bx 또는 DXM1200-Bx 모델에서 암호 지 우기

기본적으로, DXM 컨트롤러에 구성 파일을 로드하는 데 암호는 필요 없습니다. 암호가 정의되어 있다면, 구성 파일을 업로 드하기 전에 암호를 입력해야 합니다.

암호를 변경하려면 현재 암호를 이미 알고 있어야 합니다. 현재 암호를 알지 못한다면, 아래 단계에 따라 암호를 지우십시 오.

중요**:** 암호를 지우면 현재 구성과 모든 프로그램 파일, 로그 파일, 기록 파일이 삭제됩니다.

- 1. DXM 컨트롤러의 전원을 켜십시오.
- 2. DIP 스위치 4를 ON 위치로 설정하십시오.
- 3. 프로세서 보드 LED가 깜박일 때까지 프로세서 버튼을 길게 누르십시오.
- 4. DIP 스위치 4를 OFF 위치로 설정하십시오.
- 5. DXM 컨트롤러의 전원을 껐다가 켜십시오.
- 6. 정상 작동을 재개하기 전에 구성 파일을 다시 로드하십시오.

### 11.4 DXM1200 설명서

≺≻

- DXM 무선 컨트롤러 판매 시트, p/n [194063](http://info.bannerengineering.com/cs/groups/public/documents/literature/194063.pdf)
- DXM1200-B1 무선 컨트롤러 데이터시트, p/n [196719](http://info.bannerengineering.com/cs/groups/public/documents/literature/196719.pdf)
- DXM1200-Bx 무선 컨트롤러 사용 설명서, p/n [216539](http://info.bannerengineering.com/cs/groups/public/documents/literature/216539.pdf)
- DXM ScriptBasic 사용 설명서, p/n [191745](http://info.bannerengineering.com/cs/groups/public/documents/literature/191745.pdf)
- DXM 컨트롤러 구성 빠른 시작, p/n [191247](http://info.bannerengineering.com/cs/groups/public/documents/literature/191247.pdf)
- DXM 구성 소프트웨어 v4 (p/n [b\\_4496867](http://info.bannerengineering.com/cs/groups/public/documents/software/b_4496867.pdf))
- DXM 구성 소프트웨어 사용 설명서, p/n [209933](http://info.bannerengineering.com/cs/groups/public/documents/literature/209933.pdf)
- DXM EDS [구성](http://info.bannerengineering.com/cs/groups/public/documents/product_data_files/b_4205242.pdf) 파일, Allen-Bradley PLC용
- 셀룰러 모뎀 활성화(p/n [b\\_4419353](http://info.bannerengineering.com/cs/groups/public/documents/literature/b_4419353.pdf))
- 추가 기술 자료 및 비디오

기술 자료, 구성 사례, ScriptBasic 프로그램 예제를 포함한 DXM1200 제품군에 대한 자세한 내용은 Banner 웹 사이트: [www.bannerengineering.com](http://www.bannerengineering.com)을 참조하십시오

# 11.5 DXM1200 지원 정책

DXM 무선 컨트롤러는 산업용 사물 인터넷(IIoT) 응용 분야를 지원하는 산업용 무선 컨트롤러입니다. 이 제품은 통신 게이 트웨이로서, 셀룰러 연결 또는 유선 이더넷 네트워크 연결을 사용하여 로컬 직렬 포트, 로컬 I/O 포트, 로컬 ISM 무선 통신 장치를 인터넷에 연동하는 역할을 합니다. DXM1200가 꾸준히 최적 상태로 작동하도록 하려면, Banner Engineering Corp 의 소식에 귀기울이고 Banner 웹사이트를 통해 최신 업데이트를 확인하십시오. 지금 바로 로그인 정보를 등록하고 모든 Banner 제품 관련 정보를 최신 상태로 유지하십시오.

# 11.5.1 펌웨어 업데이트

DXM1200는 견실하고 안전한 IOT 장치로 설계되었습니다. 최대한 신뢰성 높고 안전한 장치를 제공할 수 있도록, DXM1200의 기능을 강화하고 확장하는 주기적인 펌웨어 업데이트가 발표됩니다. 펌웨어 업데이트 및 설명 정보는 Banner 웹사이트에서 찾을 수 있습니다. 중대 업데이트 요구 사항이 있는 고객은 본사를 통해 배포 전 펌웨어에 액세스할 수 있습니다.

# <span id="page-62-0"></span>11.5.2 웹사이트 정보

Banner 웹사이트는 DXM1200 정보를 고객에게 배포하는 주요 수단입니다. 웹사이트에서 찾을 수 있는 정보는 다음과 같 습니다.

- DXM 사용 설명서
- 구성 설명서
- 펌웨어 다운로드
- 펌웨어 릴리스 노트
- 정오표 데이터, 펌웨어 발표 당시의 알려진 문제
- 알려진 문제의 일시적인 해결책
- DXM 솔루션 가이드

# 11.5.3 기능 요청

Banner 고객은 당사 DXM1200의 개선에 가장 중요한 리소스입니다. DXM1200 또는 구성 도구에 대한 제안 사항이 있다 면, Banner Engineering Corp에 문의하십시오.

# 11.5.4 잠재적인 DXM 문제

DXM1200의 잠재적인 문제는 해결책을 제공할 수 있도록 Banner 지원 엔지니어에게 수집됩니다. 사용자는 웹사이트 자 료에서 도움을 구하거나 또는 Banner Engineering에 연락하여 지원을 요청할 수 있습니다. 해결책은 일반적으로 구성 조 정, 일시적인 구성 해결책 또는 새로운 펌웨어 업데이트 등으로 간단합니다.

# 11.5.5 DXM 보안

DXM1200은 로컬 무선 센서 데이터, 로컬 센서 데이터를 수집하고, 간단한 제어 기능을 제공하며, 클라우드로 데이터를 전 송하도록 설계되었습니다.

DXM1200은 Linux 또는 Windows 기반 운영 체제를 실행하지 않으며 임베디드 실시간 운영 체제(RTOS) 환경으로 운영됩 니다. 독자적인 운영 체제를 사용하므로, 보안 문제가 최소회되며 관리하기 쉽습니다.

보안 업데이트는 Banner Engineering Corp 웹사이트[\(www.bannerengineering.com\)](http://www.bannerengineering.com) 및 신제품 발표 고지([NPRA\)](http://www.bannerengineering.com/us/en/company/press-releases.html#all)를 통해 공개됩니다.

# 11.6 연락처

Banner Engineering Corp. 본사 위치:

9714 Tenth Avenue North Minneapolis, MN 55441, USA 전화번호: + 1 888 373 6767

전 세계 사무소 및 현지 담당자의 연락처를 알아보려면 [www.bannerengineering.com](http://www.bannerengineering.com)을 방문하십시오.

# 11.7 멕시코 수입업체

Banner Engineering de Mèxico, S. de R.L. de C.V. David Alfaro Siqueiros 103 Piso 2 Valle oriente San Pedro Garza Garcia Nuevo Leòn, C. P. 66269 81 8363.2714

# 11.8 FCC 및 ISED 인증, 900 MHz, 1W 무선 통신 장치

이 장비에는 송신기 모듈 RM1809 또는 SX7023EXT가 포함되어 있습니다.

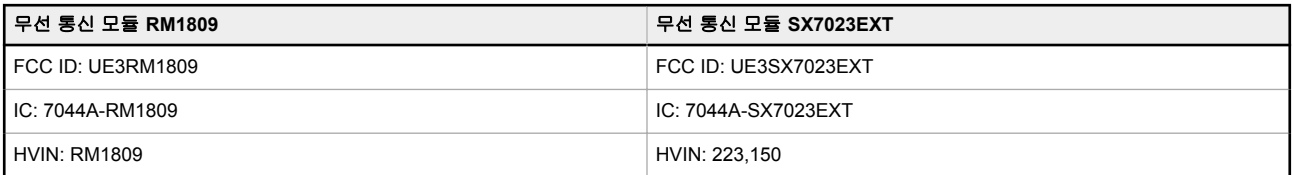

#### FCC 고지 사항

중요: 송신기 모듈 RM1809 및 SX7023EXT는 FCC/ISED에 의해 추가적인 인증 없이 다른 제품과 사용할 수 있도록 인증 되었습니다(FCC 섹션 2.1091 기준). 제조사에서 명시적으로 승인하지 않은 변경 또는 개조를 실행할 경우 사용자의 장비 작동 권한이 무효가 될 수 있습니다.

중요: 송신기 모듈 RM1809 및 SX7023EXT는 고정 및 이동 기지국 용도로 인증되었습니다. 모듈을 휴대용 용도로 사용하 려는 경우, 장치에 대해 SAR 테스트를 실행해야 합니다.

<span id="page-63-0"></span>중요: 다른 제품과 통합하는 경우, FCC ID 라벨을 최종 장치의 창을 통해 볼 수 있거나 액세스 패널, 도어 또는 커버를 손쉽 게 분리하여 볼 수 있어야 합니다. 그렇지 않다면, 최종 장치의 외부에 다음 텍스트가 포함된 두 번째 라벨을 배치해야 합 니다.

송신기 모듈 [RM1809 또는 SX7023EXT] 포함된 FCC ID: [UE3RM1809 또는 UE3SX7023EXT] 포함된 IC: [7044A-RM1809 또는 7044A-SX7023EXT] HVIN: [RM1809 또는 223150]

본 장비는 FCC 규정 제15조를 준수합니다. 본 장비는 무선 주파수 에너지를 발생, 사용, 발산할 수 있으며, 사용 설명서에 따라 설치하고 사용하지 않으면 무선 통신에 유해한 간섭을 일으킬 수 있습니다. 장비 운영에는 다음 두 조건이 적용됩니 다. 1) 이 장치가 유해한 간섭을 일으키지 않아야 하며, 2) 바람직하지 않은 작동을 야기할 수 있는 간섭을 포함하여 수신되 는 모든 간섭을 이 장치가 수용해야 합니다.

안테나 경고: 본 장치는 표 32 (64페이지)에 나열된 안테나와 함께 역극성 SMA 커넥터로 테스트되었습니다. OEM 제품 에 통합하는 경우, 고정 안테나에 최종 사용자가 비인증 안테나로 교체하는 것을 방지할 수 있는 설비가 필요합니다. 표에 나열되지 않은 안테나는 FCC 섹션 15.203(고유 안테나 커넥터), FCC 섹션 15.247(방출), ISED RSS-Gen 섹션 6.8의 준수 여부를 테스트해야 합니다.

#### FCC 및 ISED 인증 안테나

경고: 이 송신기에 사용되는 안테나는 모든 사람으로부터 20 cm 이상 분리 거리가 확보될 수 있도록 설치해야 합니다.

AVERTISSEMENT : Les antennes utilisées pour cet émetteur doivent être installées de manière à assurer une distance de séparation d'au moins 20 cm de toutes les personnes.

고지: 이 장비는 이동 및 고정 기지국 송신 장치용으로만 승인되었습니다. FCC 다중 송신기 제품 절차에 따르지 않으면, 이 송신기에 사용되는 안테나가 다른 안테나 또는 송신기와 동시에 송신하지 않아야 합니다.

무선 통신 송신기 모듈 RM1809 및 SX7023EXT는 아래 나열된 안테나 유형과 작동하도록 FCC 및 ISED 캐나다에 의해 승인을 받았으며, 최대 허용 이득이 표시되어 있습니다. 나열된 모든 유형의 최대 이득보다 이득이 큰 이 목록에 포함되지 않은 안테나 유형을 이 장치와 함께 사용하는 것은 엄격히 금지됩니다.

표 *32: 900 MHz 1W* 인증 안테나

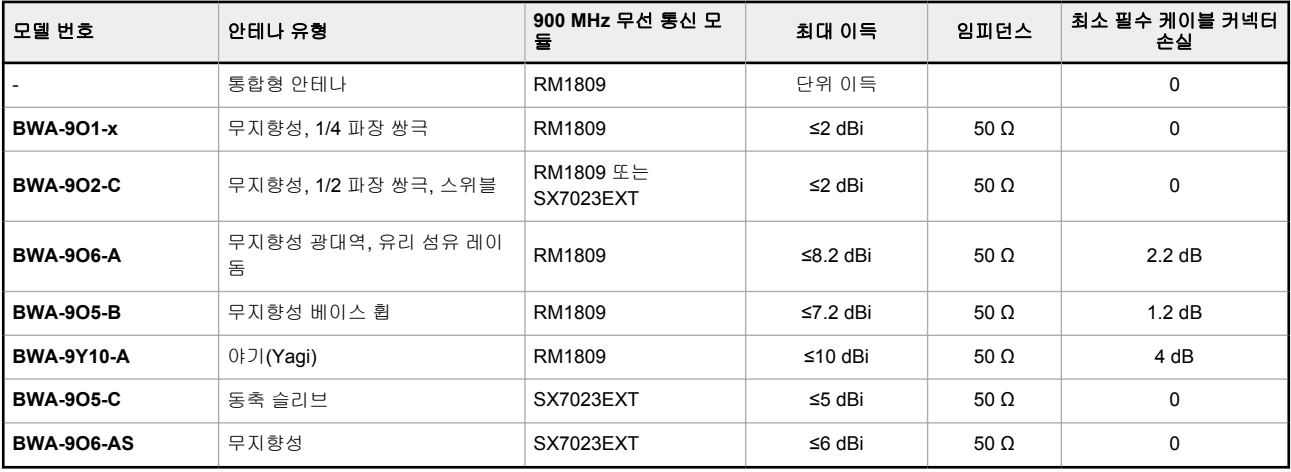

### 11.9 FCC 및 ISED 인증, 2.4 GHz

이 장비에는 송신기 모듈 DX80-2400 또는 SX243이 포함되어 있습니다.

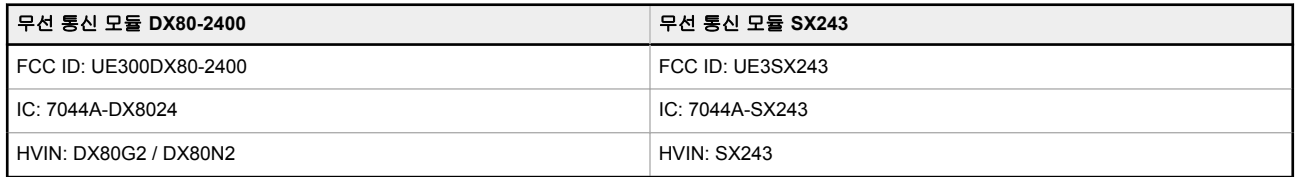

#### FCC 고지 사항

중요: 송신기 모듈 DX80-2400 및 SX243은 FCC/ISED에 의해 추가적인 인증 없이 다른 제품과 사용할 수 있도록 인증되 었습니다(FCC 섹션 2.1091 기준). 제조사에서 명시적으로 승인하지 않은 변경 또는 개조를 실행할 경우 사용자의 장비 작 동 권한이 무효가 될 수 있습니다.

중요: 송신기 모듈 DX80-2400 및 SX243은 고정 및 이동 기지국 용도로 인증되었습니다. 모듈을 휴대용 용도로 사용하려 는 경우, 장치에 대해 SAR 테스트를 실행해야 합니다.

중요: 다른 제품과 통합하는 경우, FCC ID/IC 라벨을 최종 장치의 창을 통해 볼 수 있거나 액세스 패널, 도어 또는 커버를 손쉽게 분리하여 볼 수 있어야 합니다. 그렇지 않다면, 최종 장치의 외부에 다음 텍스트가 포함된 두 번째 라벨을 배치해야 합니다.

<span id="page-64-0"></span>송신기 모듈 [DX80-2400 또는 SX243] 포함된 FCC ID: [UE300DX80-2400 또는 UE3SX243] 포함된 IC: [7044A-DX8024 또는 7044A-SX243] HVIN: [DX80G2, DX80N2 또는 SX243]

본 장비는 FCC 규정 제15조를 준수합니다. 본 장비는 무선 주파수 에너지를 발생, 사용, 발산할 수 있으며, 사용 설명서에 따라 설치하고 사용하지 않으면 무선 통신에 유해한 간섭을 일으킬 수 있습니다. 장비 운영에는 다음 두 조건이 적용됩니 다. 1) 이 장치가 유해한 간섭을 일으키지 않아야 하며, 2) 바람직하지 않은 작동을 야기할 수 있는 간섭을 포함하여 수신되 는 모든 간섭을 이 장치가 수용해야 합니다.

안테나 경고: 본 장치는 표 33 (65페이지)에 나열된 안테나와 함께 역극성 SMA 커넥터로 테스트되었습니다. OEM 제품 에 통합하는 경우, 고정 안테나에 최종 사용자가 비인증 안테나로 교체하는 것을 방지할 수 있는 설비가 필요합니다. 표에 나열되지 않은 안테나는 FCC 섹션 15.203(고유 안테나 커넥터), FCC 섹션 15.247(방출), ISED RSS-Gen 섹션 6.8의 준수 여부를 테스트해야 합니다.

#### FCC 및 ISED 인증 안테나

경고: 이 송신기에 사용되는 안테나는 모든 사람으로부터 20 cm 이상 분리 거리가 확보될 수 있도록 설치해야 합니다.

AVERTISSEMENT : Les antennes utilisées pour cet émetteur doivent être installées de manière à assurer une distance de séparation d'au moins 20 cm de toutes les personnes.

고지: 이 장비는 이동 및 고정 기지국 송신 장치용으로만 승인되었습니다. FCC 다중 송신기 제품 절차에 따르지 않으면, 이 송신기에 사용되는 안테나가 다른 안테나 또는 송신기와 동시에 송신하지 않아야 합니다.

무선 통신 송신기 모듈 DX80-2400 및 SX243은 아래 나열된 안테나 유형과 작동하도록 FCC 및 ISED 캐나다에 의해 승인 을 받았으며, 최대 허용 이득이 표시되어 있습니다. 나열된 모든 유형의 최대 이득보다 이득이 큰 이 목록에 포함되지 않은 안테나 유형을 이 장치와 함께 사용하는 것은 엄격히 금지됩니다.

표 *33: 2.4 GHz*용 인증 안테나

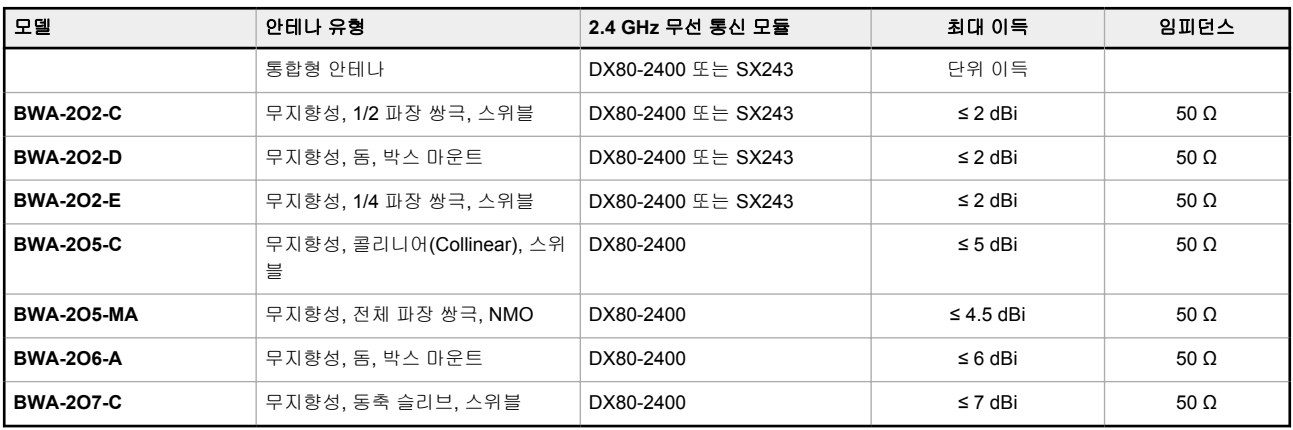

# 11.10 ANATEL

Este equipamento não tem direito à proteção contra interferência prejudicial e não pode causar interferência em sistemas devidamente autorizados. Para maiores informações, consulte o site da ANATEL [www.gov.br/anatel/pt-br/](http://www.gov.br/anatel/pt-br/)

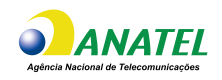

# 11.11 경고

원격 안테나 시스템을 설치할 때 적합한 서지 차단기를 설치하고 적절하게 접지해야 합니다**.** 서지 차단기 없이 원격 안테 나 구성을 설치할 경우 제조업체 보증이 무효가 됩니다. 접지 배선은 가능한 짧게 유지하고 모든 접지 연결을 단일점 접지 시스템으로 구성하여 접지 루프가 생성되지 않도록 하십시오. 모든 낙뢰를 흡수할 수 있는 서지 차단기는 없습니다. 낙뢰 발생 시 Sure Cross® 장치 또는 기타 Sure Cross 장치에 연결된 장비를 만지지 마십시오.

**Sure Cross®** 무선 장비의 수출 당사는 무선 주파수 방출과 관련된 모든 국가 및 지역 규정을 완벽하게 준수하기 위해 노 력합니다. 판매된 국가가 아닌 국가로 이 제품을 재수출하려는 고객은 대상 국가에서 해당 장치가 승인되었는지 확인해야 합니다**.** Sure Cross 무선 제품은 제품에 동봉된 안테나를 사용하여 해당 국가에서 사용 인증을 받았습니다. 다른 안테나를 사용할 경우 현지 관할 기관에서 허용하는 전송 출력 레벨을 초과하지 않는지 확인하십시오. 이 장치는 Banner Engineering 웹사이트에 나열된 최대 이득 9 dBm의 안테나와 함께 작동하도록 설계되었습니다. 이 목록에 포함되지 않았거나 이득 이 9 dBm보다 큰 안테나를 이 장치와 함께 사용하는 것은 엄격히 금지됩니다. 필요한 안테나 임피던스는 50 옴입니다. 다 른 사용자에 대한 잠재적인 무선 전파 간섭을 줄이려면, 등가 등방성 복사 전력(EIRP)이 성공적인 통신에 허용되는 것보다 커지지 않도록 안테나 유형과 그 이득을 선택해야 합니다. 대상 국가가 목록에 없을 경우 Banner Engineering Corp.에 문 의하십시오.

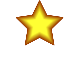

중요**:** 이 장치의 올바른 사용법, 용도, 경고, 설치 지침에 대한 자세한 설명을 보려면 www.bannerengineering.com에서 다국어로 제공되는 전체 DXM1200-Bx 무선 컨트롤러 기술 설명서를 다운로드하십시 오.

경고**:**

중요**:**

중요**:**

<span id="page-65-0"></span>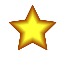

중요**:** Por favor descargue desde www.bannerengineering.com toda la documentación técnica de los DXM1200-Bx 무선 컨트롤러, disponibles en múltiples idiomas, para detalles del uso adecuado, aplicaciones, advertencias, y las instrucciones de instalación de estos dispositivos.

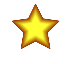

중요**:** Veuillez télécharger la documentation technique complète des DXM1200-Bx 무선 컨트롤러 sur notre site www.bannerengineering.com pour les détails sur leur utilisation correcte, les applications, les notes de sécurité et les instructions de montage.

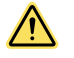

#### • 이 장치를 인명 보호용으로 사용하지 마십시오**.**

- 이 장치를 인명 보호용으로 사용하면 중상이나 사망 사고가 일어날 수 있습니다.
- 이 장치에는 인명 안전 용도로 사용하는 데 필요한 자체 점검 예비 회로가 포함되어 있지 않습 니다. 장치 장애 또는 고장으로 인해 전원 공급(켜짐) 중 또는 비공급(꺼짐) 중 센서 출력 상황이 발생할 수 있습니다.

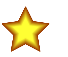

#### • 안테나를 연결하지 않고 **1**와트 무선 장비 작동 금지

- 안테나가 연결되지 않은 상태에서 1와트 무선 장비를 작동하면 무선 회로가 손상됩니다.
- 무선 회로의 손상을 방지하려면, 안테나를 연결하지 않고 Sure Cross® Performance 또는 Sure Cross MultiHop(1W) 무선 장비의 전원을 켜지 마십시오.

▜▛

#### • 정전기 방전**(ESD)**에 민감한 장치

- ESD는 장치를 손상시킬 수 있습니다. 부적절한 취급으로 인한 손상은 보증 서비스 대상이 아닙 니다.
- 적절한 취급 절차를 사용하여 ESD 손상을 방지하십시오. 적절한 취급 절차에는 사용 직전까지 장치를 정전기 방지 포장 안에 넣어두고, 정전기 방지 손목 띠를 착용하며, 접지된 정전기 분산 표면에서 장치를 조립하는 일이 포함됩니다.

# 11.12 Banner Engineering Corp. 제한 보증

Banner Engineering Corp.는 선적일 이후 1년간 재료 및 제조상의 하자가 없음을 보증합니다. Banner Engineering Corp.는 보증 기간 동안 결함이 발견되어 공장으로 반송 된 제품을 무료로 수리 또는 교환해 드립니다. 이 보증에는 Banner 제품의 오용, 남용, 부적절한 사용, 설치로 인한 손상 또는 책임은 포함되지 않습니다.

이 제한 보증은 배타적이며**,** 명시적 또는 묵시적인 다른 모든 보증**(**상품성 또는 특정 목적에 대한 적합성의 보증을 포함하되 이에 한정되지 않음**)**을 비롯하여 계약 이행 과 정**,** 거래 또는 무역 관계 관례에 따라 발생되는 일체의 보증을 대체합니다**.**

이 보증은 배타적이며, Banner Engineering Corp.의 재량에 따른 수리 또는 교환으로 한정됩니다. **BANNER ENGINEERING은 어떤 경우에도 계약 또는 보증, 법령, 불법 행**<br>위, **엄격 책임, 태만 또는 기타 이유로 발생하는 경우를 포함하여 제품의 결함 또는 제품의 사용 또는 사용 불능으로 인해 발생하는 우발적, 필연적 또는 특수한 손해나 추가<br>비용, 지출, 손실,** 

**Banner Engineering Corp.**은 이전에 **Banner Engineering Corp**.에서 제조한 제품과 관련하여 어떠한 의무 또는 책임도 지지 않으며 제품의 설계를 변경, 수정 또는 개선 할<br>수 있는 권리를 갖습니다. 이 제품을 오용, 남용, 부적절하게 사용 또는 설치하거나, 본래 용도로 사용되지 않은 것으로 판단될 때 개인 보호 응용 분야에 사용하면 제품 보충<br>이 무효화됩 버전은 다음을 참조하십시오.[www.bannerengineering.com](http://www.bannerengineering.com)

특허 정보는 [www.bannerengineering.com/patents](http://www.bannerengineering.com/patents)를 참조하십시오.

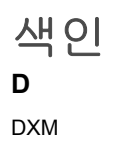

셀룰러용으로 구성 [34](#page-33-0)

**M** Modbus 레지스터 [8](#page-7-0)